Operating Instructions

# **INOTEC System Configurator**

# **Version 1.8.8.0**

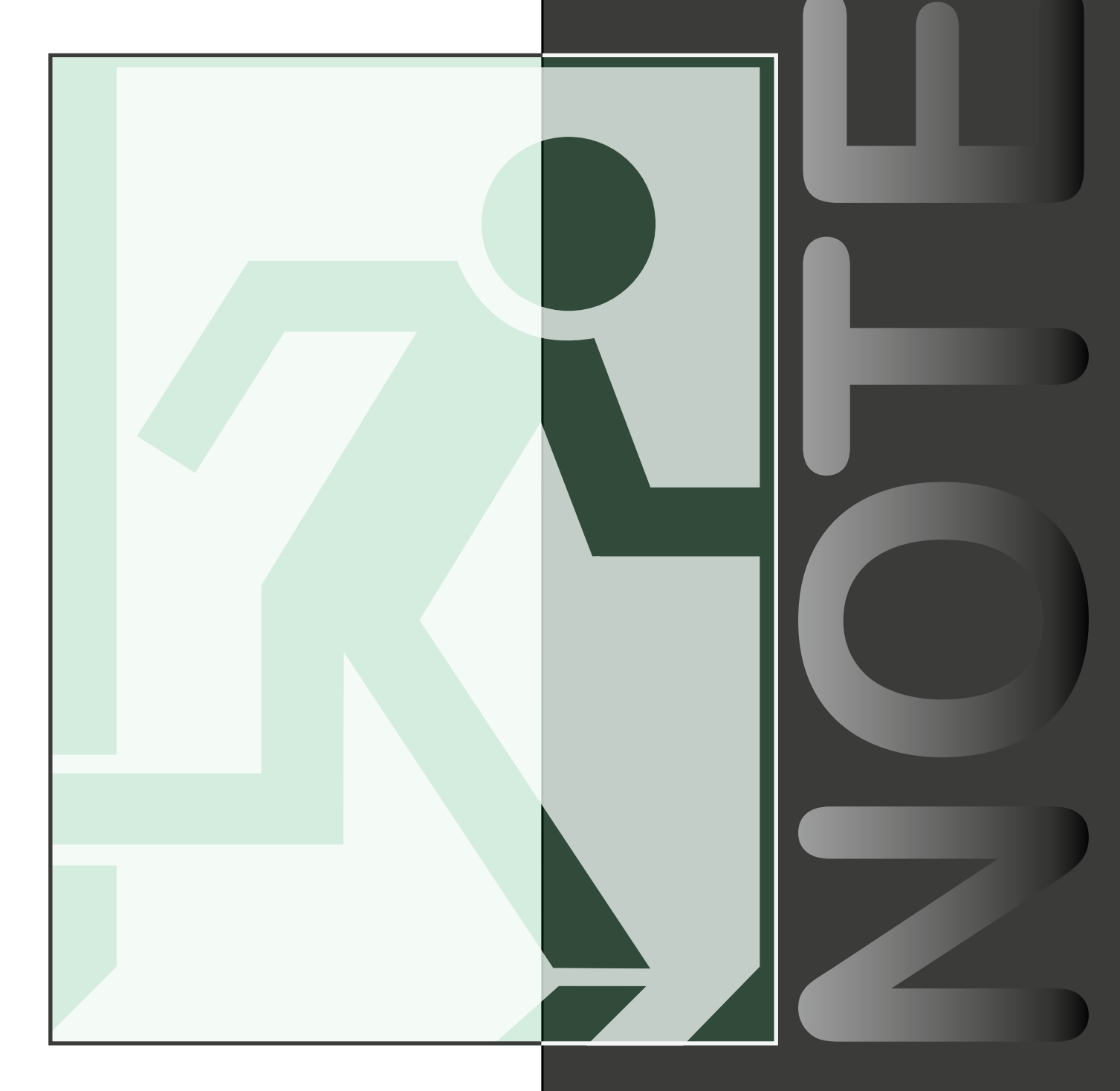

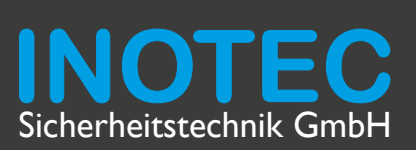

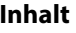

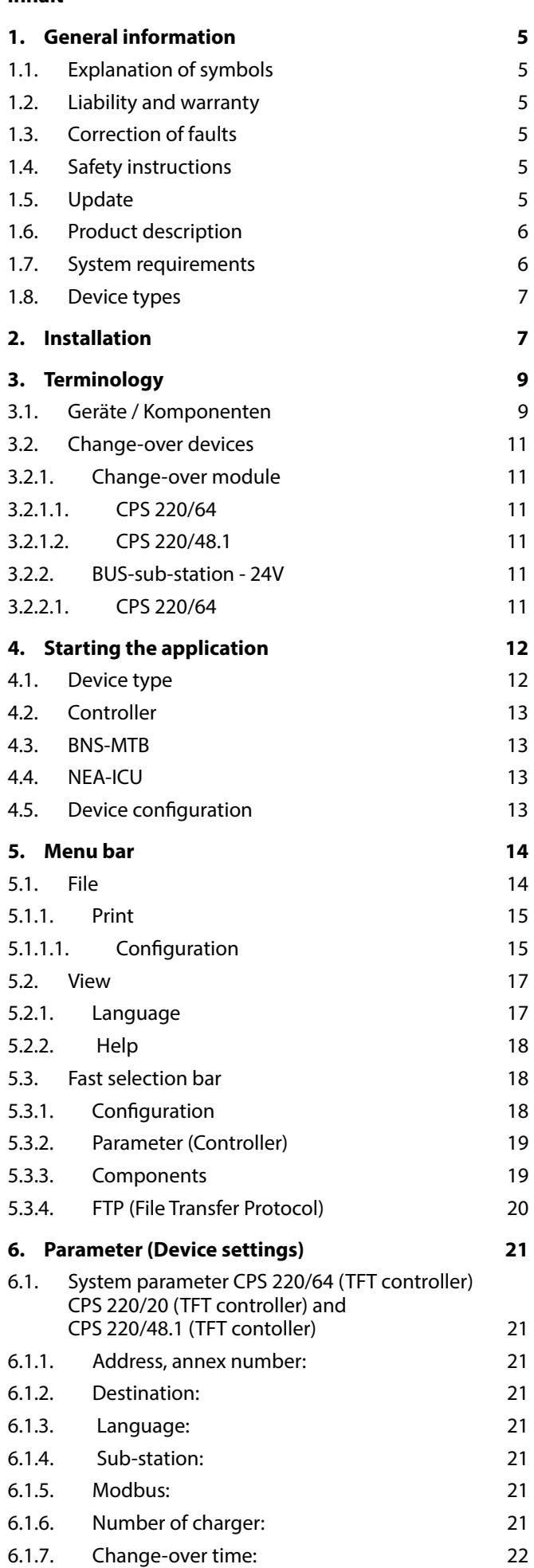

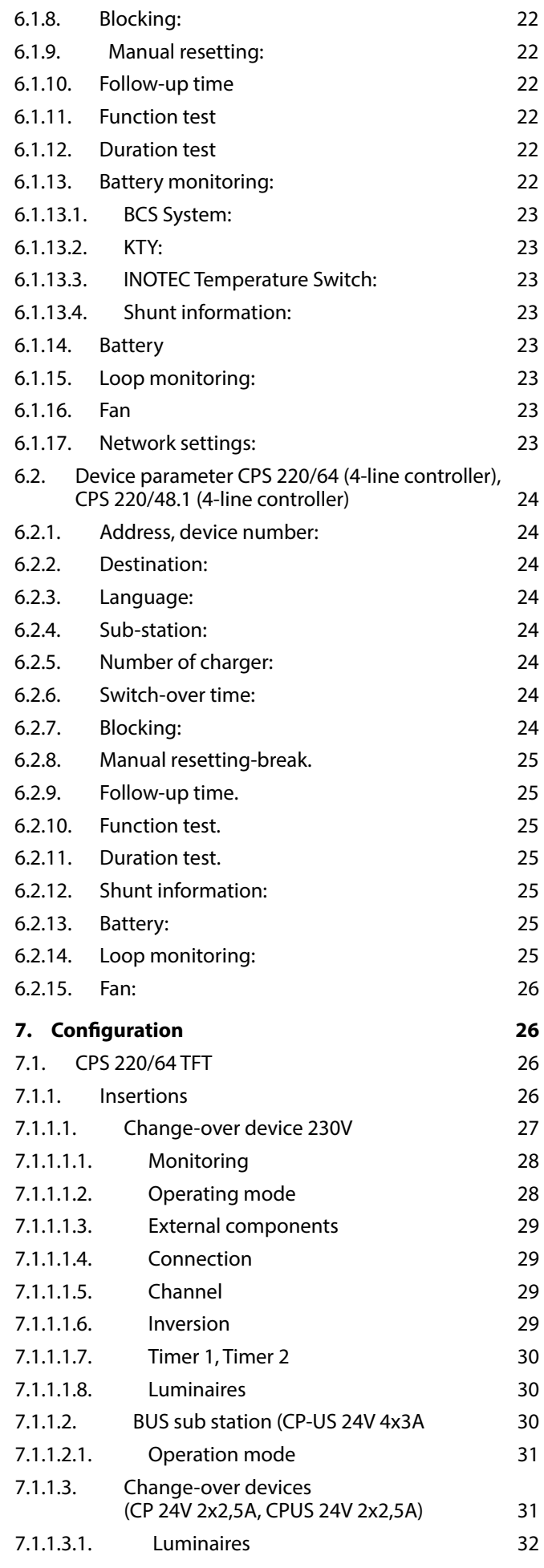

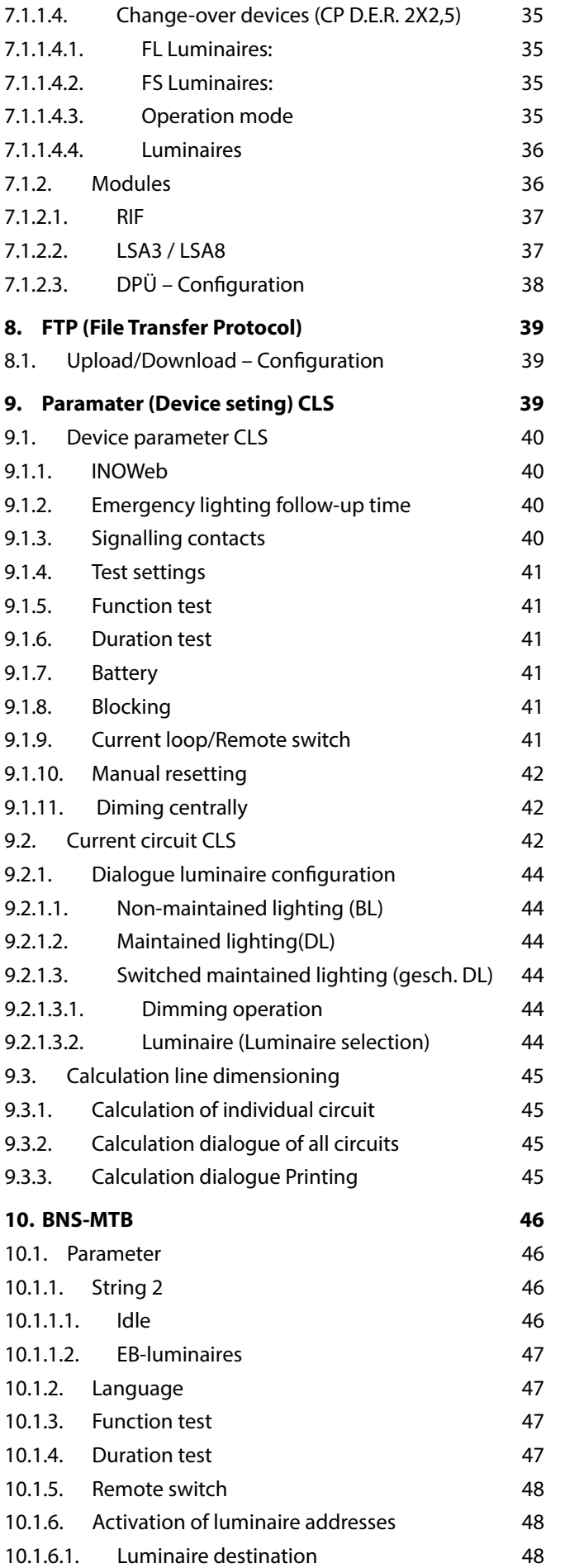

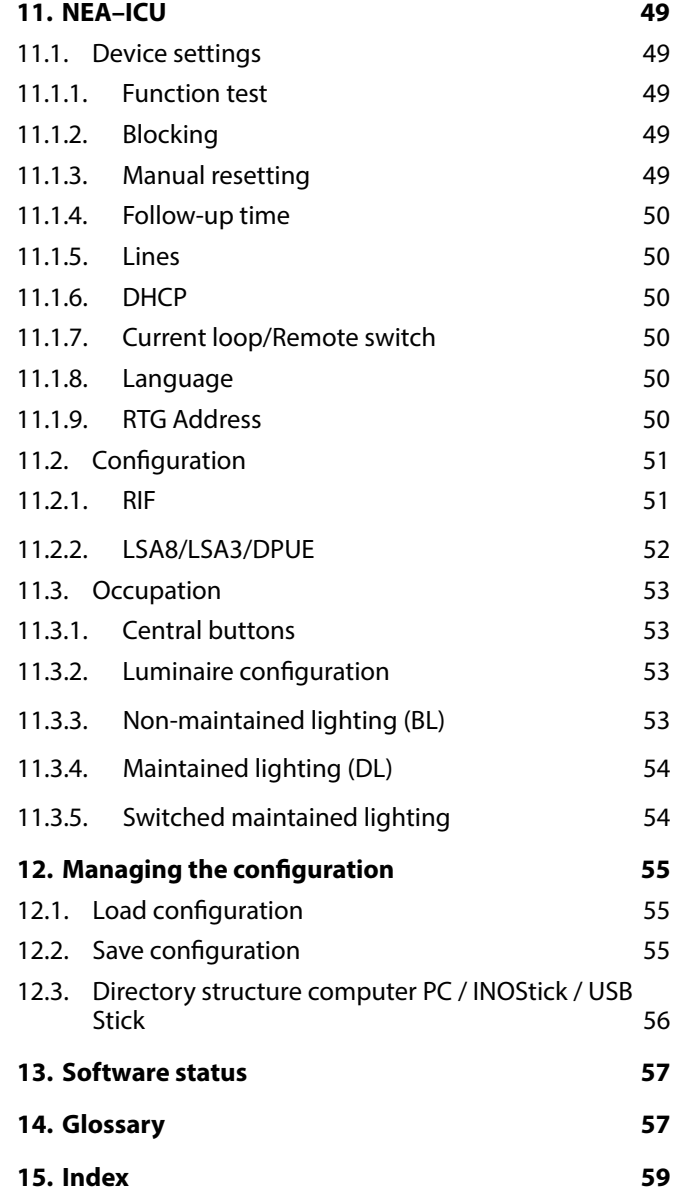

## **1. General information**

## **1.1. Explanation of symbols**

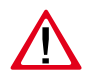

Safety relevant information are marked by the sign next to it. Failure to follow the instructions may result in personal injury or breakage!

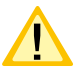

Instructions marked by a yellow icon provide important information. Please read this very carefully.

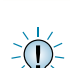

This icon provides additional information.

## **1.2. Liability and warranty**

INOTEC does not accept any responsibility or liability whatsoever for damage or consequential damage caused by

- Failure to operate the device according to the intended use
- Failure to operate the device according to the intended use
- The use of unauthorized or unsuitable somponents in conjunctions with the emergency lighting system
- Faulty installation

## **1.3. Correction of faults**

Whenever a fault associated with connected luminaires is corrected a function test must be carried.

## **1.4. Safety instructions**

Always read the mounting and operating instructions before installing and commissioning the device. These instructions contain important information on the safety, use and maintenance of the device, and will protect you and prevent damage to the system.

Please examine the device carefully at point of receipt to ensure complete delivery and that no external damage exists. Please inform the carrier immediately if there are any signs of damage - we regret that we are unable to acknowledge complaints submitted after this point.

To avoid failures at the emergency lighting system please consider the additional information for the settings in the installation and operating instructions of the according emergency lighting system. If you have any questions, you are welcome to contact our representatives and our customer service.

## **1.5. Update**

INOTEC is subject to continual improvement. A software update ensures the realisation of update and removes failures within the software status. Please contact us to keep your system up-to date with and update and be able to use the latest functions.

### **1.6. Product description**

To ensure the operation of the safety device according to the standards, also in case of a power failure or case of fire, it must be configurated, maintained and monitored.

The INOTEC devices configurator enables a simple and open insight and processing of existing, as well as to be newly created configuration of INOTEC emergency lighting devices.

The configuration of INOTEC-TFT standard- or 4-line controller in different central battery systems CPS220/20, CPS220/64 or CPS220/48 is possible with the software INOTEC device configurator via a computer.

Decentralised CLS emergency lighting systems can also be programmed for the fire compartment supply and their calculation of the system load as well as the line dimensioning. Luminaires can be allocated per branch to the central monitoring unit BNSmimic panel for self-contained luminaires. In case a superordinate visualisation INOView was connected to the BNS-MTB, the configuration of the according RTG-address is possible via intuitive menu navigation.

Configuration can be transferred between the computer and the according controller via "File Transfer Protocol" (FTP) or with a self-sufficient USB memory device. The data created with the configuration software can be saved on the computer, INOStick or on a standard USB stick.

The USB memory device can be adapted in the USB-slot of the according controller. It is possible to read in the created configuration files of the memory device into the system via controller. Existing configuration can be read out at the controller via USB memory device and edited with the software without problems.

The configurator also provides the opportunity to define automatic times of testing the function- and/or duration test.

Furthermore the application software provides the opportunity to transfer the existing and newly created configuration files via FTP (File Transfer Protocol) between the computer and the according controller. Configuration files can be read into the computer from the controller via "devices controller". It is also possible to transfer the configuration created in the computer to the according controller. The standard controller as well as the 4-line controller can be connected.

You receive the software free of charge when purchasing the INOStick. The configuration software is also available on our homepage (www.inotec-licht.de) in exchange for the device number (customer order number) as a free download.

#### **1.7. System requirements**

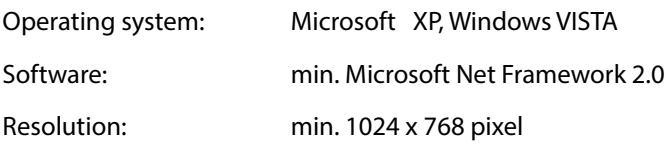

### **1.8. Device types**

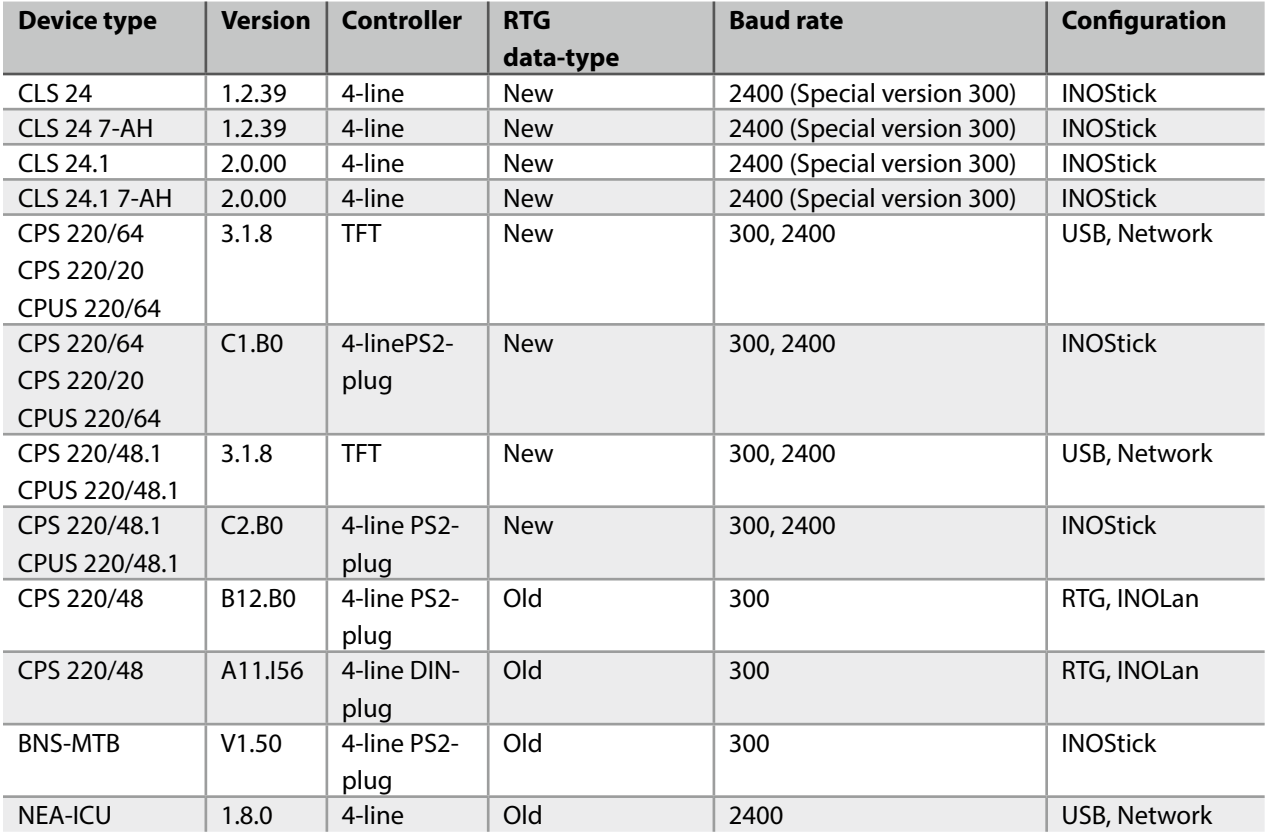

The following listed devices types can be programmed with the INOTEC configurator.

The given software version of different type of devices are defined as a **minimum** requirement, so you can take full advantage of the INOTEC configurator

## **2. Installation**

To install the configurator, please insert the installation CD in the disc drive of your computer and start the setup file with the path "Configurator/install/ setup".

In case you want to start your installation of the configurator with a download file, you need to activate the existing "setup file".

Please select a language for the installation and confirm with  $\overline{\alpha}$ .

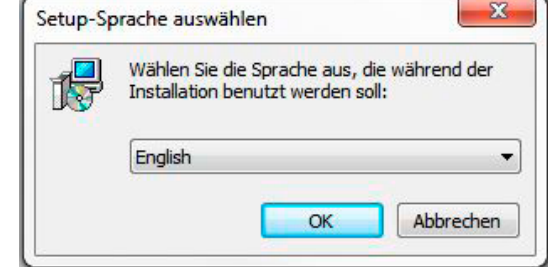

By confirming the button  $\frac{N_{\text{ext}}}{N}$  you enter the dialogue of the destination folder.

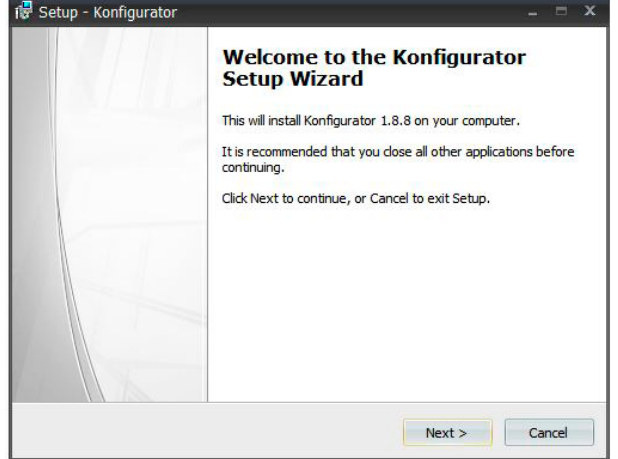

In case the path suggested by the configurator is not intended, you can change it with the button **Browse...** accordingly. After determining the place of installation and confirming the button **Next>** you enter the dialogue with the component selection.

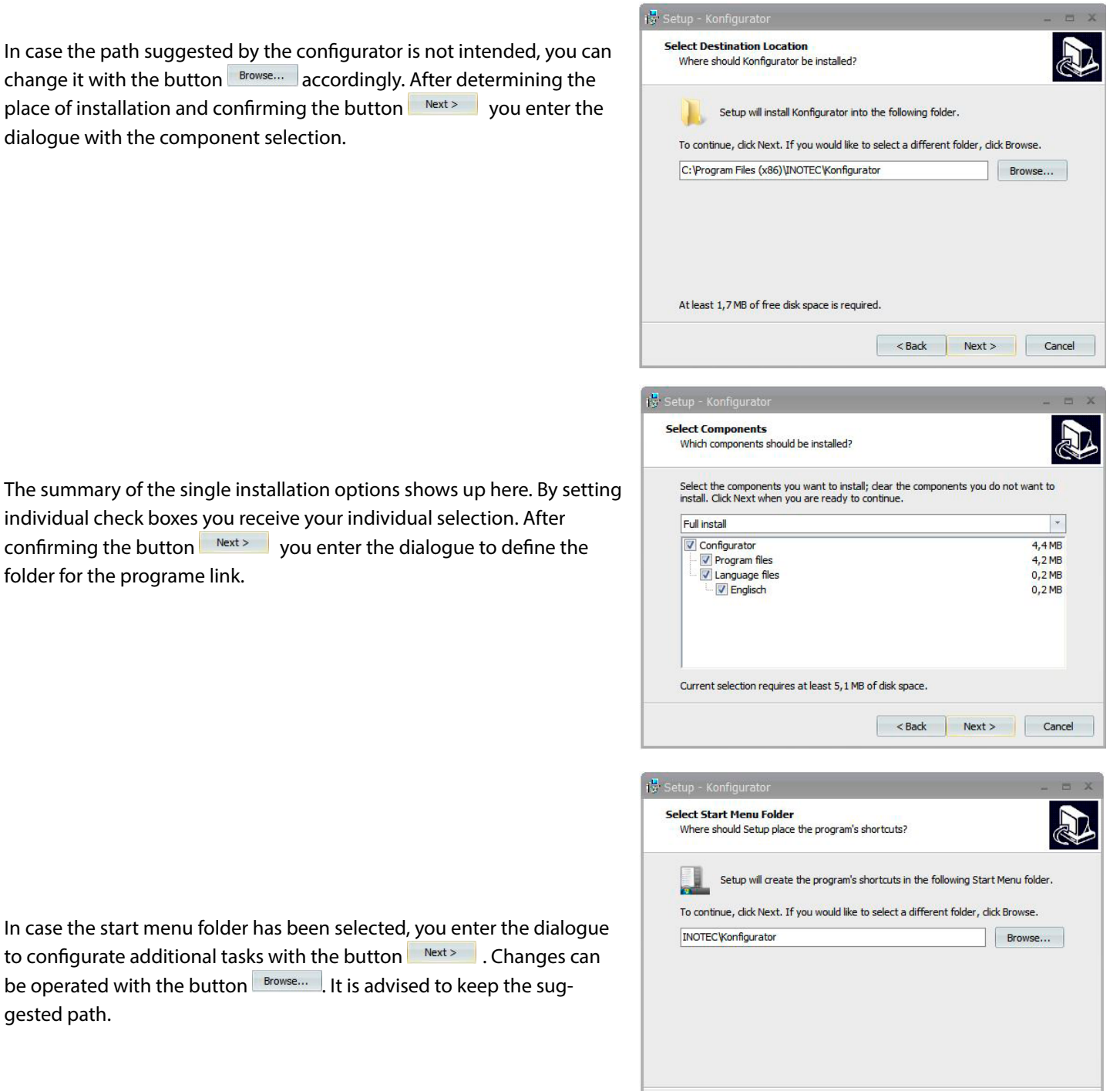

individual check boxes you receive your individual selection. After confirming the button  $\frac{Next}{\sqrt{1-x}}$  you enter the dialogue to define the

folder for the programe link.

In case the start menu folder has been selected, you enter the dialogue to configurate additional tasks with the button  $\frac{N}{N}$ . Changes can be operated with the button  $\sqrt{B_{\text{rowse}}}\cdot$  lt is advised to keep the suggested path.

A desktop symbol can be created by setting the check box. Via the button  $\sqrt{\frac{N\text{ext}}{N}}$  you receive a summary of your settings by the following menu.

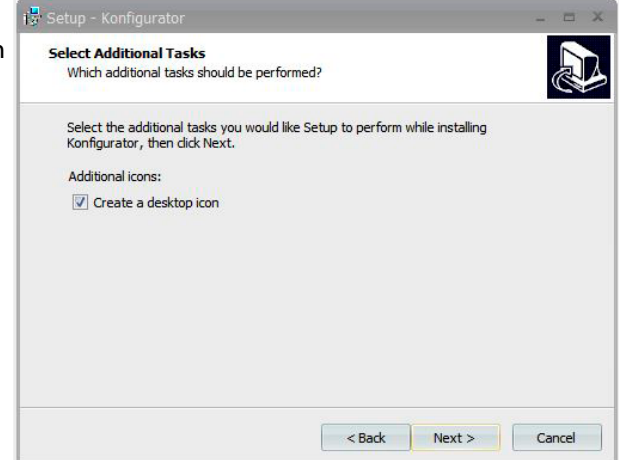

<Back Next> Cancel

In this overview all data configurated by you are displayed. In case they are correct, please confirm with the button  $\Box$  Install  $\Box$ . Via the button **<Back** you reach the previous dialogues. You can operate corrections within there. Please do it accoding to the prior scheme to reach the dialogue again. By confirming the button **Install** the installation program works accordingly.

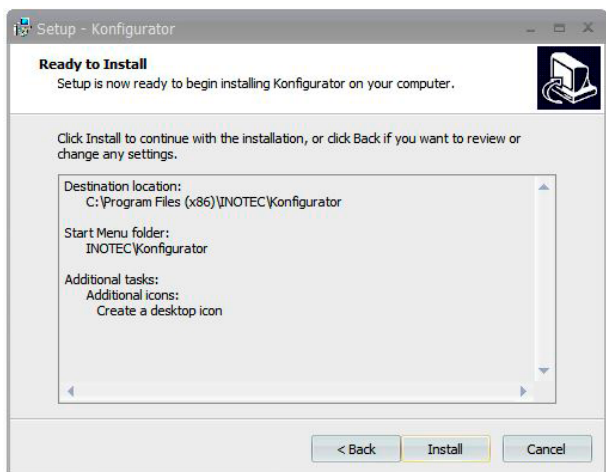

By confirming the button Finish the setup gets finished. In case the check box "Starting configuration" was set, the configuration software starts after finishing the installation.

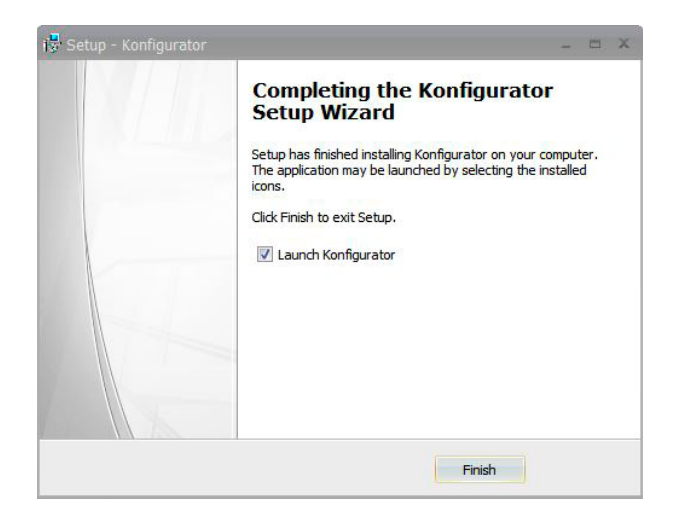

## **3. Terminology**

#### **3.1. Geräte / Komponenten**

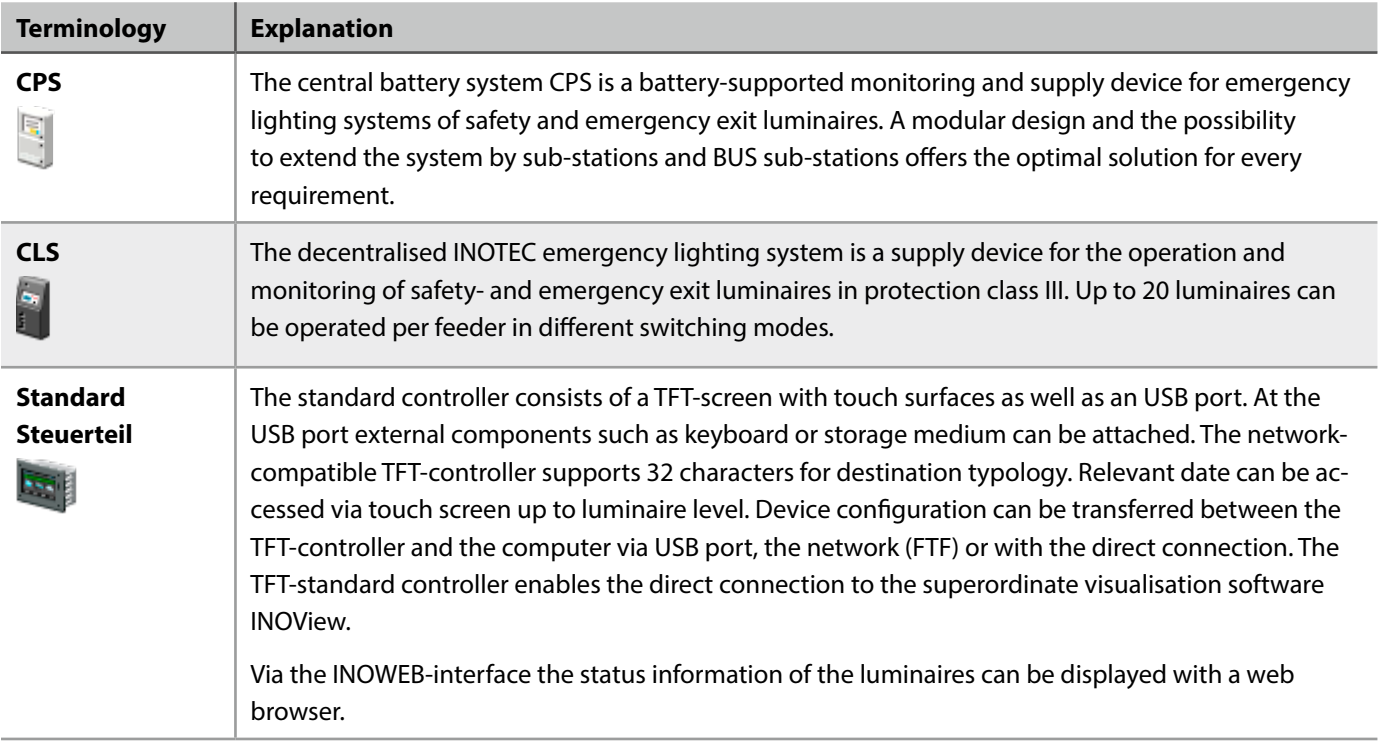

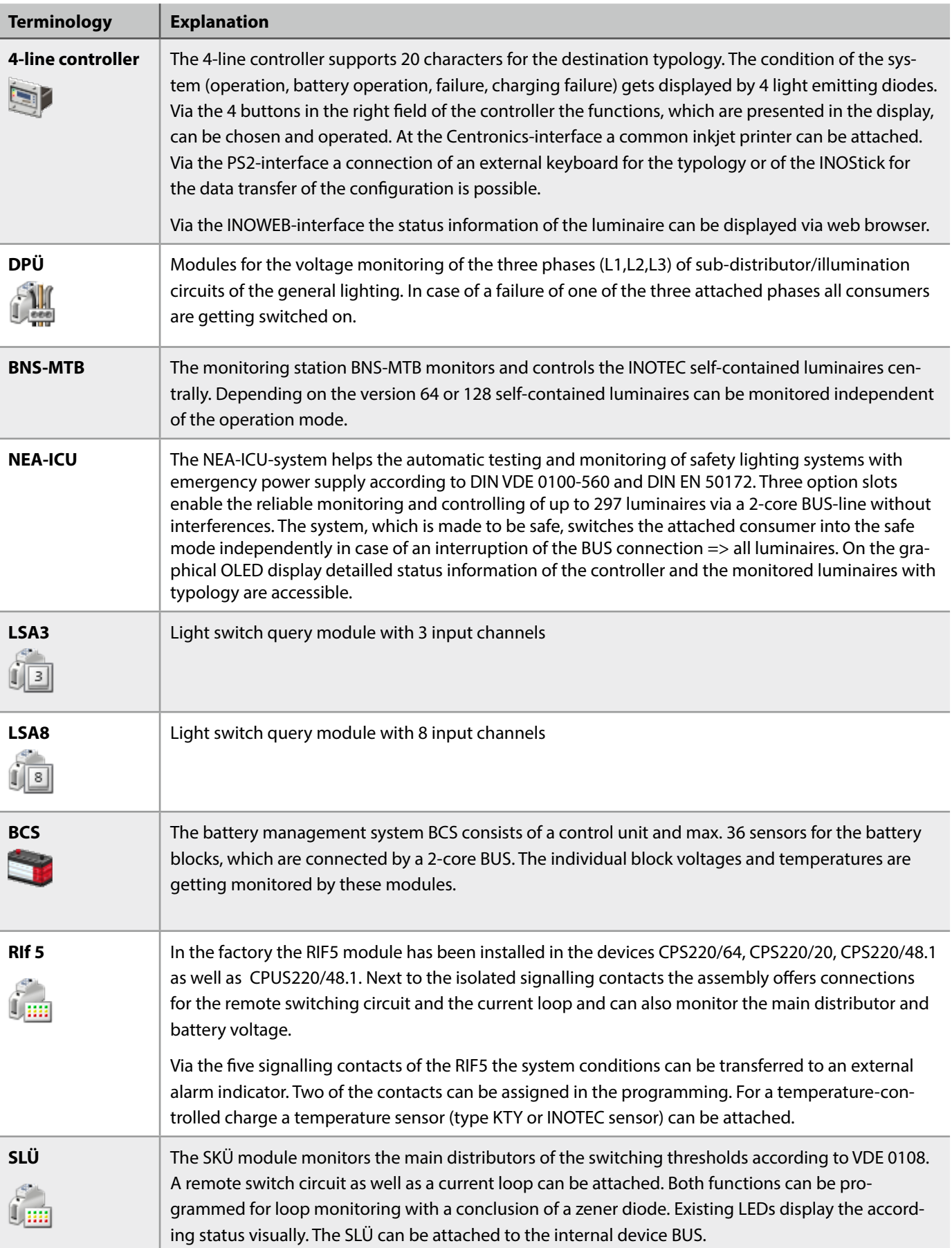

## **3.2. Change-over devices**

### **3.2.1. Change-over module**

#### **3.2.1.1. CPS 220/64**

## **CP 4x2A, CP 2x4A, CP 1x6A**

- Four circuits 2A each
- Two circuits 4A each
- One circuit 6A

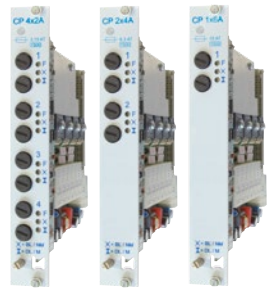

### **3.2.1.2. CPS 220/48.1**

### **SKE 2x3A, SKE 1x6A**

• Two circuit 3A each

#### • One circuit 6A

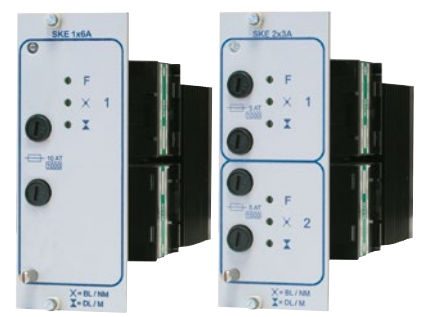

## **3.2.2. BUS-sub-station - 24V**

**3.2.2.1. CPS 220/64**

• **CPUSB 24V 2x2,5A -** 2 circuits 2,5A each

#### **• CPUSB 224V 4x3A** - 4 circuits 3A each

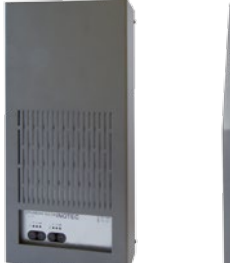

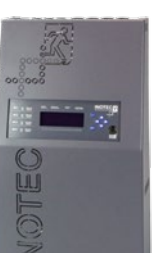

## **CP 24V 2x2,5A**

Two circuits 2,5A each

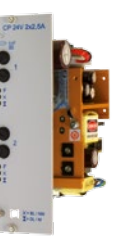

**CP D.E.R.** 

Insertion for dynamic escape route guiding system, two circuits 2.5A each

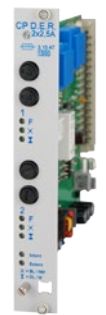

## **4. Starting the application**

Provided that the installation of the INOTEC device configurator has been successful, please start the application "Configurator" on your PC.

otec System Configurator1.8

 $\sqrt{2}$ 

tec System Cor Typ

CPS 220/64

CPS 220/64

CPS 220/48.1

 $\odot$  CLS

O TFT

Control part

 $\Box$ 

**BNS-MTR** 

4-line control

Cancel

SI

NEA ICU

**ODFR** 

© DER

**NEA ICU** 

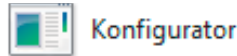

Call up the program via the link in the start menu of Windows. The file path therefore is the following:

Start  $\rightarrow$  Program  $\rightarrow$  Inotec  $\rightarrow$ 

Konfigurator

The displayed dialogue enables the possibility to create a new configuration by choosing a device type or to load an existing configuration.

By confirming the application file "Configurator" the following menu appears.

You now have the options to choose the system which needs to be configurated via radio button. These are getting chosen in the device type, the controller and the MTB.

## **4.1. Device type**

With the device configurator CPS-, CLS-devices, NEA-ICU, D.E.R. as well as self-contained controller BNS-MTB can be configurated.

**CPS:** In case the configuration is a CLS device, the controller used in each case needs to be chosen via the radio button.

**CLS:** In case it is a CLS device, you get requested to define a range of existing circuits (2 circuits or 4 circuits).

**BNS-MTB:** The monitoring station BNS-MTB helps monitoring and controlling of INOTEC self-contained luminaires. When working on the configurations of a BNS-MTB the radion button needs to be activated accordingly.

**NEA-ICU:** The NEA-ICU system helps the automatic testing of safety lighting systems with emergency supply. When working on **Inotec System Configure** the configuration of a NEA-ICU the radio button needs to be activated accordingly.

**D.E.R.:** Devices with dynamic escape route guidance.

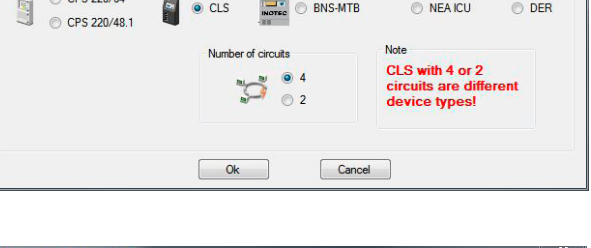

O CLS

**BNS-MTB** 

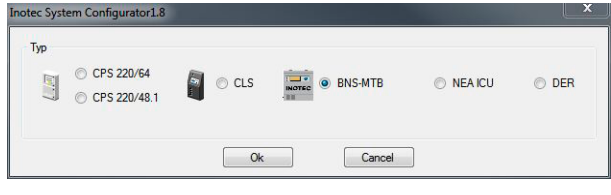

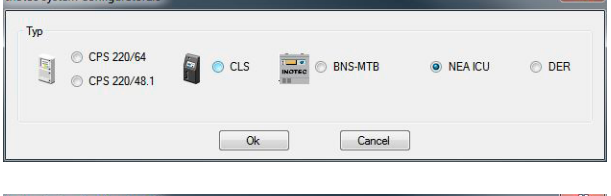

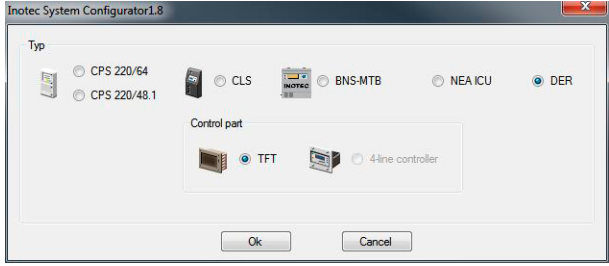

## **4.2. Controller**

For the controller a distinction is made between the TFT-standard controller and the 4-line controller (4x20 character display). The 4-line controller supports 20 characters with the destination text. The standard controller supports 32 characters with the destination text

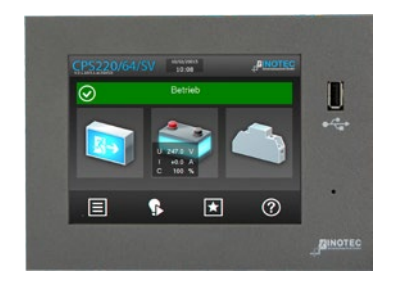

*TFT-standard controller 4-line controller*

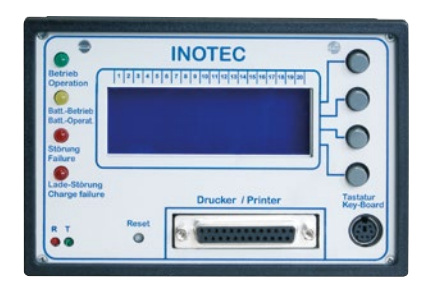

#### **4.3. BNS-MTB**

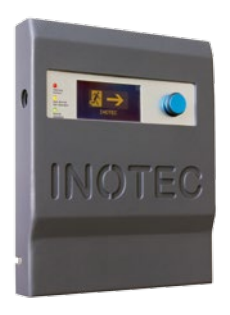

The monitoring station BNS-MTB monitors and controls the INOTEC self-contained luminaires centrally. Depending on the version, 64 or 128 self-contained luminaires can be monitored independent of their operating mode.

## **4.4. NEA-ICU**

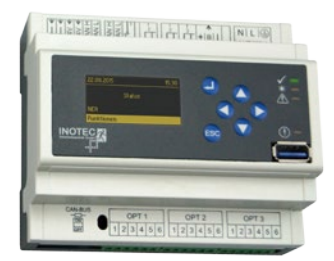

Fully automatic micro-processor controlled monitoring and testing facility to monitor INOTEC emergency network systems with ethernet- and USB-interface. For the inclusion of 3 BUS-monitoring cards with up to 99 addresses each.

#### **4.5. Device configuration**

In case an existing device configuration should be called up, it needs to be chosen by activating the radio button "Load configuration" and comfirming with the button  $\Box$ <sup>OK</sup>

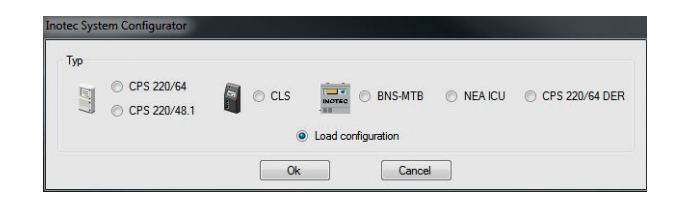

After the selection the tree view of the operating system opens. There you need to select the configuration file (\*.cfg), which needs to be loaded. Depending on the storage (local or external memory storage) the path needs to be called up accordingly. According to the component selection or an existing configuration file the program surface of the "Device configurator" loads by confirming the button "OK". You now have the possibility to organise your personal modifications.

A program window opens up divided into four sections.

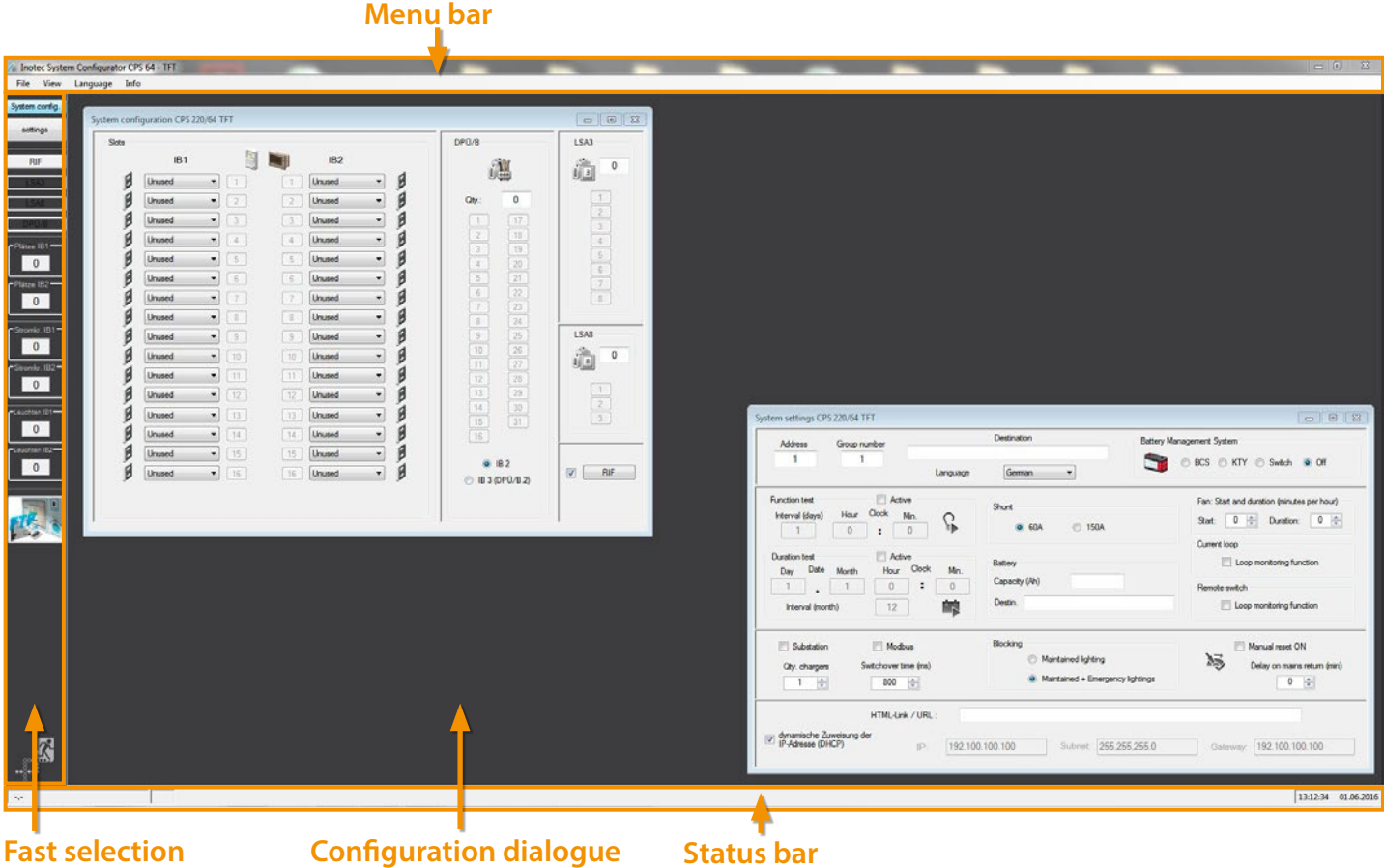

In the upper part the "Menu list" is located, on the left-hand an area for the "Fast selection" of the configuration dialogue, in the middle area the different "Configuration dialogues" get displayed in detail and in the lower area of the program window the "Status bar" is located.

Depending on the selection of the components different configuration options are available.

## **5. Menu bar**

## **5.1. File**

For the "Data file"- selection in the menu bar the following commands are available:

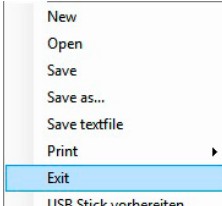

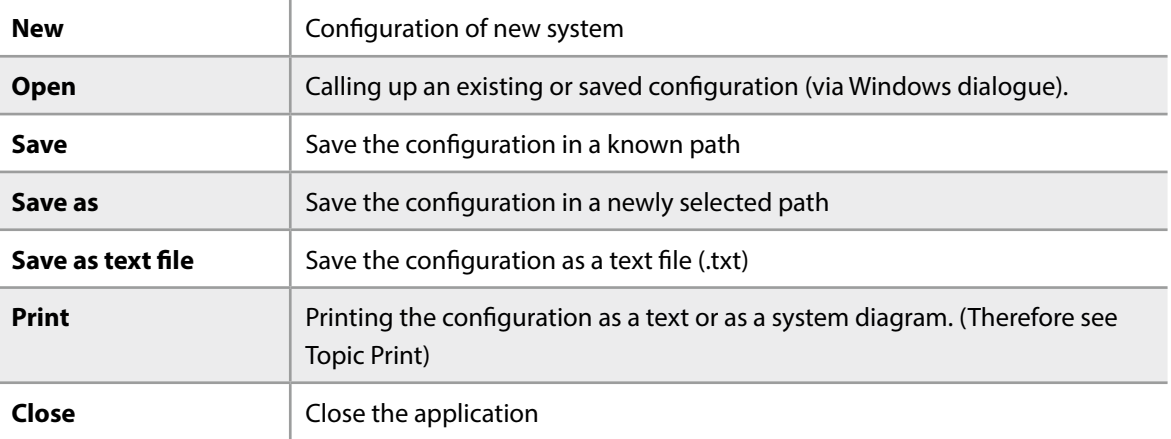

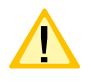

When saving the configuration please take into consideration that for the assignment of file names not more than 8 characters (\*.CFG) are used. Special characters and space characters are not allowed!

Before configurating the device notice, that basic configuration needs to be read out of the controller and saved. When accidentally overwriting the basic files or losing data, you can come back to the back-up.

#### **5.1.1. Print**

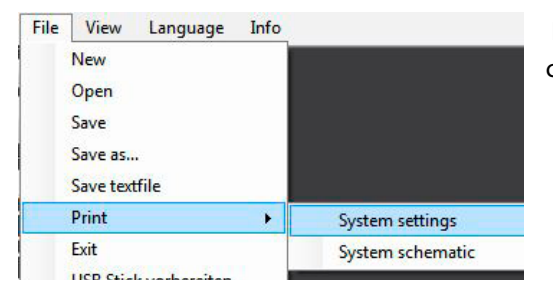

In the menu "File" the according submenu can be called up via "Print". There you can choose between the dialogues "Configuration" and "Device" (scheme).

#### **5.1.1.1. Configuration**

After confirming the button "Configuration" you get requested to choose an installed printer for the printout.

In this document the device configuration created in the configurator gets displayed systematically. Individual components and their parametrisation are clearly arranged and can be identified early.

grated in the system, the

\*.PDF File.

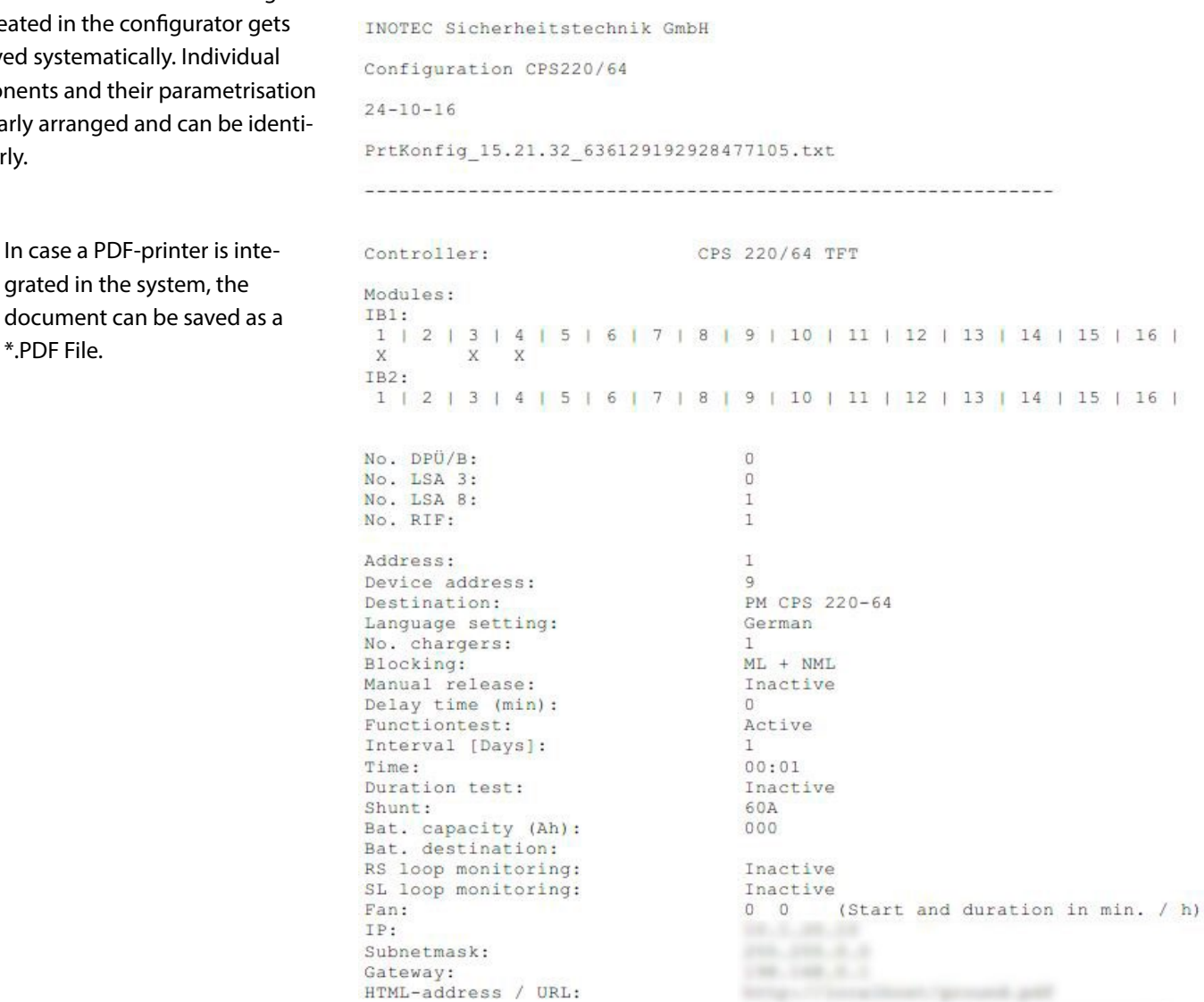

#### **Device (scheme):**

After confirming the button "Device (scheme)" you receive a schematic diagram of the device configuration created in the configurator before. Individual components and their device position are clearly arranged and can be identified.

In this menu you have the possibility to move the representation horizontally and vertically. Additionally you can zoom in and out on the representation via zooming function.

Via the button "Print" you get directed to the dialogue, in which the executing printer needs to be chosen.

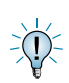

 In case a PDF-printer is integrated in the system, the document can be saved as a \*.PDF File.

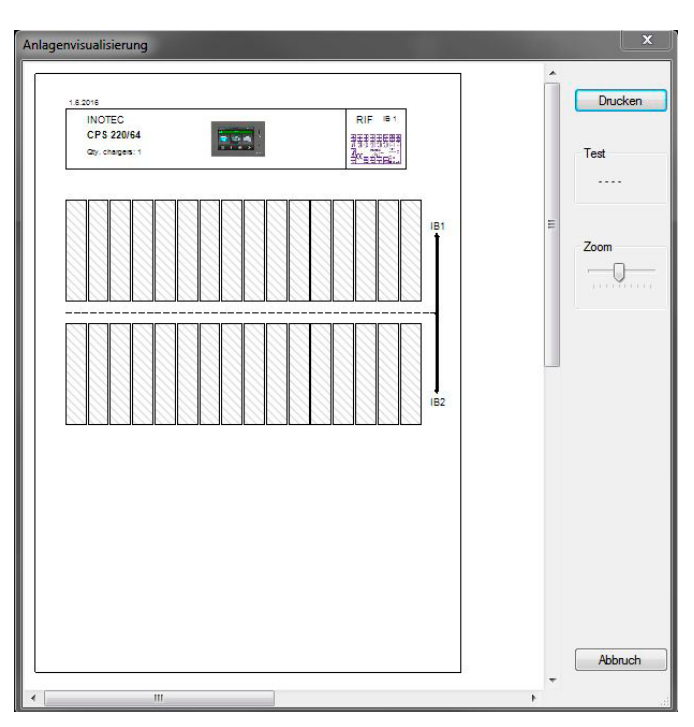

## **5.2. View**

In the menu "View" the following commands for displaying and arranging individual dialogues are available..

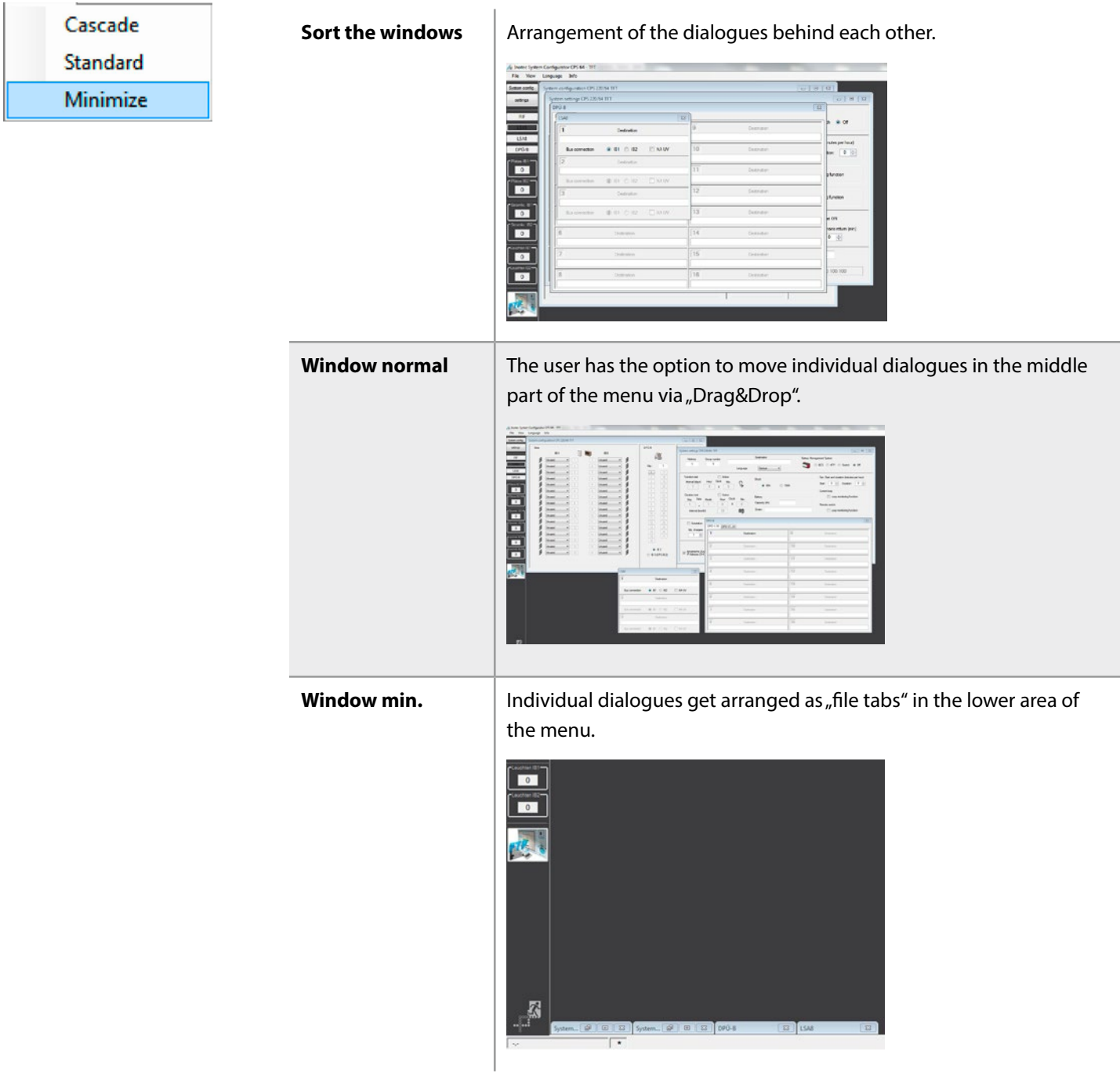

As soon as the view "Sorted" is chosen, the prior manual configuration of individual windows is not reproducible anymore. The positions do not get stored temporary.

#### **5.2.1. Language**

In the menu "languages" the following languages are available:

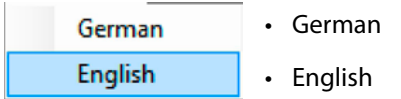

### **5.2.2. Help**

The menu "Help" gives additional information about the software status of the device configurator:

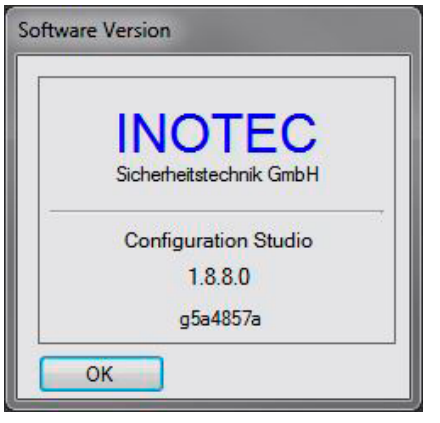

#### **5.3. Fast selection bar**

#### **5.3.1. Configuration**

Via the fast selection bar in the left edge of the screen you can switch directly between the individual configuration dialogues.

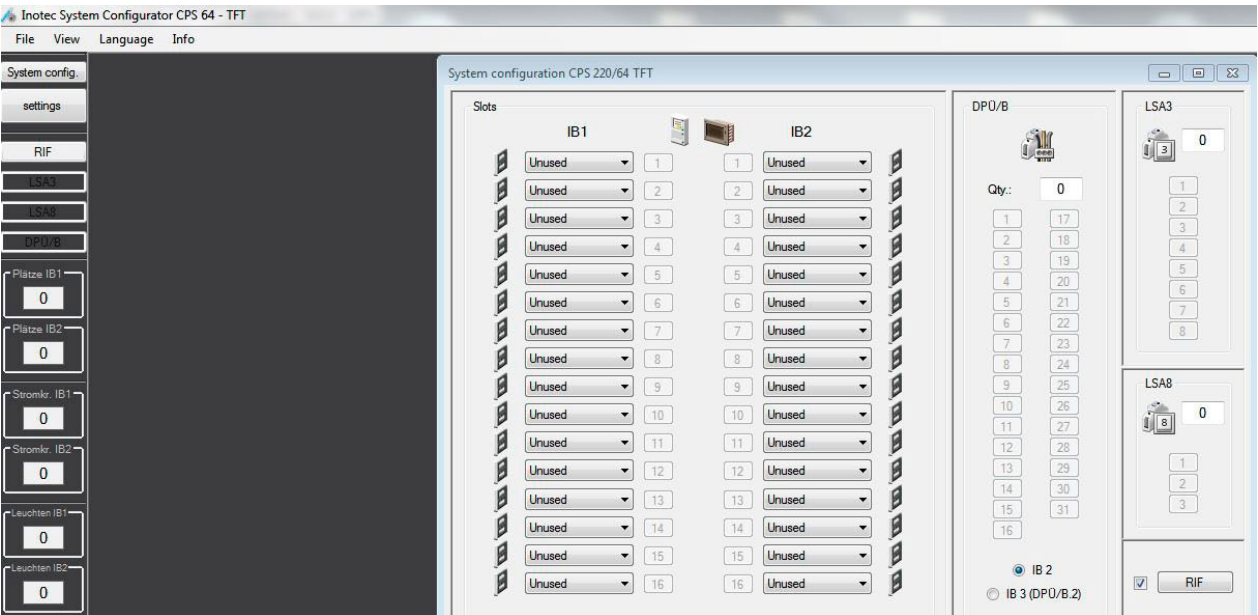

In the section configuration "Insertion" single insertions (CP 4x2A, CP2x4A, D.E.R., usw.) can be chosen on the IB1 and IB2. With the help of the according combo box it is possible to branch the insertions to the configuration of the according circuit modules such as DPÜ/B, LSA 3, LSA 8 and RIF.

#### **5.3.2. Parameter (Controller)**

By confirming the button "Parameter" the dialogue of the device settings (control) gets displayed.

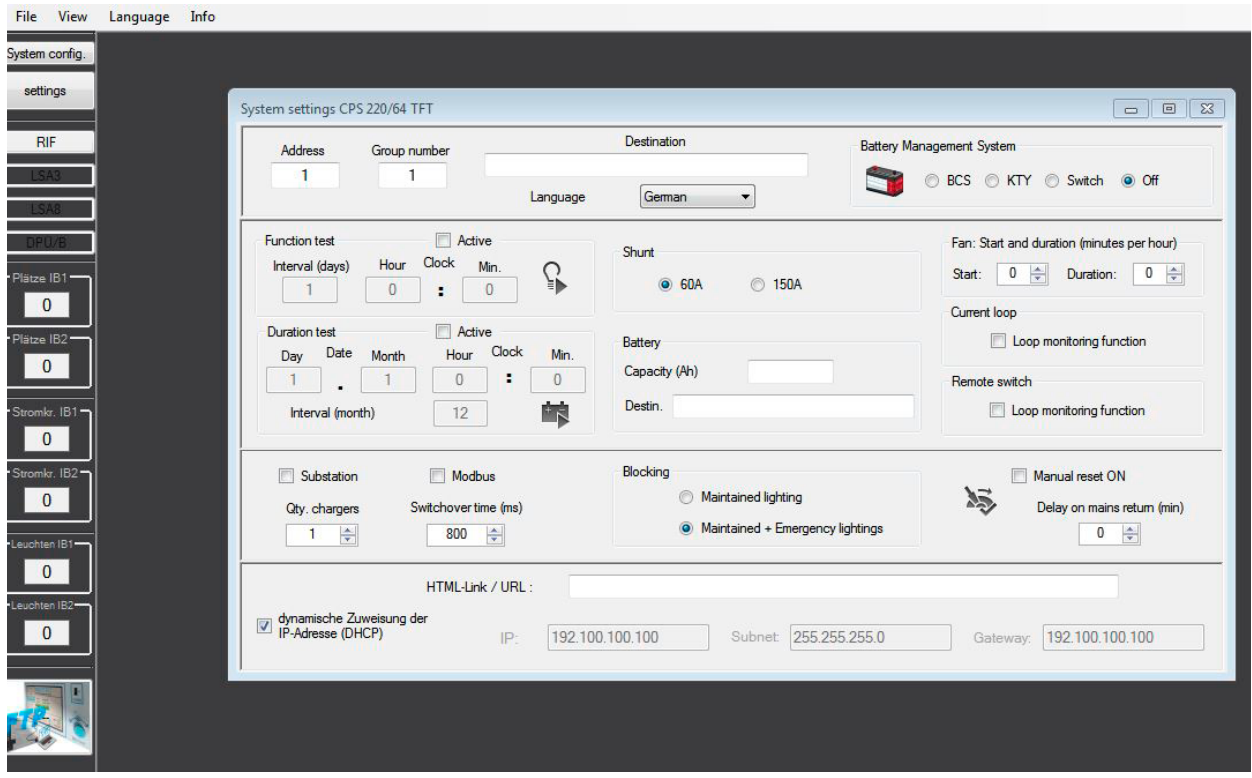

Each device can be assigned to a destination. This for example describes the location of the device. Automatic test settings, battery monitoring mode, network settings as well as possible settings of the controller are possible in this dialogue.

#### **5.3.3. Components**

By confirming the buttons module (RIF, LSA3, LSA8 and DPÜ/B) the according configuration dialogues can be called up.

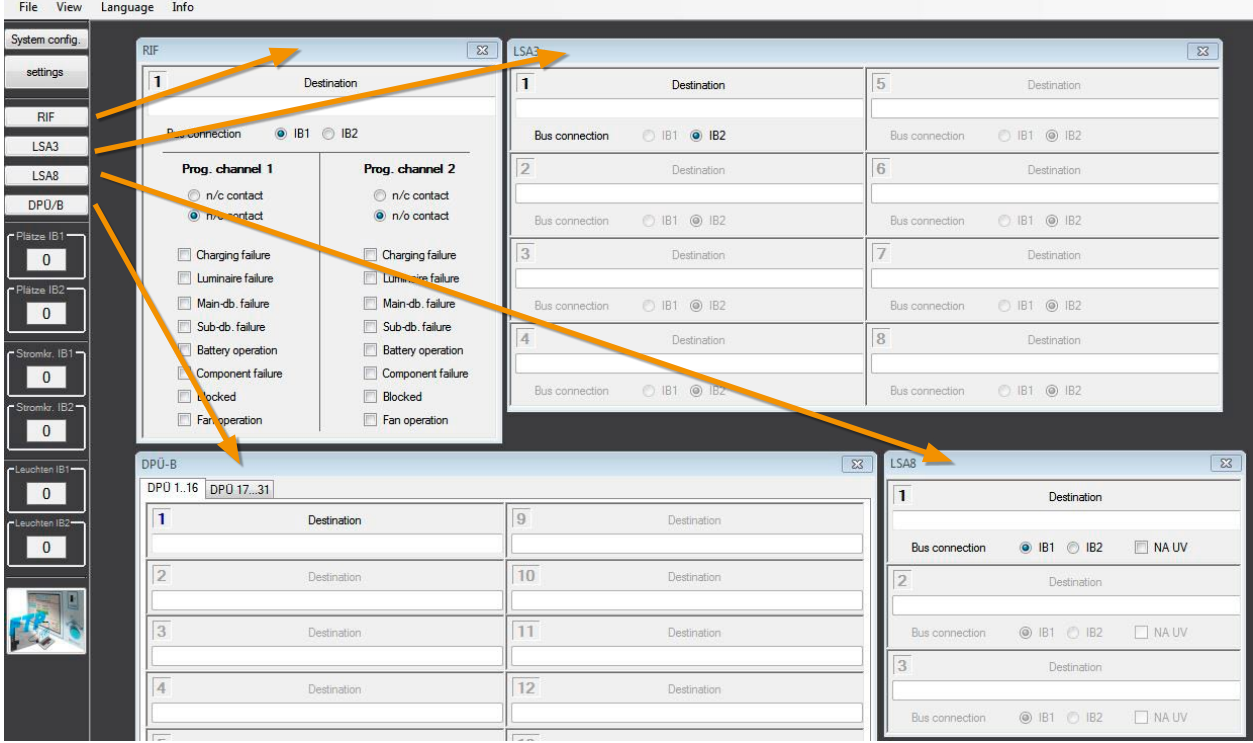

#### **5.3.4. FTP (File Transfer Protocol)**

By confirming the button  $\mathbf{B}$  the upload/download

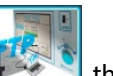

menu gets called up.

This section helps the network communication with the suiting components.

 $\rightarrow$  see also Chapter 8.1. Dialog Upload/Download – Page 39

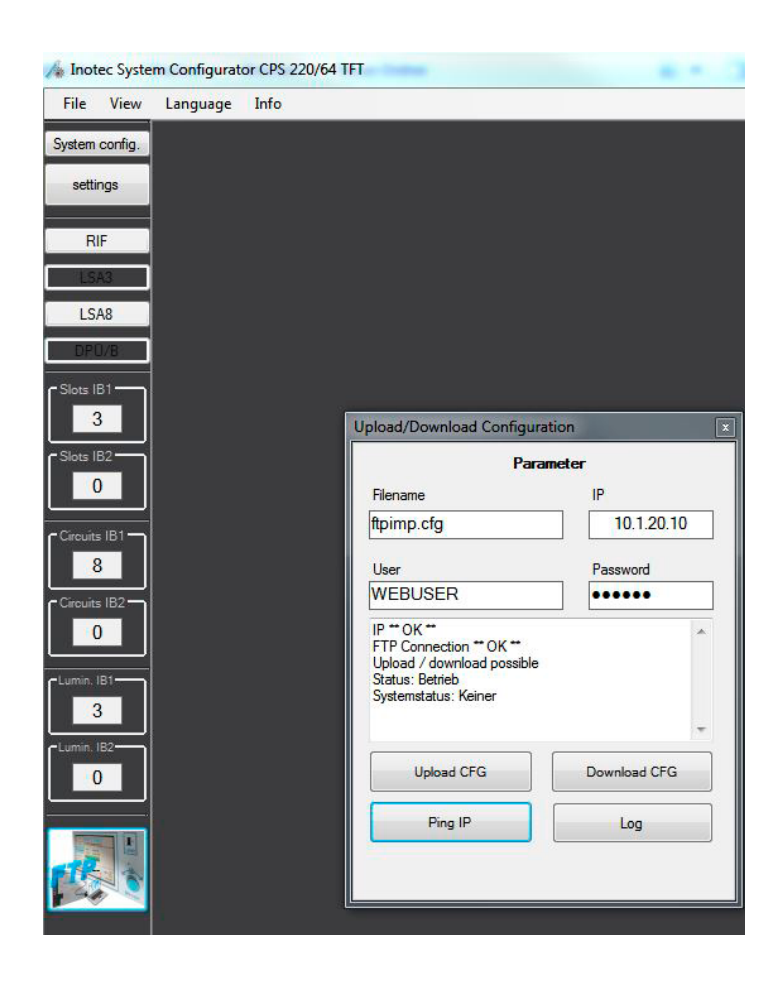

## **6. Parameter (Device settings)**

## **6.1. System parameter CPS 220/64 (TFT controller) CPS 220/20 (TFT controller) and CPS 220/48.1 (TFT contoller)**

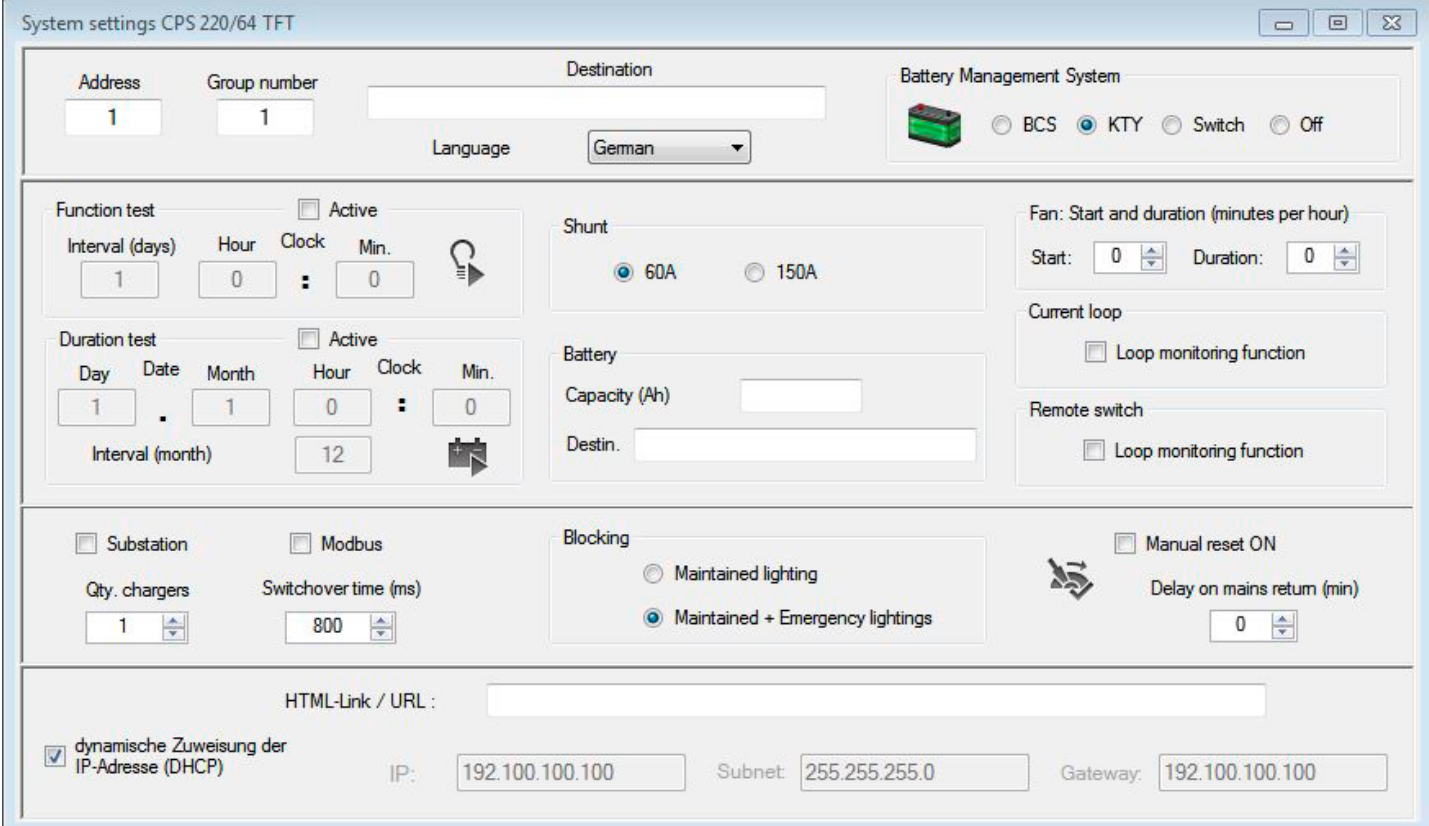

#### **6.1.1. Address, annex number:**

The field address indicates a device address for the superordinate monitoring (is not required for the use of INOWEB). The same applies for the field annex number.

#### **6.1.2. Destination:**

As a destination the specific description of the device needs to be defined.

#### **6.1.3. Language:**

In the dialogue system parameter the language of the controller can be defined by opening the combo box "Language".

In case the chosen language is not available in the memory of the device, an english text guidance is provided.

#### **6.1.4. Sub-station:**

In case the device, which needs to be parametrised, is a sub-station, the check box needs to be activated. In case the activation has been done, the selection fields "Battery", "Fan", "Shunt" and "Number of charger" are deactivated and are not available anymore.

#### **6.1.5. Modbus:**

By setting the check box "Modbus" the internal data are getting transferred into Modbus-protocols (communication protocols). The protocols enable communication via a network interface between the INOTEC systems and the existing building control system.

#### **6.1.6. Number of charger:**

With ...Number of charger" the charger installed in the device are indicated.

#### **6.1.7. Change-over time:**

The value "Change-over time" indicates the change-over time between AC- and DC-mode in miliseconds. The default value is 400ms and should only be modified after consulting the customer service.

#### **6.1.8. Blocking:**

During idle the device can be put into the mode "Blocked". This provides the discharging of the batteries. This ensures that the batteries are available with their fully capacity after ending the blocking.

The setting blocking defines that in case of blocking the system only the continuous lighting or also the emergency lighting gets blocked. In this mode the luminaires are switched off.

It can be distinguished between "Maintained lighting" and "Maintained and emergency lighting" via radio button.

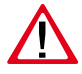

When activating the option "Maintained and emergency lighting blocked" the emergency lighting stays turned off in the blocked device status during a power failure.

When blocking the device via remote switch or remote monitoring the release of the system only works via this interface.

# **6.1.9.** Manual resetting **<u>and</u>** → **and** :

By setting the check box "Manual resetting ON" the manual resetting of the safety lighting in case of an emergency is activated. The icon switches from black into the blue color mode.

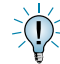

Even when the general lighting is connected after the voltage return, the emergency lighting stays in operation till the manual resetting.

#### **6.1.10. Follow-up time**

The follow-up time defines how long the safety lighting stays into operation after the power supply return. The time slot can be chosen between 0-63 minutes. This funcion helps to bridge some activation time of the general time (for example ignition process for mercury-vapor lamps).

**6.1.11. Function test**  $\begin{bmatrix} 0 \\ \end{bmatrix} \rightarrow \begin{bmatrix} 0 \\ \end{bmatrix}$ **:** 

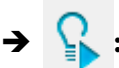

In the function test mode the device switches into battery operation and tests the connected and registered luminaires according to their functioning. The automatic testing times are specified in the field function test. For the function tests the favoured times are defined within days, hours and minutes via the time window. The automatic testing is only done, when the check box "Function test active" is set. The icon switches into the blue color mode after activating.

## **6.1.12. Duration test**  $\overrightarrow{a}$  $\overrightarrow{b}$  $\overrightarrow{c}$  **:**

The battery duration test switched the central battery device into battery mode and determines the maximum duration. For the duration test the desired test interval can be specified in months, days, hours and minutes. The automatic test just gets executed, when the check box "Battery duration test" is set. The icon switched into the blue color mode after activating.

#### **6.1.13. Battery monitoring:**

In case the device is connected to a battery monitoring, you can choose between a BCS system, a KTY or an INOTEC Temperature switch. The battery status is displayed by a green color mode. In case no battery monitoring is connected, please choose the radio button "Off". The battery symbol is displayed in red.

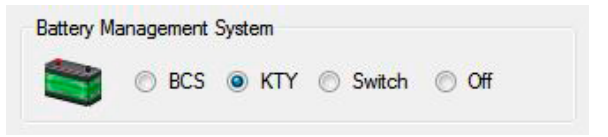

#### **6.1.13.1. BCS System:**

By activating the radio button "BCS" the battery monitoring system is connected within the system monitoring. The current status values as well as temperature and voltage of each battery block of the battery system can be displayed comfortably in the controller as well as in the monitoring software. Next to temperature-controlled charging also warning messages come up for critical limits of single battery blocks up to a safety shutdown of the loading.

#### **6.1.13.2. KTY:**

By activating the radio button "KTY" a temperature-controlled loading as well as a safety shutdown of the battery loading >85°C is ensured. In case a battery set  $\leq 75$ Ah is installed in the battery cabinet of the device, the KY is used factory-made.

#### **6.1.13.3. INOTEC Temperature Switch:**

By activating "Switch" the temperature switches get connected to the system for monitoring the battery cabinet temperature. This enables to monitor several battery cabinets (>75Ah) thermally. When exceeding a temperature >85° a safety shutdown of the battery charging occurs. A temperature controlled charge does not take place.

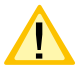

A failure message occurs in case a safety shutdown of the battery charge.

#### **6.1.13.4. Shunt information:**

The shunt information should accord to the value set by the factory. Hereby an adjusting between the areas 60A and 150A is possible via the radio boxes.

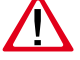

For both settings the technical requirements for the installation and the operating instructions need to be considered!

#### **6.1.14. Battery**

The battery capacity of the used batteries (Ah) in the input field is important for the capacity counter, which is integrated in the controller. The destination of the battery serves as an information for the user.

#### **6.1.15. Loop monitoring:**

Current loop/ Remote switch

With the help of the "Loop monitoring" the "Current Loop" as well as the "Remote switch" can be monitored on short circuit. By setting the check boxes the according "Loop monitorings" get activated..

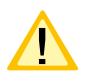

For both settings the technical requirements for the installation and the operating instructions need to be considered!

#### **6.1.16. Fan**

The fan control offers the possibility to switch on an external fan at a predefined point of time of each hour for a freely selectable time. The button "Start" defines the starting point (min.), at which time of every hour the fan gets switched on. The button "Duration" defines the length of the active runtime in minutes. Both time windows offer an adjustment range of 0-59 minutes.

An optional contact needs to be programmed on "Fan control" in the settings of the RIF module.

 $\rightarrow$  see also Chapter 7.1.2.1 RIF 5 - Page 36

#### **6.1.17. Network settings:**

The network settings for the TFT controller are defined in the lower area of the menu "Device parametrising". You receive information about the specifications from the network administrator. The information "HTML-Link/URL" refers to a website in the network (http://localhost/ground.pdf), for example to a floor plan. This link is also retrievable from the INOWEB-surface of the TFT controller.

### **6.2. Device parameter CPS 220/64 (4-line controller), CPS 220/48.1 (4-line controller)**

The configuration menu "Device parameter" of the CPS device with 4-line controller does not support all functions of the CPS system with TFT standard controller.

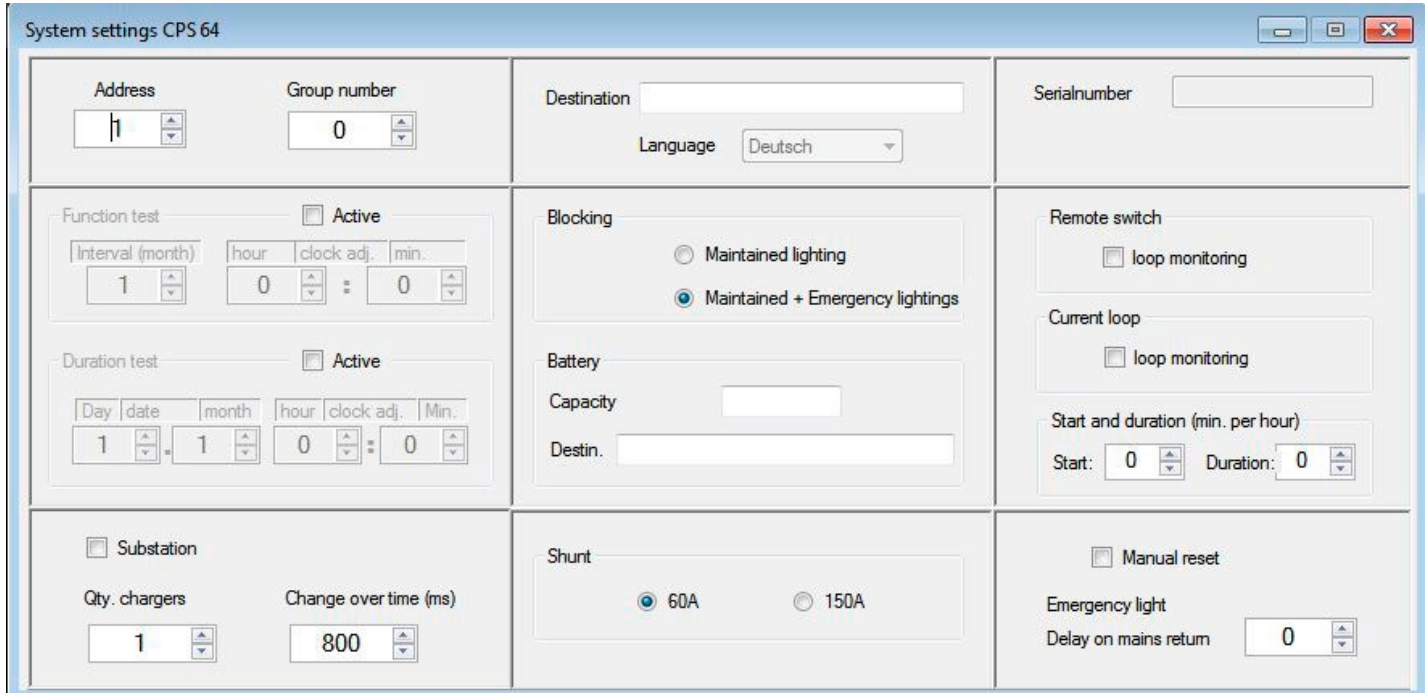

#### **6.2.1. Address, device number:**

The section address defines a device address for the superordinate monitoring (not required for the use of INOWEB). The same occurs for the section unit number.

#### **6.2.2. Destination:**

The certain description of the device needs to be specified as the destination.

#### **6.2.3. Language:**

In the dialogue device parameter the language of the controller can be chosen by opening the combo box "Language".

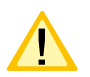

In case the chosen language is not available in the device, the English version is provided.

#### **6.2.4. Sub-station:**

In case the device, which needs to be parametrised is a sub-station, the check boxes need to be activated accordingly. In case the activation has been made, the selection fields "Battery", "Fan", "Shunt" and "Number of charger" are deactivated and is not available anymore.

#### **6.2.5. Number of charger:**

"Number of charger" defines the number of charger installed in the device.

#### **6.2.6. Switch-over time:**

The value "Switch-over time" defines the switch-over time between AC and DC in milliseconds. The standard value is 400ms and should only be changed after consulting the customer service.

#### **6.2.7. Blocking:**

With the setting Blocking it is defined if in case of a blocking of the system only the maintained lighting or also the emergency lighting mode gets blocked. In this mode the luminaires are switched off.

Via radio button it can be divided between "Maintained lighting" or "Maintained lighting and emergency lighting".

With activating the option "Blocking maintend and emergency lighting mode" the emergency light stays off during the blocked device mode in case of a network failure.

When blocking the device via switch or remote switching the release of the system can only work via this interface.

A device can be set into the status "Blocked" during the shutdown times. This prevents the batteries from uncharging. It ensures that the batteries are available with full capacity after releasing the blocking for the start of the operation.

#### **6.2.8. Manual resetting-break.**

By setting the check box "Manual resetting ON" the manual reset of the safety lighting in case of an emergency is activated.

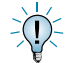

Even when the general lighting is connected after the return of voltage, the emergency lighting stays in operation till the manual resetting.

#### **6.2.9. Follow-up time.**

The follow-up time defines how long the safety lighting still operates after the return of the network supply. This function is used to bridge the activation time of the general lighting (For example: ignition process for mercury rapor lamps). The time frame can be chosen in the area between 0-63 minutes.

#### **6.2.10. Function test.**

In the function test mode the devices switch into the battery operation and tests the attached and registered luminaires on their functionality. The automatic testing times are set in the area function test. For the function test the wanted points of times can be defined within days, hours, minutes via the time window. The automatic test can just run when the check box "Function test active" is set.

#### **6.2.11. Duration test.**

The battery duration test switches the central battery device into battery operation and calculates the maximum life-time of the batteries. For the battery duration test the wanted test interval can be set within months, days, hours and minutes. The automatic testing can just be executed in case the check box "Battery duration test active" is set.

#### **6.2.12. Shunt information:**

The shunt information should comply with the values set by the factory. An adaption in the areas 60A and 150A via the radio boxes is possible.

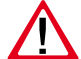

An incorrectly installed programme shunt value causes an incorrect current value!

#### **6.2.13. Battery:**

The capacity information of the installed batteries (Ah) in the entry field is important for the capacity counter installed in the controller. The destination of the batteries helps informing the operator.

#### **6.2.14. Loop monitoring:**

Current loop / Remote switch

With the help of "Loop monitoring" the "Current loop" as well as the "Remote switch" can be monitored on short circuit and disruption. By setting the check boxes the according "Loop monitoring" are getting activated.

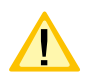

For both settings the mounting and operating instructions of the emergency lighting device need to be considered!

#### **6.2.15. Fan:**

The fan control offers the possibility to start the external fan at a predefined time each hour for a freely choosable time. The entry field "Start" defines the point of start (min.), when the fan needs to be turned on every hour. In the entry field "Duration" the length of the active term is defined in minutes. Both time windows offers an adjustment range between 0-59 minutes

In the settings of the RIF-module an optional contact needs to be programmed on "Fan control"

 $\rightarrow$  see also Chapter 7.1.2.1 RIF 5 - Page 36

## **7. Configuration**

### **7.1. CPS 220/64 TFT**

#### **7.1.1. Insertions**

In the dialogue "Device configuration" the connection of INOTEC modules to the internal device bus can be done via a give selection of individual combo boxes.

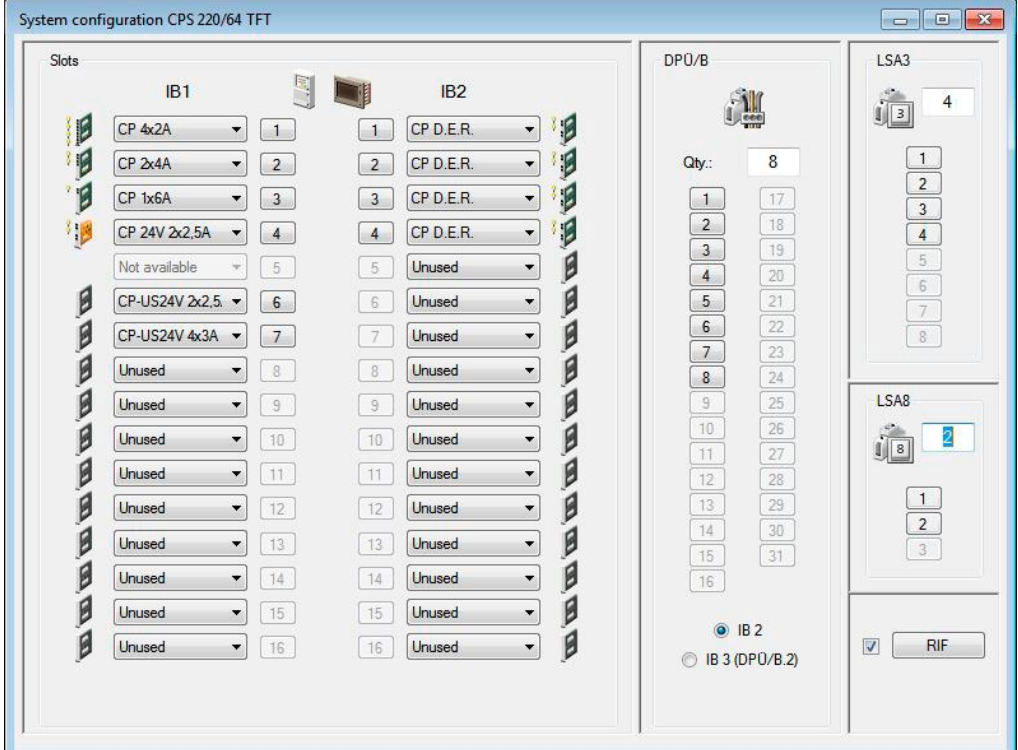

Not activated options are displayed by grey-shaded buttons of the insertion slots.

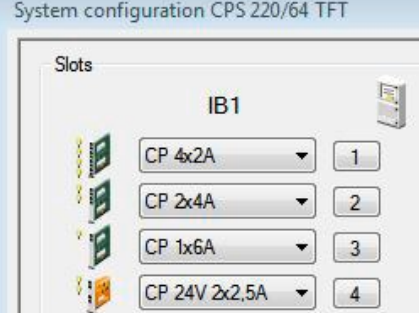

Only by selecting the change-over devices (for example z.B. CP 4x2A, CP2x4A, CP1x6A ...) or entering the number of modules or setting of the check box "RIF" they are set on active. This gets displayed by a black shaded button of the according module.

After selecting the change-over device, the dialogue "Place" configuration can be called up by confirming an actively set button of the insertion.

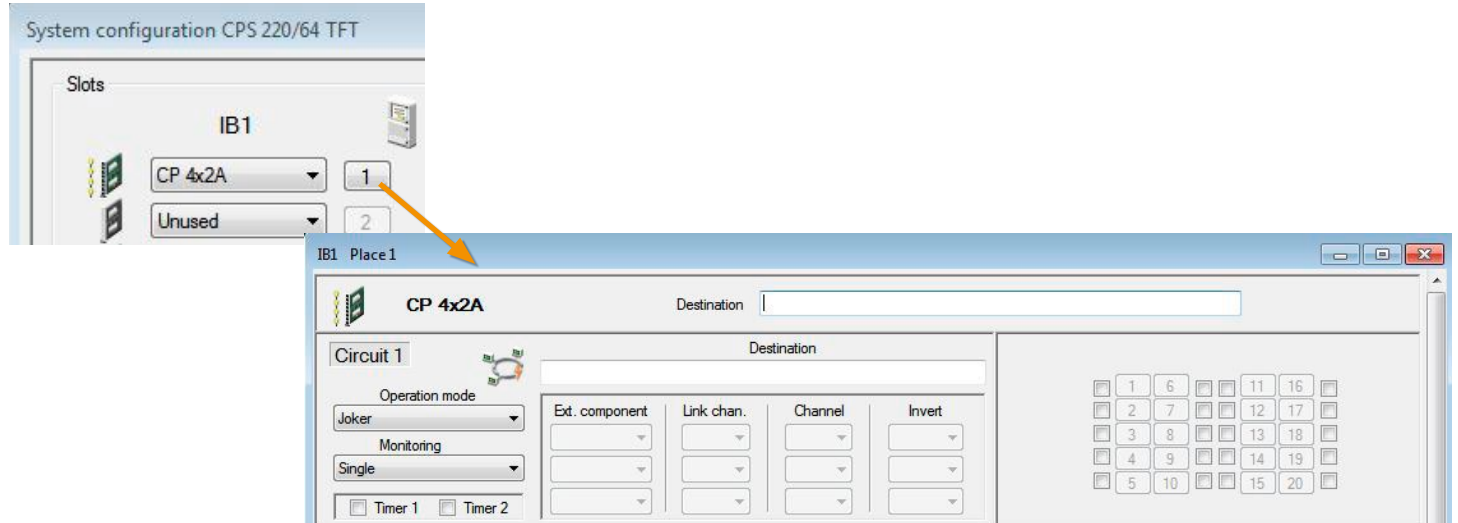

#### **7.1.1.1. Change-over device 230V**

#### **Change-overs (4x2A, 2x4A, 1x6A)**

Settings of the according circuits of the change-over devices can be done in this dialogue. Depending on the specification of the change-over devices the number and max. current carrying capacity of the circuits differ. The change-over device "4x2A" is equipped with 4 circuits and loadable with max. 2A per circuit. Individual circuits need to be configurated individually.

 $\rightarrow$  Detailled information can be taken from the according mounting and operating instructions of the device.

 $\sum_{i=1}^{n}$ Depending on the device different circuit change-overs can be chosen.

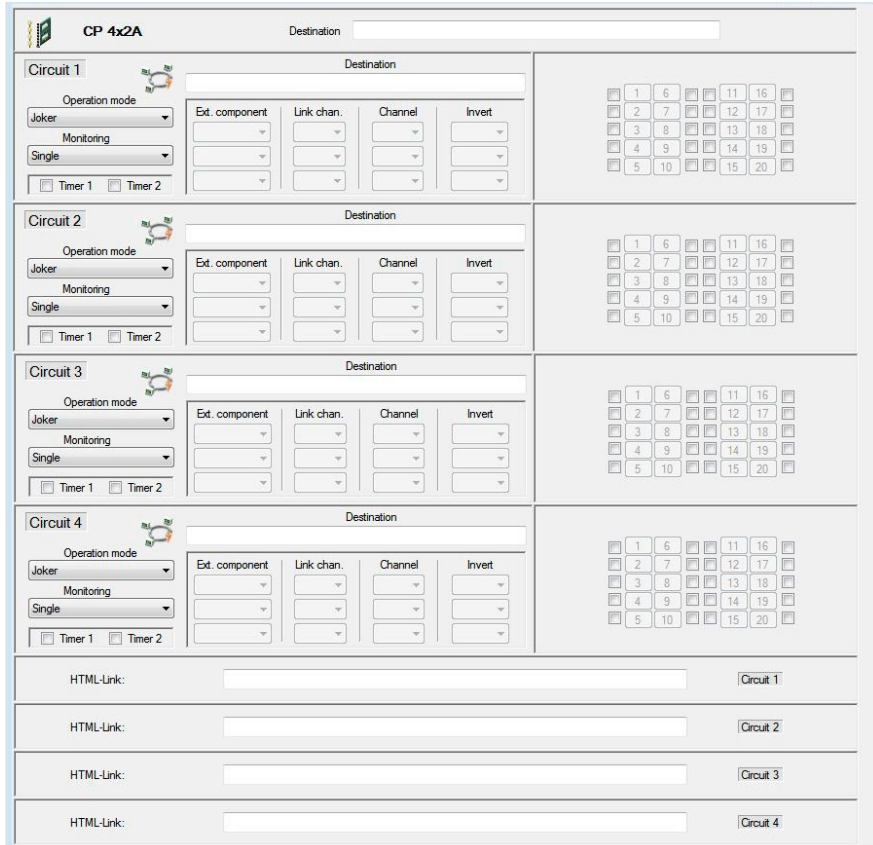

For a better allocation of individual circuits to build selections it is possible to allocate individual destinations to the circuits. They can be assigned in the according area "Destination".

#### **7.1.1.1.1. Monitoring**

In the selection "Monitoring" you can choose between three monitoring types, the selection refers to the B1 Place1 individual circuits. This way different monitoring types can be allocated on an change-over card of the P according circuit.

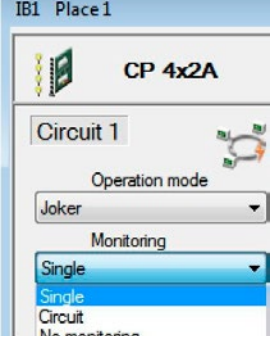

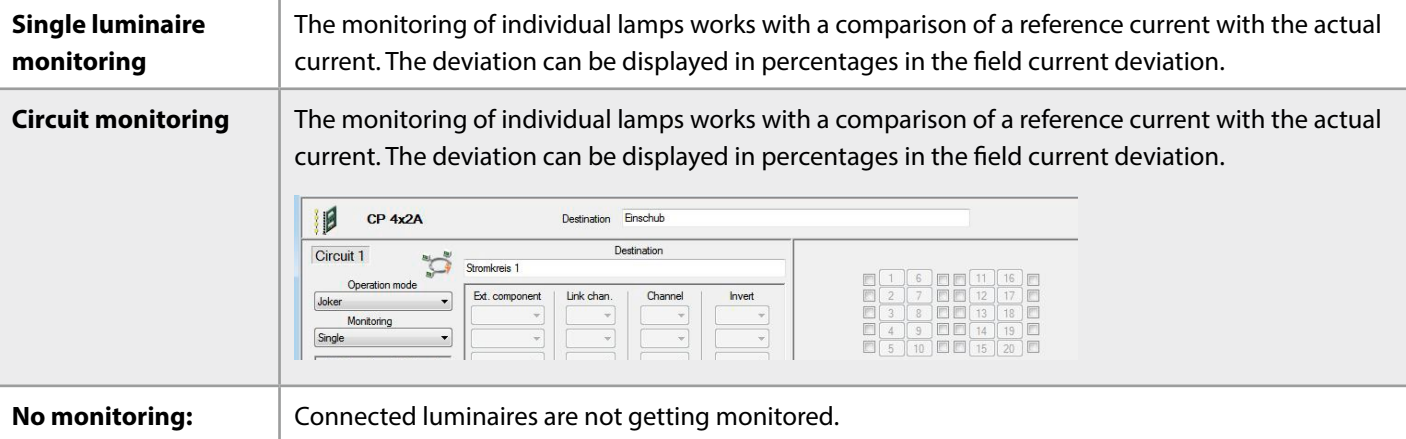

#### **7.1.1.1.2. Operating mode**

The single circuits can be allocated to the following switching modes.

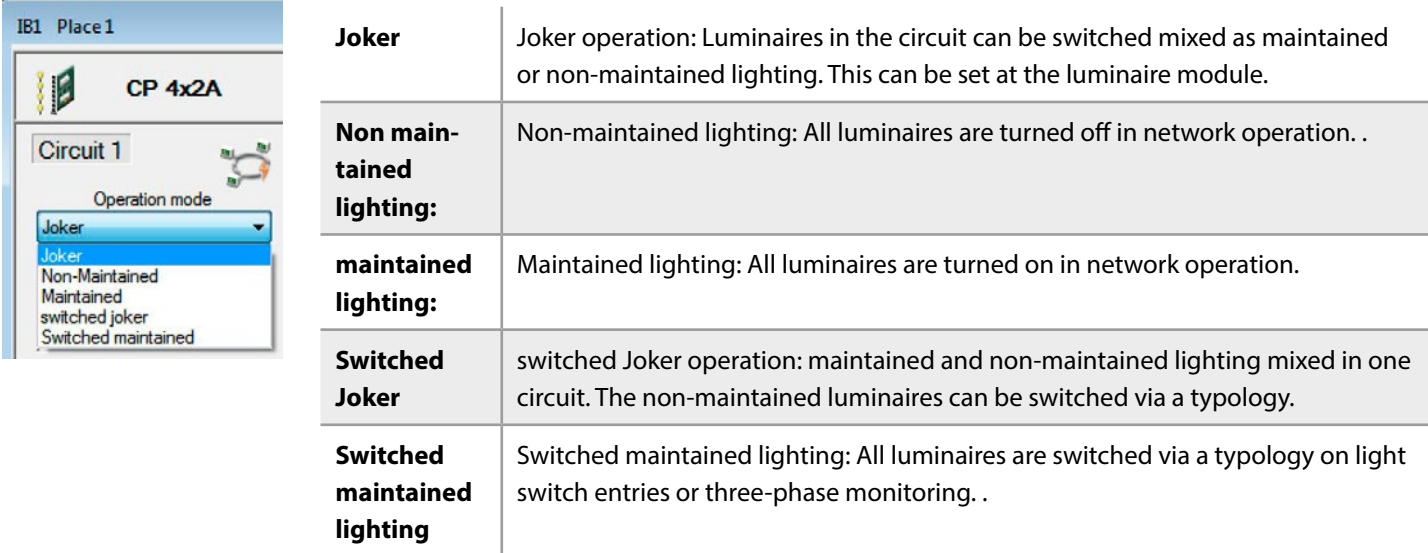

For switched maintained lighting or switched Joker operation three entry fields "External components" are available to select INOTEC components (LSA.. or DPÜ).

#### **7.1.1.1.3. External components**

In the first column the module with the according address is defined – LSA3 (01-08), LSA8 (01-03), or DPÜ (01-31).).

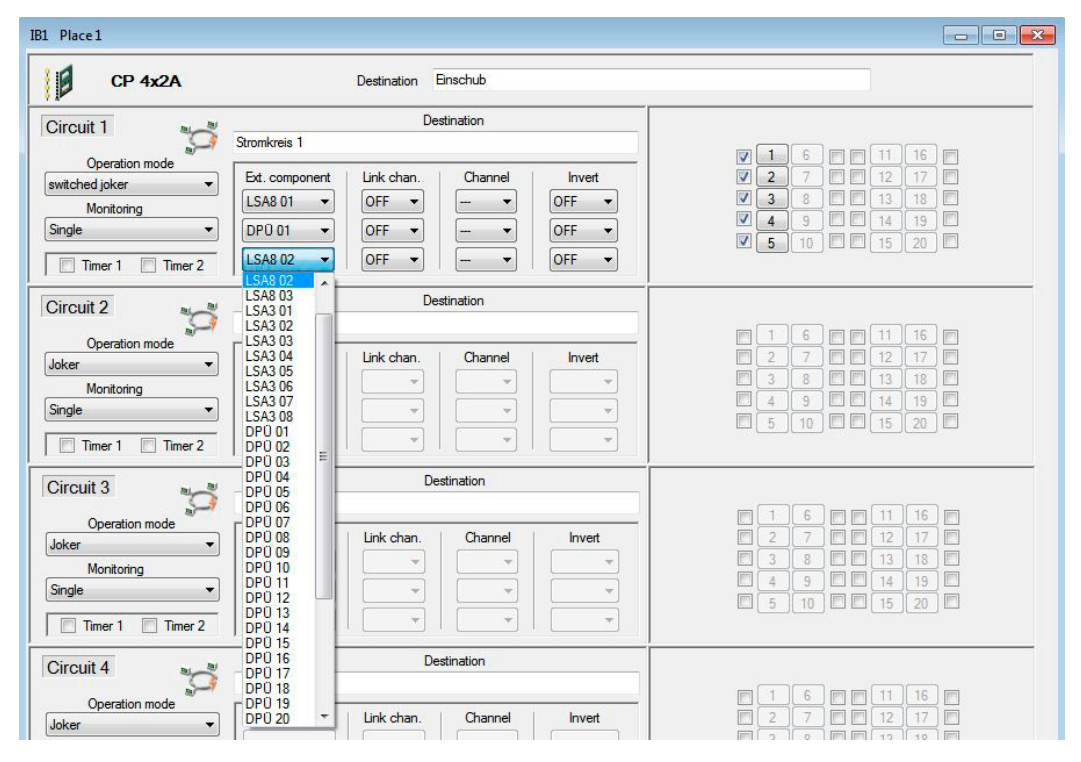

*Example: LSA8 =(Module) 01= (Address)*

After selecting a component three configuration possibilities (Connection, Channel and Inversion) are activated. Respective options, which can be done via the combo boxes, need to be taken from the following positions.

#### **7.1.1.1.4. Connection**

With the link (ON) all entry channels of the modules can get chained, that means as soon as it is switched on one channel all programmed circuits of the module switch. A typology to a certain channel is not possible anymore then, the according check box "Channel" is deactived (shaded grey).

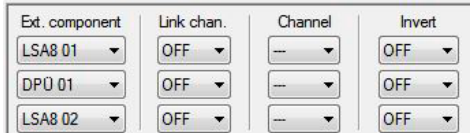

#### **7.1.1.1.5. Channel**

In this column the channel or the phase of the module fixed in the first column needs to be chosen with the according combo box. The selection options are adapted to the modules.

- LSA3 / Channel 1-3
- LSA8 / Channel 1-8

•DPÜ / L1-L3

The combo box in the section "Channel" is only activated, when the "Link" is deactived (OFF).

#### **7.1.1.1.6. Inversion**

 $\exists$   $\bigcirc$ 

The inversion defines if they query of the input works inverted. At a light switch query with inversion "ON" the circuit gets switched, when the entry is opened. The circuit turns on the DPÜ in closed phases, when the inversion is programmed on "ON".

For TFT-controller elements link to a HTML-page can be deposited for each ciruit, which can be called up from the INOWEB-

surface. (See therefor:"Dialogue device-parameter, network settings")

#### **7.1.1.1.7. Timer 1, Timer 2**

The "Timer" function is not active in this software status yet. For a later version of INOTEC "Device configurator" an implementation is provided.

#### **7.1.1.1.8. Luminaires**

Setting the check boxes of the according luminaire addresses (1-20) activates the buttons. Via mouse-click on an active addressbutton a menu opens. Destinations for all connected luminaires of the circuit get assigned here.

In the dialogue luminaire configuration a destination can be specified for the luminaires. This is only possible in the monitoring mode "Individual".

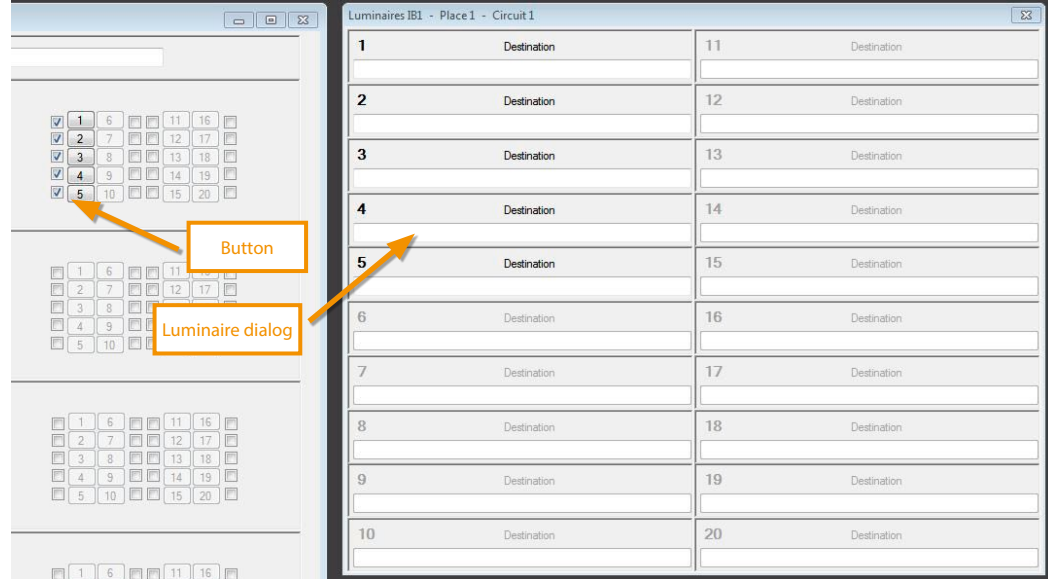

#### **7.1.1.2. BUS sub station (CP-US 24V 4x3A**

The "CP-US 24V 4x3A" is a 24V BUS-sub station equipped with 4 circuits. Each circuit is loadable with max. 3 A.

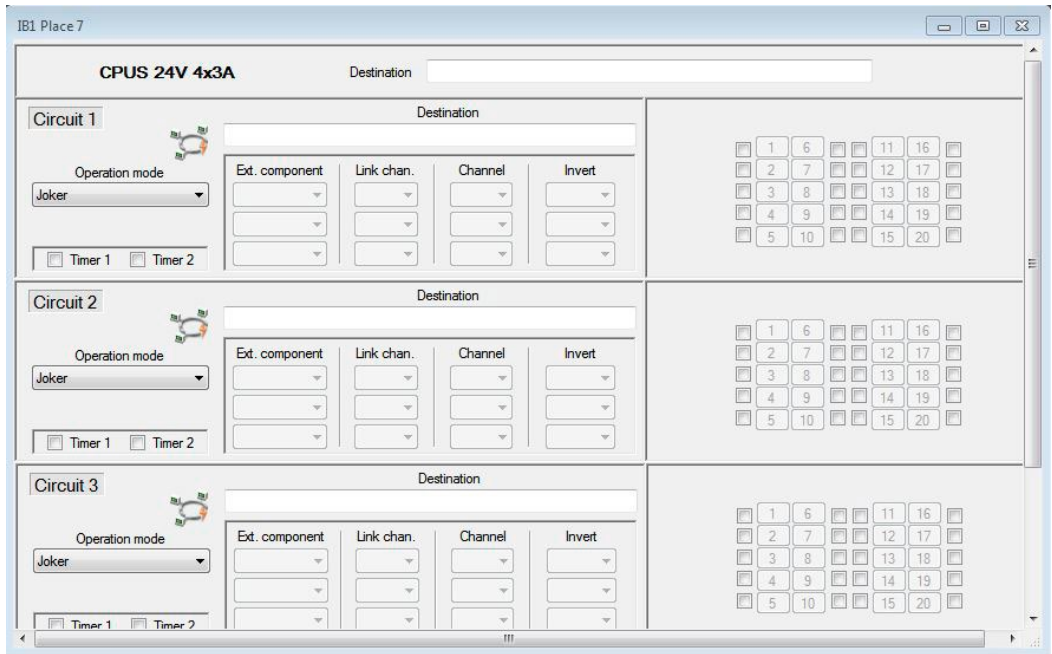

The CPUS 4x3A-24V can be seen as a CLS. That means luminaires are getting programmed and addressed in the CPUS.

There they can also get programmed as individual luminaires to the LSA 4 input. Via the LSA-inputs at the controller of the CPS all luminaires get switched on a circuit of the CPUS (individually only possible via CPUS).).

#### **7.1.1.2.1. Operation mode**

The following switching modes can be allocated to the according circuit.

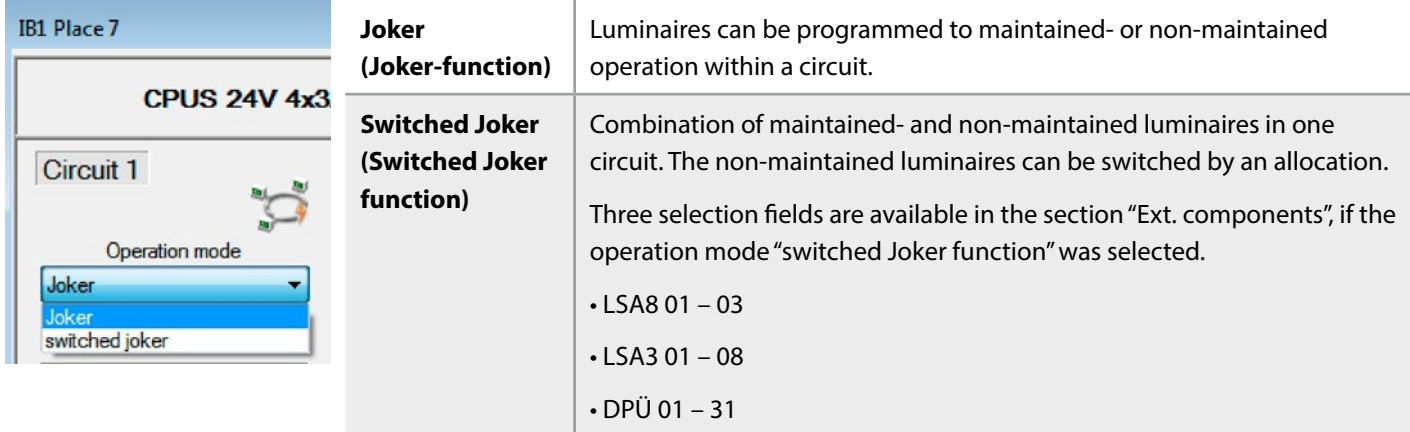

#### $\rightarrow$  Please see therefore Chapter 7.1.1.1. Insertions - Page 26 - 28

#### **7.1.1.3. Change-over devices (CP 24V 2x2,5A, CPUS 24V 2x2,5A)**

The change-over devices "CP 24V 2x2,5A and CPUS 24V 2x2,5A" are 24V components. They are supplied with 2 circuits, each circuit is loadable with max. 2,5A.

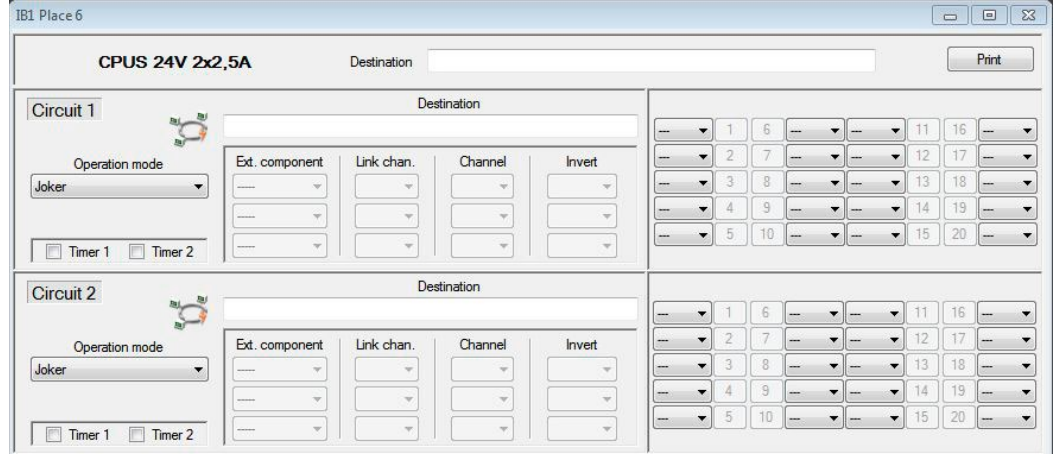

#### $\rightarrow$  Please see therefore Chapter 7.1.1.1. Insertions - Page 26

#### **7.1.1.3.1. Luminaires**

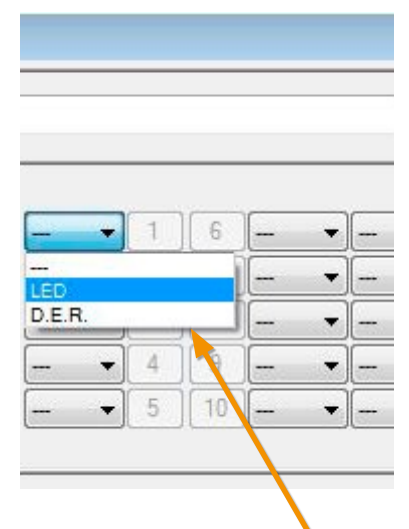

By selecting ("Drop Down Menu") of the according luminaire technology (LED or D.E.R.) the address buttons (1-20) are switched actively. Via mouse click on an active address-button the menu "24V LED-luminaire" or "24V D.E.R. luminaire" opens depending on the selection "LED" or "D.E.R.". There the individual settings can be made.

## **7.1.1.3.1.1. Menu 24V LED-Luminaire**

In the setting dialogue LED information (IB1, Place, Circuit, luminaire address) of the selected luminaires are displayed in the upper part. The destination typology as well as the entry of 5-digit individual address code of the luminaires (please see label on the luminaire) needs to be done in the according section.

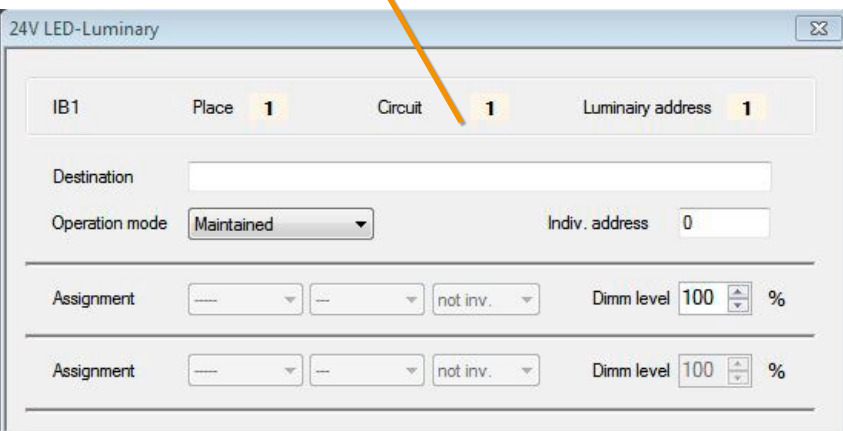

#### **Switching mode:**

The according luminaires can be allocated to the following modes.

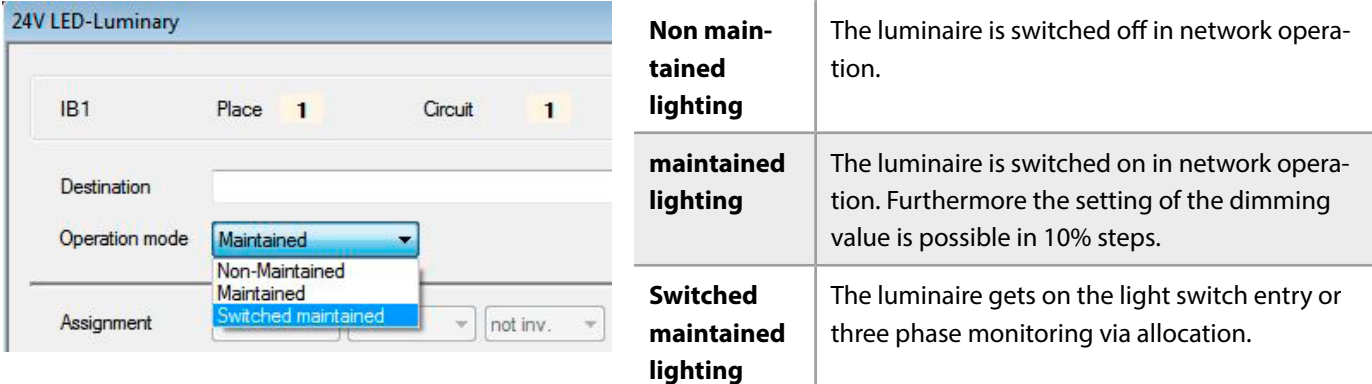

#### **Allocations:**

In the switching mode "Switched maintained lighting" - the allocation of up to two allocations is possible for each LED luminaire. Via combo boxes external components LSA3 (01-08), LSA8 (01-03) and DPÜ/B (0-31) with according switch inputs and possible inversions can be allocated.

#### **7.1.1.3.1.2. D.E.R. Setting dialogue (24V)**

In the setting dialogue D.E.R. information (IB1, place, circuit, luminaire address) the selected luminaires are displayed in the upper part. The destination allocation as well as the allocation of the individual address are possible in the according action.

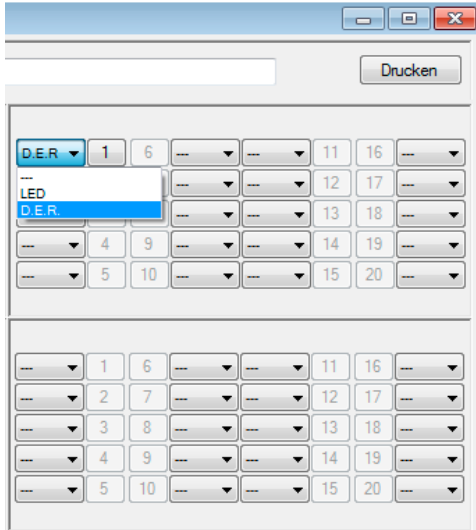

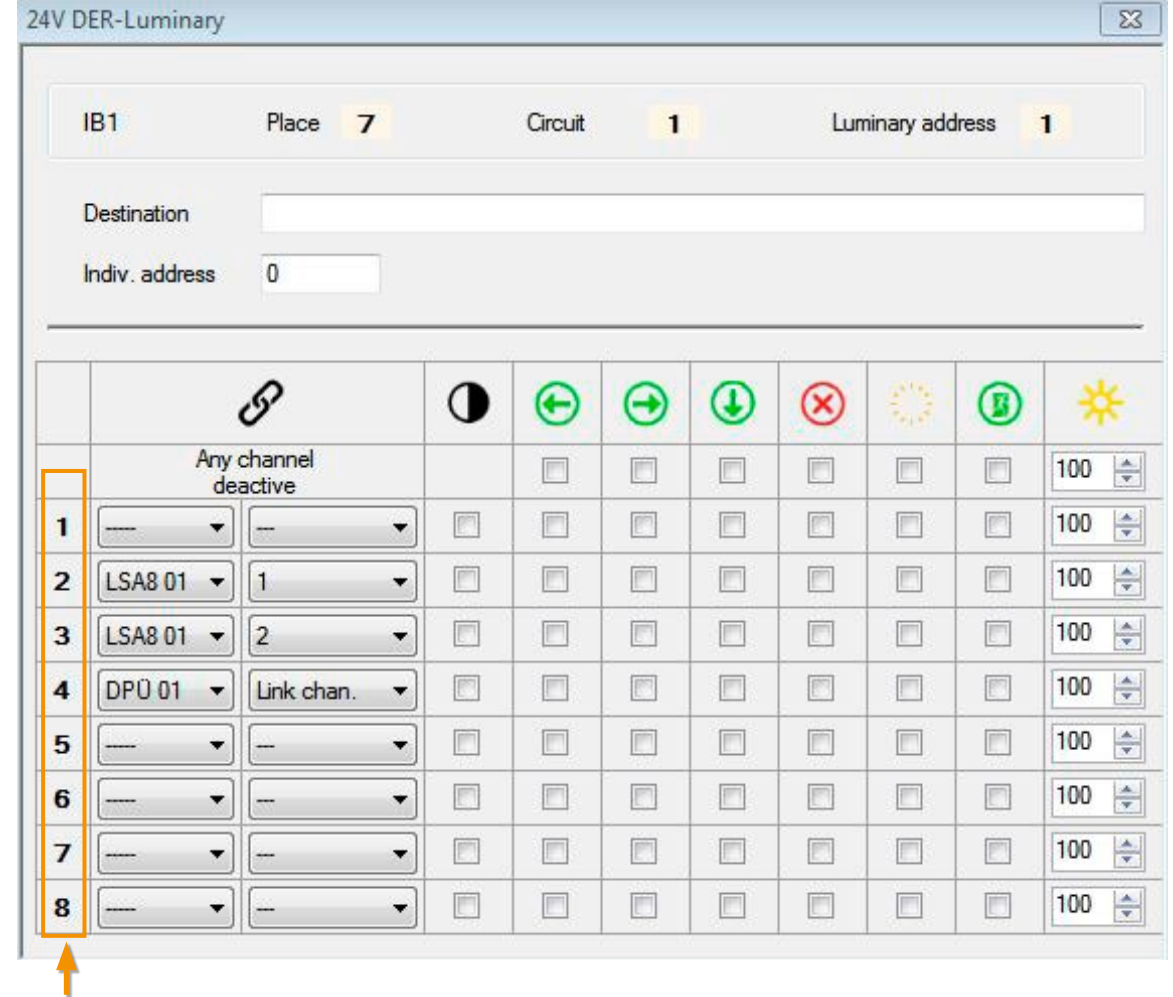

#### **Allocation**

For each D.E.R. luminaire up to 8 allocations (switch entries) are possible. These can be chosen freely between the INOTEC components LSA3 (01-08), LSA8 (01-03) or DPÜ/B (0-31) and the according contacts of the module. Via a link all input channels of the chosen components can be combined and allocated to the luminaire. Depending on these switch inputs the D.E.R luminaires can change the direction of the escape route or block them.

 $\rightarrow$  Please see Chapter 7.1.1.1.5. Channel- Page 28

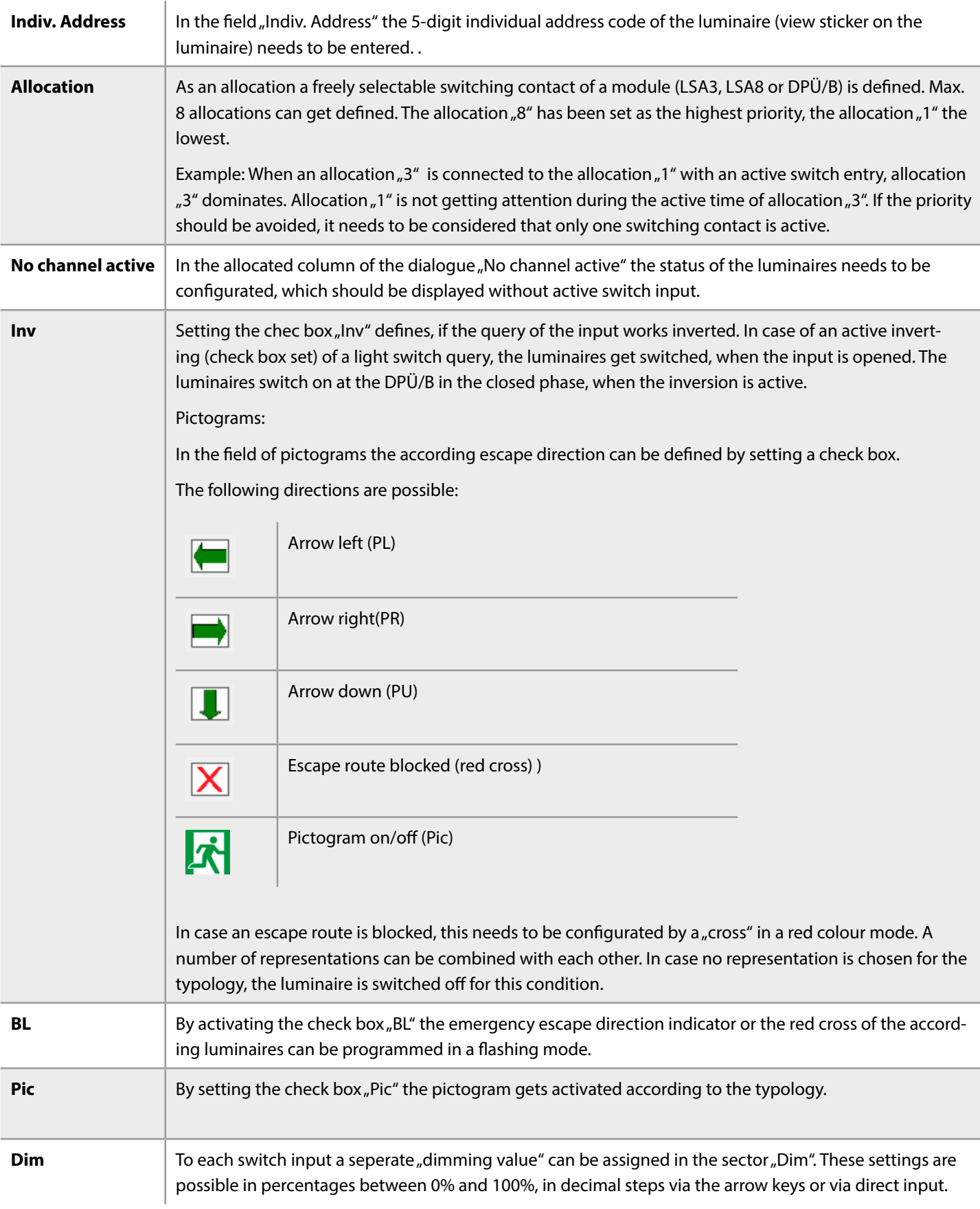

#### **7.1.1.4. Change-over devices (CP D.E.R. 2X2,5)**

#### **7.1.1.4.1. FL Luminaires:**

The circuit change-over devices "CP D.E.R." for the dynamic emergency escape route luminaires (FL-series) are 230V components. They are equipped with 2 circuits, each of the circuit is loadable with max. 2,5A. The function of the luminaires can be programmed freely via switch entry Arrow direction, red cross, pictogramme, cross, pictogramme on/off, flashing function, dimming value. To each luminaire 8 allocations can be assigned.

#### $\rightarrow$  Please see Chapter 7.1.1.3.1.2. "D.E.R. Setting dialogue 24V"- Page 32

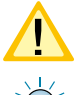

Per circuit up to 20 luminaires can be attached and addressed. The address range for the circuit is between 1-20, for the circuit 2 between 21- 40.

The final circuit wiring needs to be done 5-core.

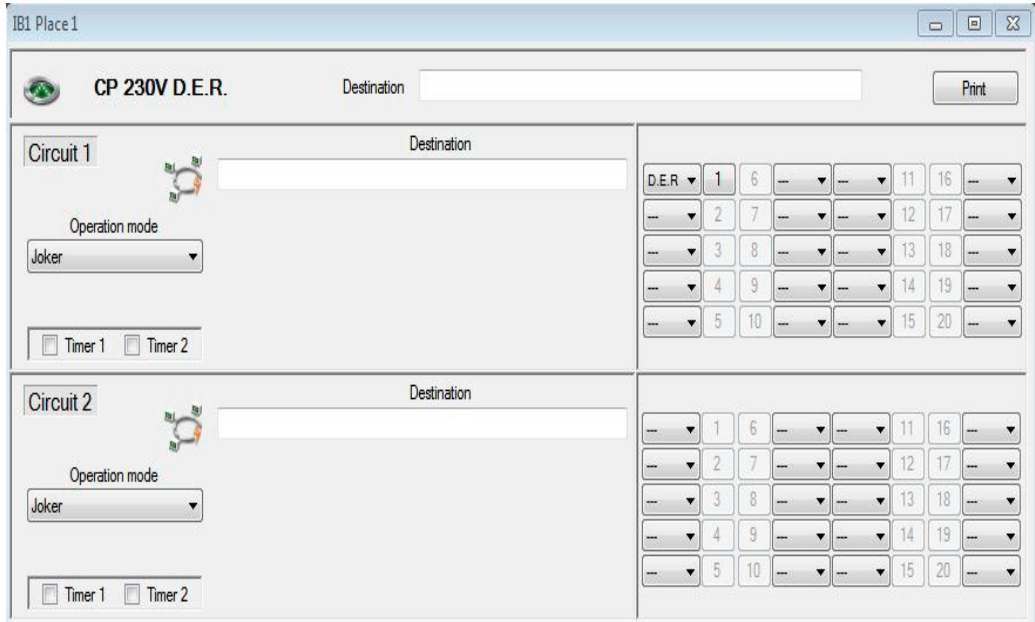

#### **7.1.1.4.2. FS Luminaires:**

 $\exists$  Q

The configuration of FS luminaires (with run light function) provides the destination route "Arrow left" and "Arrow right" in the configurator. By setting the check box a run light gets created by the SEV Escape route segment luminaire.

A programming of the luminaires is only possible via SEV escape route segment-luminaire.

 $\rightarrow$  The FS-luminaires are getting operated at a SEV/CP D.E.R.. Additional information can be taken from the according instruction SEV escape route segment transmitter.

#### **7.1.1.4.3. Operation mode**

For the circuits of these change-over devices only the operation mode "Joker" is provided.

Operation mode Joker

Joker (Joker operation):

Luminaires in the circuit can be switched as maintained-and non-maintained lighting.

#### **7.1.1.4.4. Luminaires**

By selecting the luminaire type D.E.R. the address buttons are switched active. The registration of the according luminaires works via the selection of the D.E.R. luminaire at the according address.

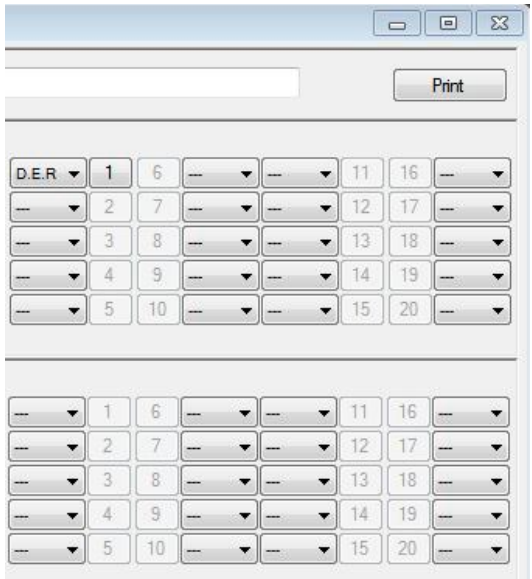

Consider that luminaire addresses in circuit 1 need to be covered with 1-20 and in circuit 2 from 21-40 when addressing the luminaires.

 $\rightarrow$  Please see Chapter 7.1.1.3.1. "D.E.R. Setting dialogue 24V"- Page 31

#### **7.1.2. Modules**

After the according entering of the registered number of components or setting of check boxes the component dialogue can be called up via the activated button..

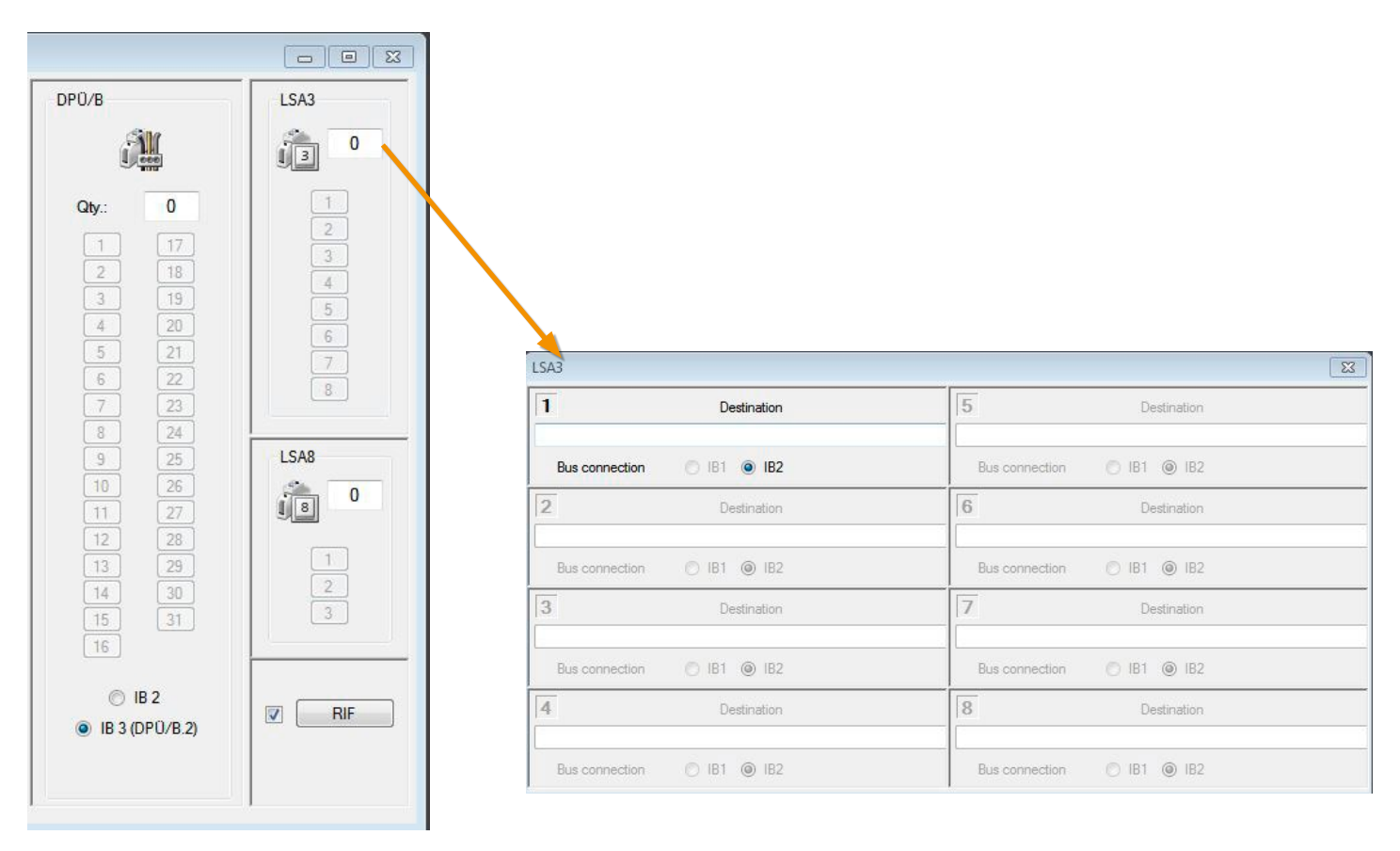

#### **7.1.2.1. RIF**

By setting the check box "RIF" the button of the same name gets activated and the dialogue can be opened accordingly. In the first column the allocation of the destination is possible. By selecting a radio-button in the area of the BUS-connection, the connection of the RIF module to the IB1 and IB2 needs to be programmed.

Both optional contacts of the Relaisinterface can be programmed via "Contact1" and "Contact2". These can be defined as closed contact or normally open contact. Options, which need to be regarded/monitored per contact, are connected among themselves by "ODER".

#### **Example:**

In case the check boxes "Network failure UV", "Blocking" and "Fan Control" are set in the dialogue, all notifications are made via a failure message contact. When the unit got blocked and the power failure of a sub-distribution exists at the same time, it cannot be clearly identified if it is a blocking and/or NA UV. Only a notification of all the events is made via a signalling contact.

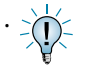

Detailed information about the component "RIF" are to be taken from the mounting and operating instructions of the device.

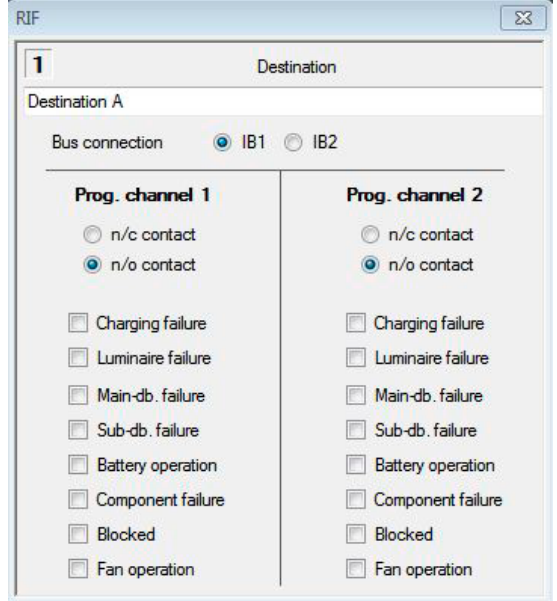

#### **7.1.2.2. LSA3 / LSA8**

After the selection and number of attached LSA3/LSA83 have been entered in the according entering fieds of configuration menu, active button are available acc. to the selection.

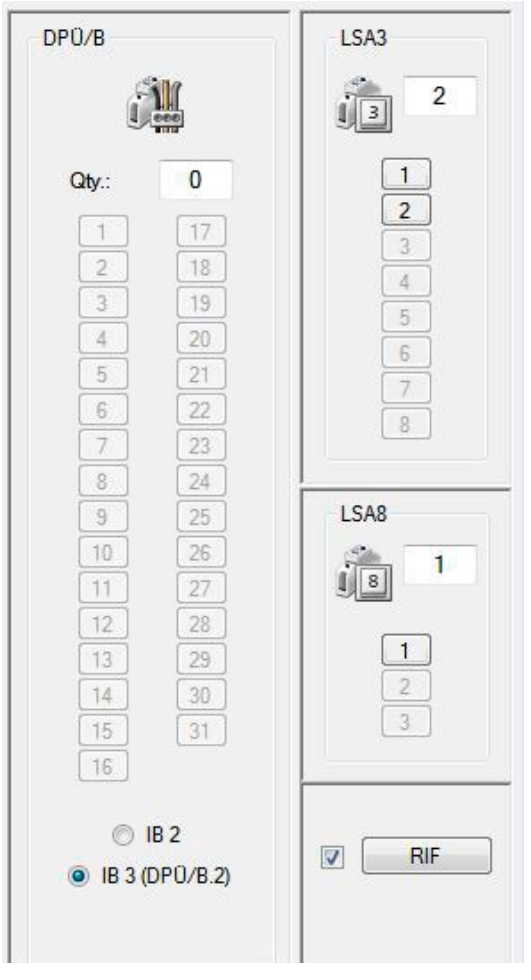

By confirming these buttons, you enter the following dialogues.

In the dialogue of the LSA3 the according destination can be defined in the according entry field. The BUS-connection is provided for the IB2, a change of this configuration is not possible.

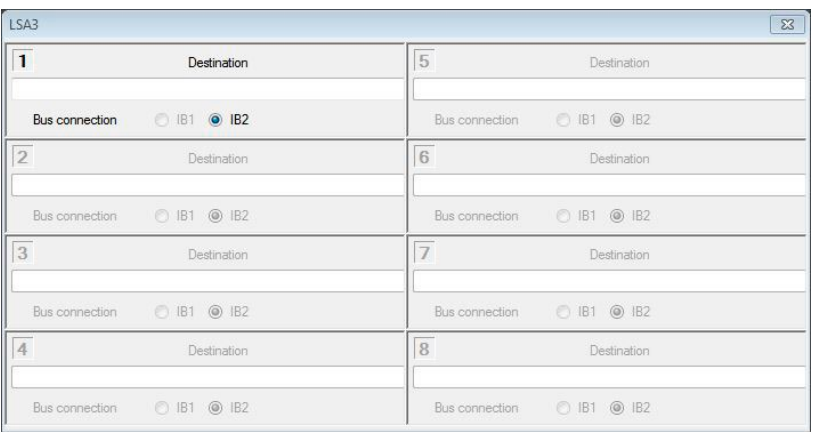

LSA8

In the dialogue of the LSA8 the destination name can be defined in the input field "Destination". Via the two radio buttons IB1 and IB2 the BUS connection of the components can be programmed.

By setting the check box "NA UV" a notification via the LSA8 contacts in case of a power failure of the sub-distributor of the general lighting is possible.

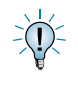

Per controller up to 3 LSA8 and 8 LSA3 modules can be connected to the device bus.

### **7.1.2.3. DPÜ – Configuration**

After the number of connected DPÜ/B is defined in the entry field, active buttons according to the selection are available. Up to 31 DPÜ/B can be attached to the device bus IB2 or IB3 in total. The selection can be made in the lower part of the dialogue "DPÜ/B" via radio button.

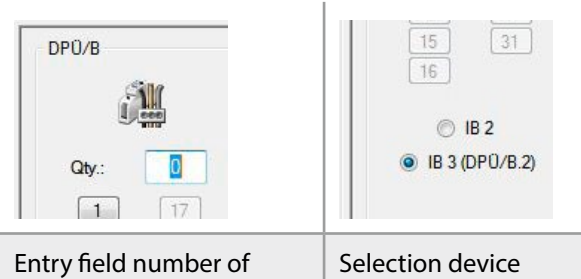

bus

By confirming an active button the following dialogue opens to mark every registered DPÜ/B with a destination. The 31 DPÜ/B get divided into two groups by Tab's 1-16 and 17-31. Components, which are registered and need to be marked with a destination are displayed in a blue color mode.

DPÜ/B

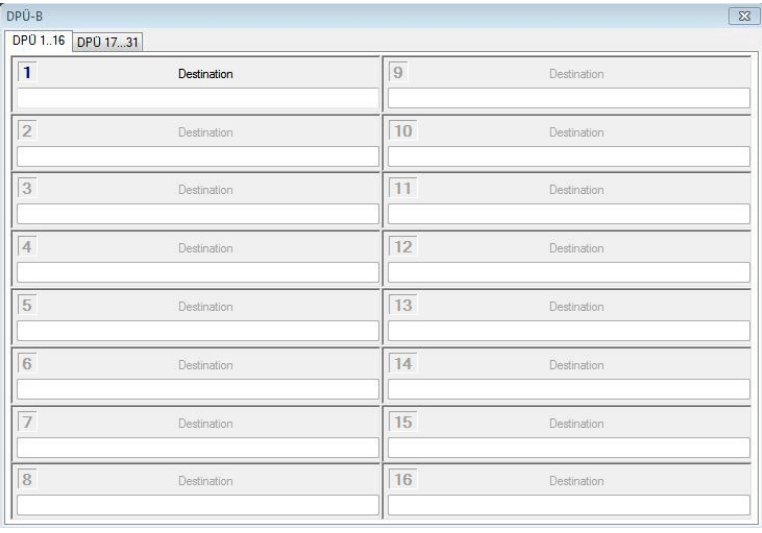

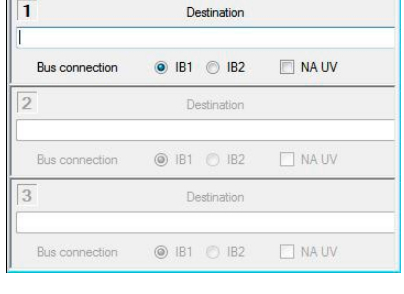

For the allocation of the destinations you need to consider that it cannot include more than 32 characters. The usage of special characters is not intended!

Only DPÜ/B.2 can be operated at the IB3.

A mixed mode of the DPÜ/B at the IB2 and IB3 is not possible.

## **8. FTP (File Transfer Protocol)**

## **8.1. Upload/Download – Configuration**

This dialogue gets called up with this button Here configuration data can be transferred per FTP connection (File Transfer Protocol) between the attached device and the configuration software via network. .

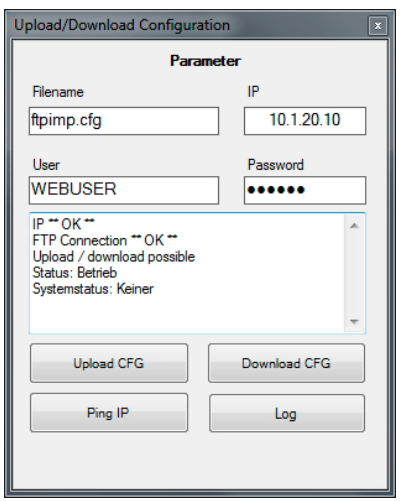

First the IP address needs to be entered in the according input field "IP". After the identification of the user by entering the password  $_{n}$  inotec" in the field with the same name "Password" a request (Ping) can be send to the controller via the button "Check connection". The active connection to the device gets tested. In case the connection cannot be reached, the information "Device not reachable!" comes up.

Via the button "Download configuration file" the configuration created in the controller gets loaded to the computer and can be seen and edited with the device configurator. It is additionally possible to load a created configuration file via the device configurator via the button "Transfer configuration file" into the controller.

Via the button "View Log" automatically created protocol data of executed processes can be viewed.

## **9. Paramater (Device seting) CLS**

In case the number of circuits has been entered in the entry dialogue the way it was described in Chapter 4.1 the program surface of the CLS device opens up. You have the option in the quick selection to call up the menu of the device parameter, of the circuits and the calculation tool.

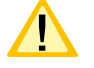

A transfer via "FTP" is only possible in combination with a TFT standard controller.

#### **9.1. Device parameter CLS**

The device settings are done in the following dialogue. The menu opens up automatically after selecting the device type (Entry dialogue) and the start of the device configurator. It is still possible to activate the program surface manually by confirming the button **Settings** in the fast selection.

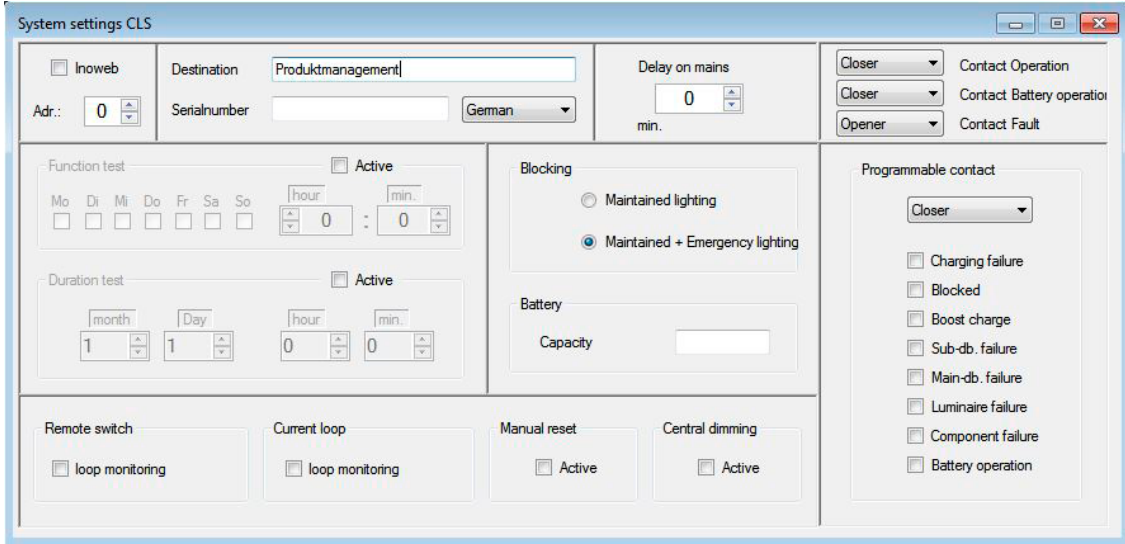

The location of the device is deposited in the description line "Destination". In the title block of the "Series-No." the according series number of the device gets entered. Via the combo box assigned behind the language for the CLS device can be chosen.

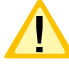

In case the language of the CLS is not available, the English translation is displayed.

#### **9.1.1. INOWeb**

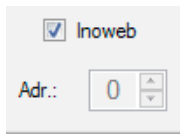

Via the INOWeb - interface the status information of the CLS system including attached luminaires can be displayed by the web browser..

When an INOWEB module is installed, it can be activated by setting the check box. The setting of the address is only possible, when no INOWEB is installed, and the monitoring works via the integrated RTG-interface. For active selection INOWEB the address entering is deactivated.

#### **9.1.2. Emergency lighting follow-up time**

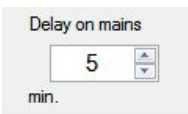

When the network supply returns the CLS connected luminaires stay switched on for the time programmed "Emergency lighting follow up time". The time is freely choosable between 1 and 15 minutes. The setting "0" deactivates the follow up time.

#### **9.1.3. Signalling contacts**

Three given signalling contacts of the device "Operation", Battery Operation" and "Failure" can be defined as closer and opener..

## Programmable contact Closer Opener <sub>aoser</sub><br>II Charoing failur **El** Blocked **Boost charge** Sub-db. failure Main-db. failure

- 
- Luminaire failure
	- Component failure **Battery operation**

Next to the fixed notifications the notification for a fourth contact can be freely defined according to the given check boxes. A change between closer and opener is possible.

Several notification types can be assigned to this contact. The individual notifications are linked by "OR".

#### **9.1.4. Test settings**

In the field of function test and duration test an automatic testing of the system at a freely definable time is possible.

#### **9.1.5. Function test**

By activating the check box "Active" the temporal configuration of the automatic function test is possible. In the fields of hours/ minutes the according starting time can be set. Additionally individual and several week days can be chosen at the same time with the check boxes.

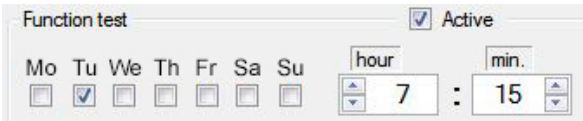

#### **9.1.6. Duration test**

An automatic duration test can be executed at a predefined point of time recurring. By activating the check box "Active" the temporal configuration of the automatic duration test is possible. In the sections of month/day and hour/minute the starting time can be set accordingly.

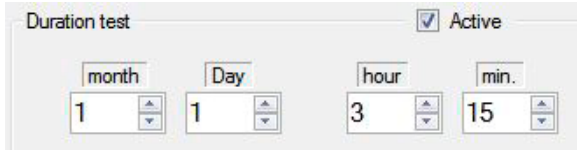

#### **9.1.7. Battery**

The information of the battery capacity needs to be adjusted to the components installed in the device. The entry works for information purposes.

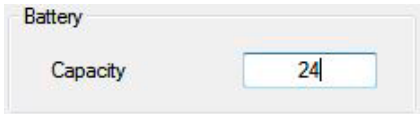

#### **9.1.8. Blocking**

In the setting dialogue of the blocking it is defined, which operation mode "Maintained lighting" or "Maintained lighting and emergency lighting" is blocked. This setting can be programmed in this section via radio button.

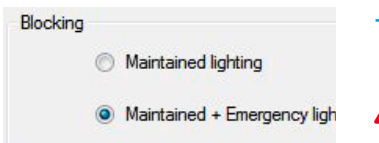

 $\rightarrow$  Please see Chapter 6.1.8. Blocking-Page 22

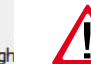

When activating the option "Maintained lighting and emergency lighting" the emergency lighting stays turned off during a network failure!

#### **9.1.9. Current loop/Remote switch**

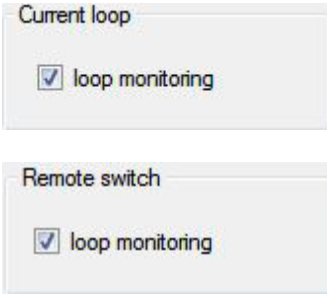

With the help of "Current loop monitoring" the "Current loop" as well as the "Remote switch" can be monitored on short circuit and interruption. By setting the check boxes the according "Loop monitoring" gets actived..

#### **9.1.10. Manual resetting**

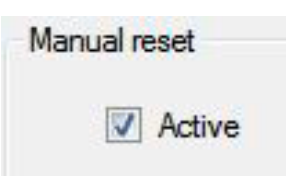

When the manual resetting is activated, the resetting of the safety luminaires after the return of the network just takes places by manually confirming/releasing at the device or via remote monitoring. This ensures that the emergency lighting stays turned on till the general lighting is available at an adequate luminaire level.

#### **9.1.11. Diming centrally**

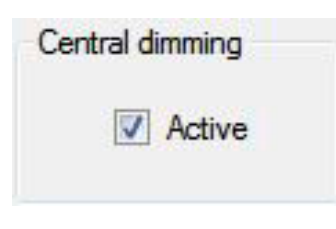

Dimming centrally activates the possibility to dim the luminaires in the final circuit via the CLS dim module. By setting this check box the dim module gets inserted in the switching process.

With this individual or all luminaires of all emergency lighting are dimmed simultaneouly with the ones of the general lighting.

 $\rightarrow$  Detailed information can be found in the mounting and operation instructions of the CLS24.

## **9.2. Current circuit CLS**

After the starting phase, in which the number of circuits (2 or 4) was configurated in the dialogue, the according circuits are available to configurate now.

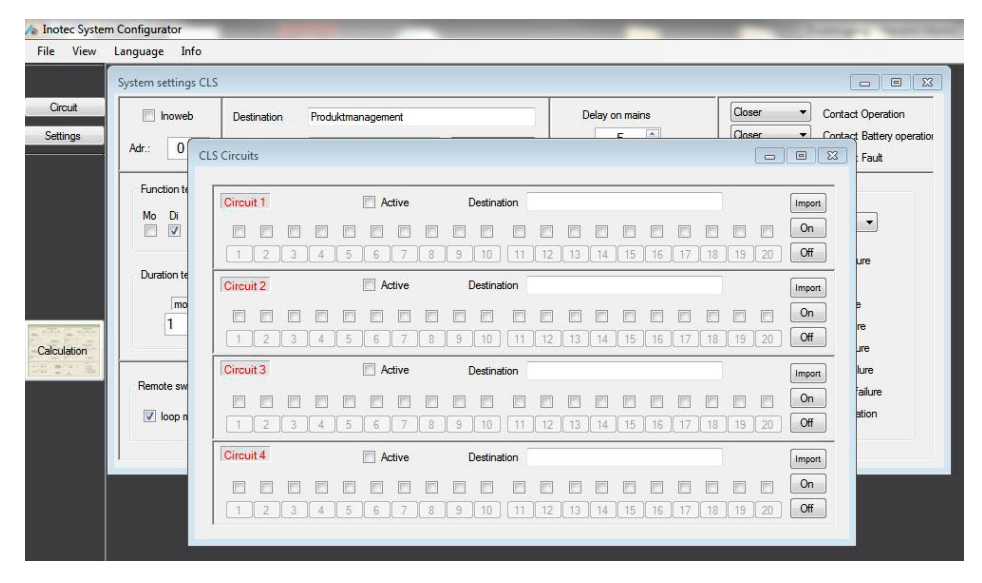

The number of prechosen circuits of the CLS device can be programmed within the following dialogue.

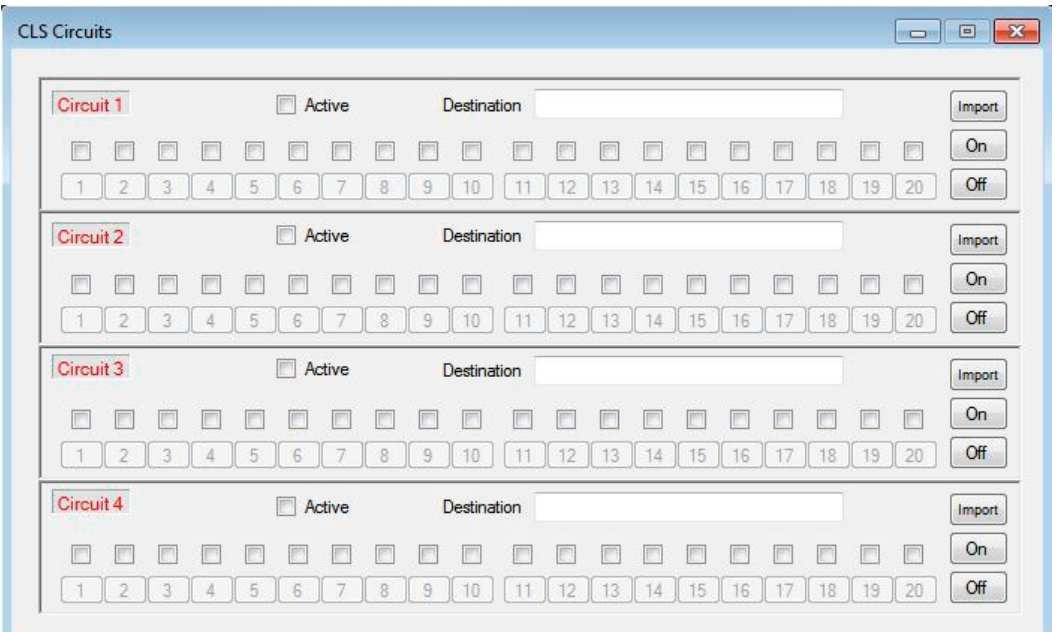

#### **Destination:**

In the according entry field of each circuit the naming of a destination is possible. The destination text is restricted on 20 characters per circuit.

Addressing fields (logical luminaire addresses):

The registration of 20 addresses (luminaires) is possible for each circuit. One check box to activate the luminaire "Setup" is allocated to each address. In case the check box is set, the button of the according luminaire address is darker and the configuration menu can be called up.

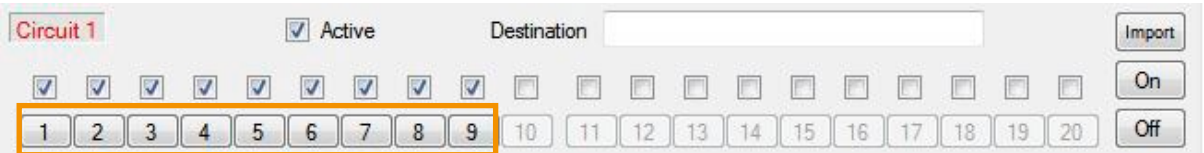

The confirmation of the button with the logical luminaire addresses opens up the dialogue luminaire configuration, in which the settings for the luminaires can be done.

#### **Central buttons:**

Via the buttons "ON" and "OFF" the "ticked" luminaires of the according circuit get activated or deactivated. The button "Import" makes it possible to import a created configuration as a (\*txt) file into the according circuit.

#### **Check box** "Aktiv":

By setting the check box all previously configurated luminaire addresses are getting integrated into the system (circuit) actively.

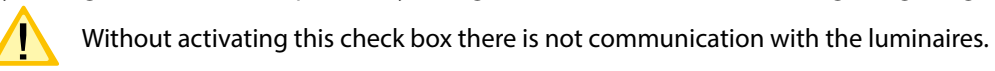

#### **9.2.1. Dialogue luminaire configuration**

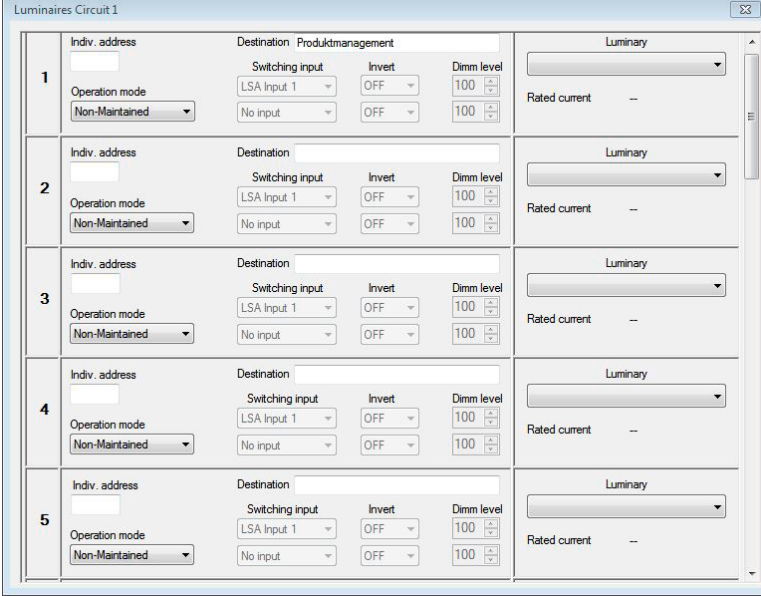

In the window caption the selected circuit gets displayed. At the left window border the logical luminaire addresses (1-20) are displayed. Each luminaire has an individual address, which needs to be assigned to a logical luminaire address. This is printed on a sticker, which is inside the according luminaire and registered in the field "Ind. address".

A destination description can be deposited for the luminaire with up to 20 characteristics in the field "Destination". The switching mode defines the status of the luminaire. It can be divided between four switching modes.

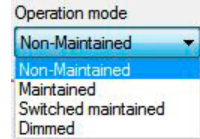

#### **9.2.1.1. Non-maintained lighting (BL)**

Normally the luminaire is switched off. In case of a network failure UV or network failure HV the luminaire gets switched on. In case of a network failure UV the luminaire is in network mode, in case of a network failure HV in battery mode.

#### **9.2.1.2. Maintained lighting(DL)**

In the switching mode the luminaire is also switched on in the normal mode. Via the free selectable value the luminaire can be dimmed. In the emergency mode the luminaire switched on 100% automatically. The aim value is adjustable in 10% steps.

#### **9.2.1.3. Switched maintained lighting (gesch. DL)**

In case the switching mode switching maintained lighting is selected in the combo box, the switch entries are active. There is the possibiliy to switch the luminaire via the switch entries of the system internal light switch query. Two allocations can be done per luminaires.

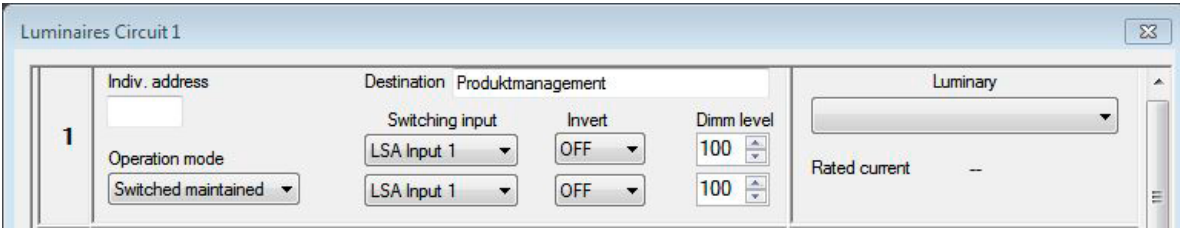

For each allocation a dim value can be defined, which is the value, in which the luminaire is operated in an active channel. Via the option <sub>"</sub>inv" the entry gets inverted, the allocation gets activated for switched-off channels of the entry channel.

#### **9.2.1.3.1. Dimming operation**

Luminaires, which are programmed in this switching mode can be dimmed in the network operation via the optional CLS dimming module.

#### **9.2.1.3.2. Luminaire (Luminaire selection)**

In the right field of the menu the according luminaire type needs to be chosen. The detailed information of the luminaire type can be taken from the according type plate.

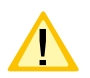

The selection of luminaires has no impact on the configuration of the CLS system, but only helps calculating the final circuits.

In case the selection of the luminaires attached to the configuration of the CLS system, but only helps calculating the final circuits.

## **9.3. Calculation line dimensioning**

By confirming the button in the area "Quick selection" the dialogue to calculate the required line dimensioning and system load opens up.

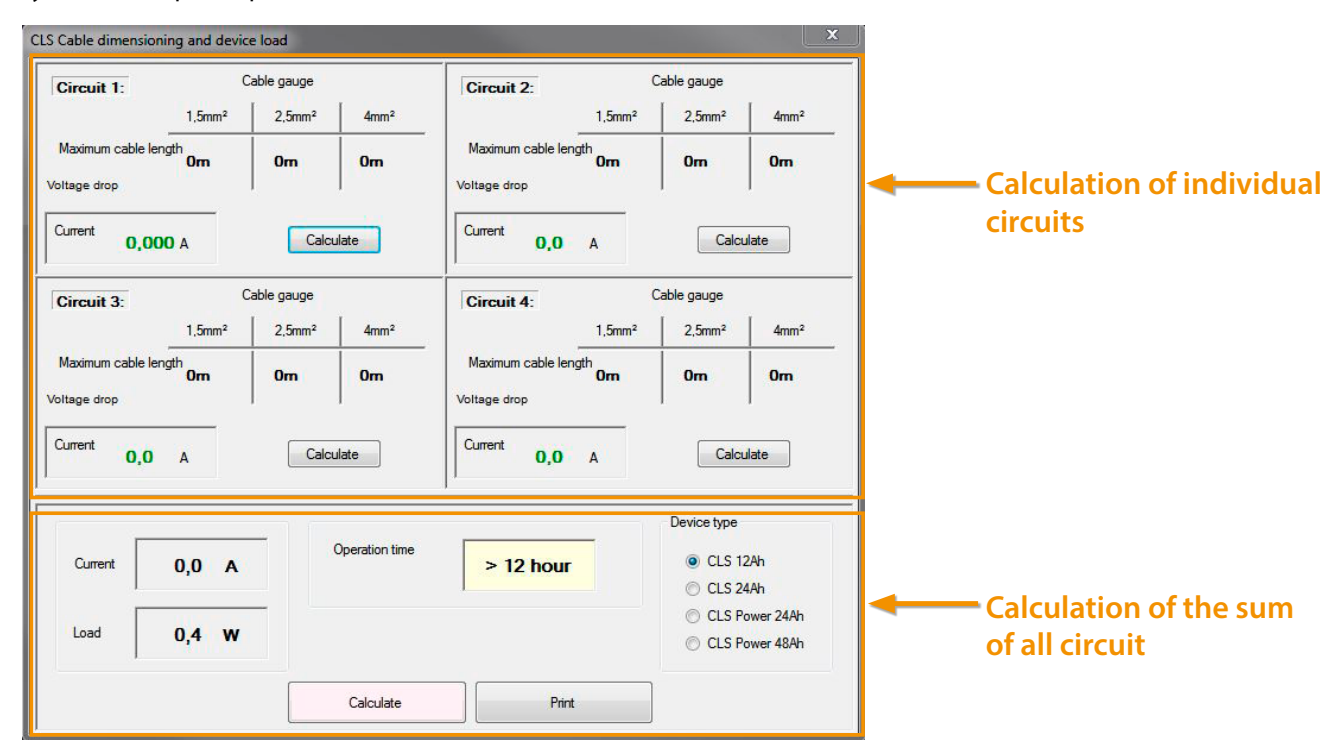

#### **9.3.1. Calculation of individual circuit**

By confirming the button **Calculate** the line length for different wire cross-sections of the according circuits are calculated in this dialogue. The max. load of 3,0A per final circuit cannot be exceeded.

#### **9.3.2. Calculation dialogue of all circuits**

In this part of the calculation dialogue you first define the present device. The calculation is made depending on the manually chosen device type. By confirming the button  $\Box$  Calculate  $\Box$  of the dialogue the consumption data and the approximate operating time of the selected configuration gets calculated and displayed. The approximate operating time can be seen as a guideline. In the calculation dialogue you get pointed on if the current consumption exceeds 12A.

After changing the configuration data the automatic calculation does not work automatically, therefore the button Calculate for the calculation needs to be activated again.

#### **9.3.3. Calculation dialogue Printing**

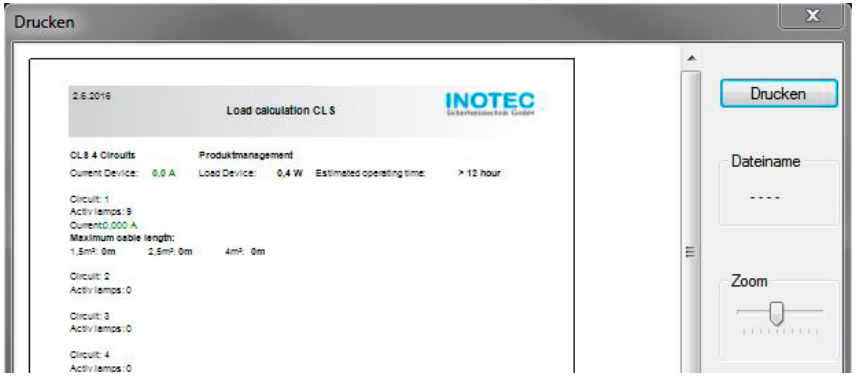

Via the button  $\begin{bmatrix}$  Drucken  $\end{bmatrix}$  the list of results can be seen in the preview menu and printed within it.

## **10. BNS-MTB**

After you have selected the radio button of the MTB during the initial phase, you are now in the main menu of the BNS-MTB.

#### **10.1. Parameter**

The BNS-MTB monitors and controls the self-contained luminaires. The settings for the BNS-MTB are done in this dialogue. It can be called up via the button "Parameter"..

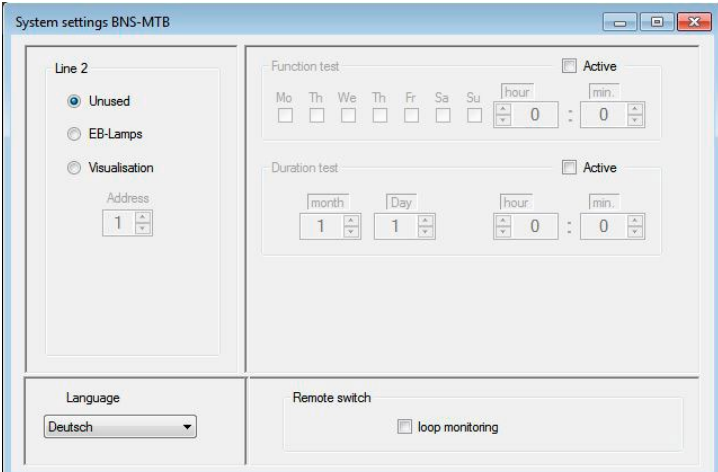

### **10.1.1. String 2**

Within the BNS-MTB there is the possibility to connect an expansion card (string 2)

#### **10.1.1.1. Idle**

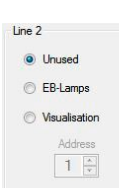

"Idle" needs to be chose, in case no expansion card is attached and the string is deactivated. In the selection only "String 1" is active.

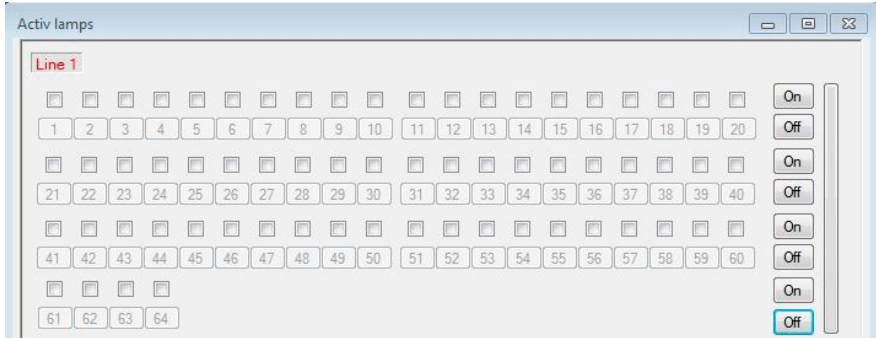

#### **10.1.1.2. EB-luminaires**

 $line<sub>2</sub>$ **Colleged** C FR-Lamps **Nisualisation**  $\boxed{1}$  To activate the second string the radio button  $n$ EB-luminaire" needs to be set.:

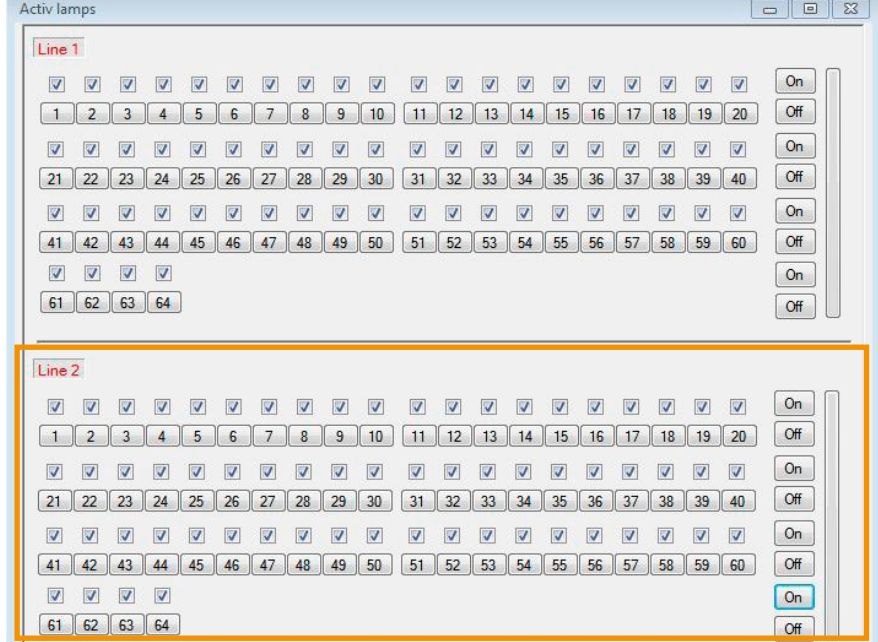

#### **10.1.1.3 Visualisation**

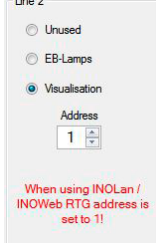

To use the superordinate monitoring "INOView" ir "SVPC" the according radio button needs to be activated. In this application you need to consider that only 64 luminaires can be attached at a BNS-MTB via a RTG visualisation card. For this the according device address needs to be defined (1-31).

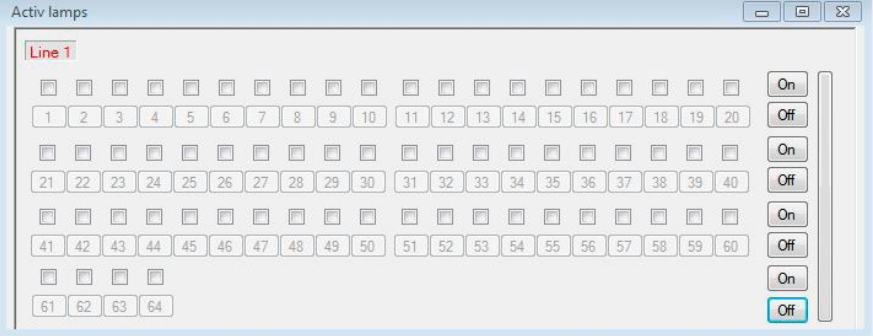

#### **10.1.2. Language**

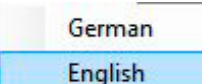

Via the selection "Language setting" the language (German-English) of the BNS-MTB can be defined.

### **10.1.3. Function test**

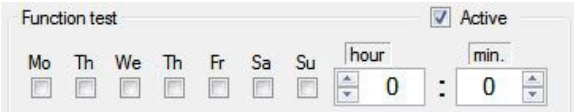

The programming of an automatic function test works in the area with the same name. The function test can be run at certain week days at a defined time. Via the check box "Active" it can be activated and deactivated.

#### **10.1.4. Duration test**

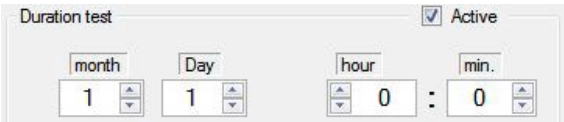

The programming of an automatic function test works in the area with the same name. The function test can be run at certain week days at a defined time. Via the check box, Active" it can be activated and deactivated.

#### **10.1.5. Remote switch**

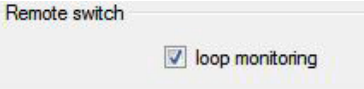

Via the remote switch (FS+/FS-) you have the possibility to block the maintained and emergency mode or the emergency lighting via an external switch depending on the version of the attached EB-luminaire.

By setting the check box, Loop monitoring" the connection line can be monitored to switch on the circuit and interruption.

 $\Rightarrow$  Detailed information can be taken from the operating instructions of the BNS-MTB, article number 708 129

#### **10.1.6. Activation of luminaire addresses**

Individual luminaires can be activated in this dialogue by setting the according check box on activated. Max. up to 64 luminaires per string can be registered. Via the buttons "On" and "Off" the complete luminaire rows (1-20,21-40,41-60,61-64) can be switched active and not active. Via the right buton it is possible to turn on all 64 luminaire addresses in one string

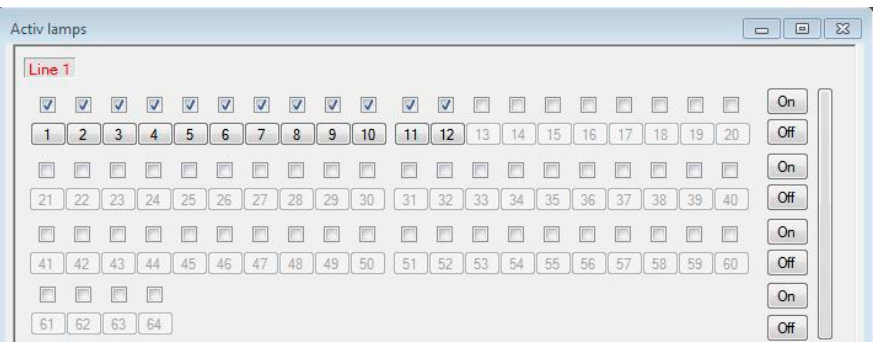

#### **10.1.6.1. Luminaire destination**

By confirming the button of a registered luminaire the following dialogue opens up.

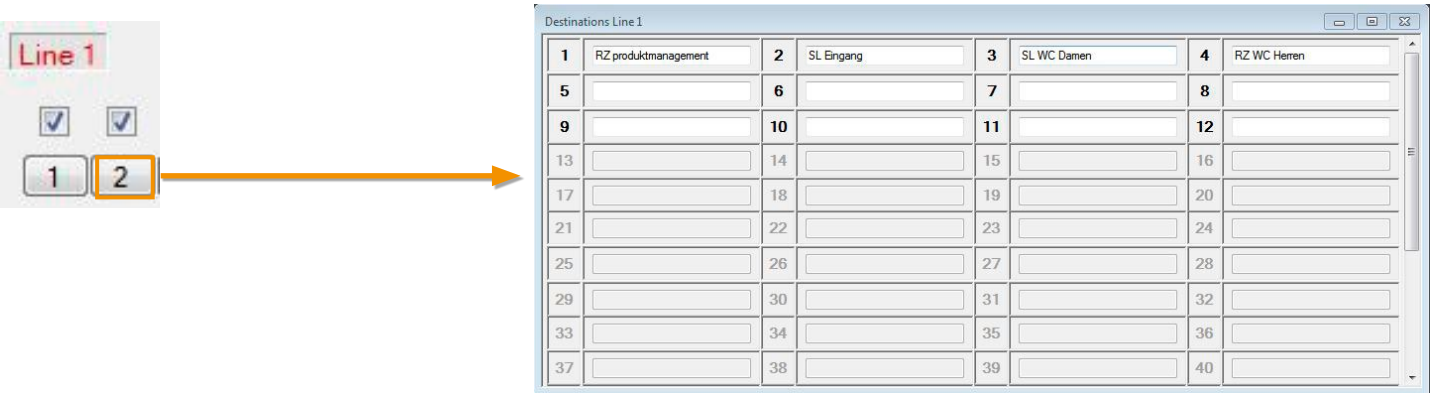

It is possible to assign a destination to the required luminaires here. This can consist up to 20 characteristics maximum.

CLS devices/systems with 2 circuits need to be programmed identically. For these devices only 2 circuits are available.

## **11. NEA–ICU**

When the radio button "NEA ICU" has been selected according to the chapter 4.1 and confirmed with Ok, the program surface opens. You have the possibility to call up the menu of "Device setting", "Configuration" or "Assignment" in the quick selection..

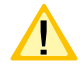

A transfer via "USB" or "FTP" is possible.

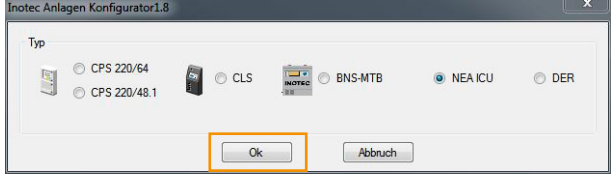

### **11.1. Device settings**

The location of a device is deposited in the description line "Destination". In the title block of the "System number" the according series number of the device gets updated. Via the pre-arranged combo box it can be chosen between the existing languages of the NEA-ICU.

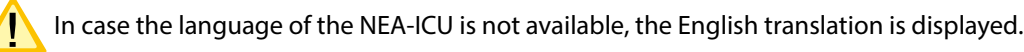

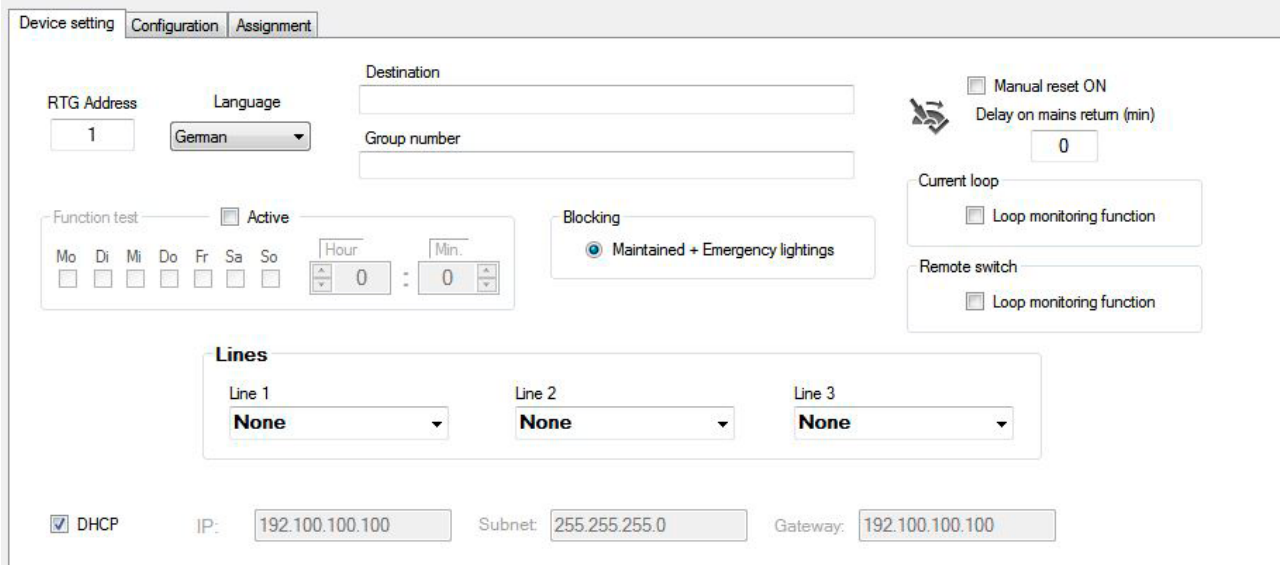

#### **11.1.1. Function test**

By activating the check box "Active" the temporal configuration of the automatic function test is possible. In the sections hour/minute the start time needs to be set. Additionally single and several days can be chosen simultaneously with the check boxes.

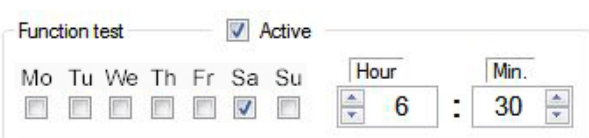

#### **11.1.2. Blocking**

In the following picture a information display visualises that both operation modes get blocked.

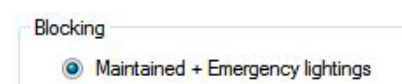

#### Please see Chapter 6.1.8. Blocking - Page 21

When activating the option "Maintained lighting and emergency lighting" the emergency light stayes turned off during the device status in case of a network failure!

#### **11.1.3. Manual resetting**

When the manual resetting is active the resetting of the safety lighting after the power returns just works when manually confirming/releasing at the device or via remote monitoring. This ensures that the emergency lighting stays switched on till the general lighting is available with sufficient illuminance.

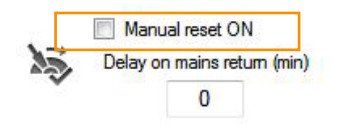

#### **11.1.4. Follow-up time**

When the network supply returns, the luminaires connected to the NEA ICU stay turned on for the time programmed in the check box "Emergency lighting follow-up time". The setting "0" minutes deactivates the follow-up time.

#### Manual reset ON 72 Delay on mains return (min)  $\bf{0}$

#### **11.1.5. Lines**

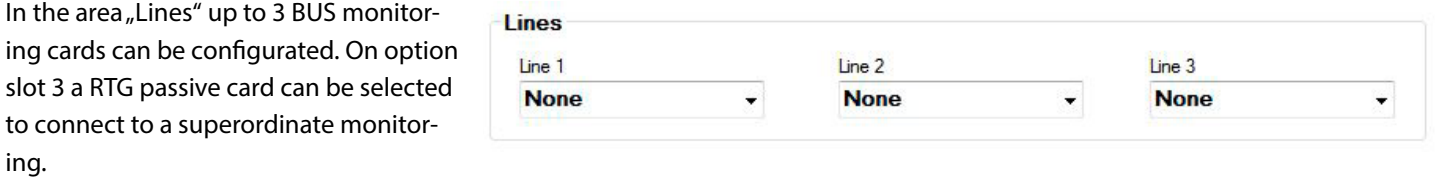

Without registered cards an assignment of the luminaires does not take place.

#### **11.1.6. DHCP**

When putting the check "DHCP" a dynamic assignment of the IP address is allowed. When the check is removed fixed values such as "IP", "Subnet mask" and "Gateway" can be entered.

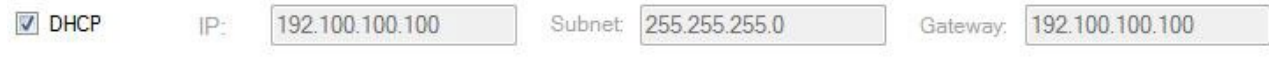

#### **11.1.7. Current loop/Remote switch**

With the help of "Loop monitoring" the "Current loop" as well as the "Remote switch" can be monitored on short circuit and interruption. By setting the check boxes the according "Loop monitoring" gets activated.

#### **11.1.8. Language**

When opening the combo box "Language" the language of the controller can be defined.

In case the chosen language is not available in the memory of the device, an English directi provided.

#### **11.1.9. RTG Address**

When a RTG visualisation card is attached, the according device addresses (1-31) can be set.

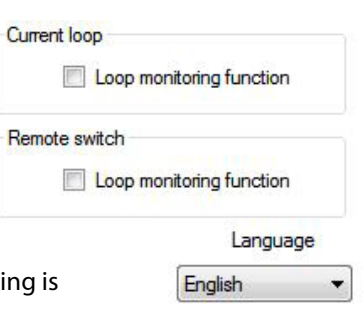

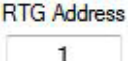

### **11.2. Configuration**

In the menu "Configuration" the external components can be managed..

3 pieces of LSA8.1, 8 pieces of LSA3.1 or 8 pieces of DPÜ/B.2 maximum can be configurated. A mix of  $\blacktriangle$  the modes at the controller is not possible.

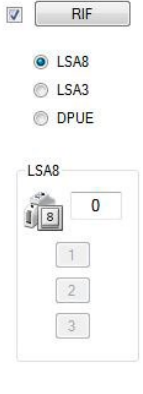

#### **11.2.1. RIF**

By setting the check box "RIF" the button with the same name gets activated and the dialogue opens up. In the first line the assignment of a destination is possible. The modules provide potentialfree signalling contacts. Via the free signalling contacts of the RIF5 the system status can be transmitted to an external signalling indicator. Two of these contacts can be optionally assigned in the programming.

Example: If the check boxes "Network failure UV" and "Blocking" are set in a dialogue, both notifications transfer via the signalling contact. When the system got blocked and a network failure of a sub-distribution occur at the same time, it cannot be identified if it is a blocking or/and a NA UV. A simple notification about all events come up via a signalling contact.

Detailled information for the component "RIF" can be taken from the installation and operating instructions of the device.

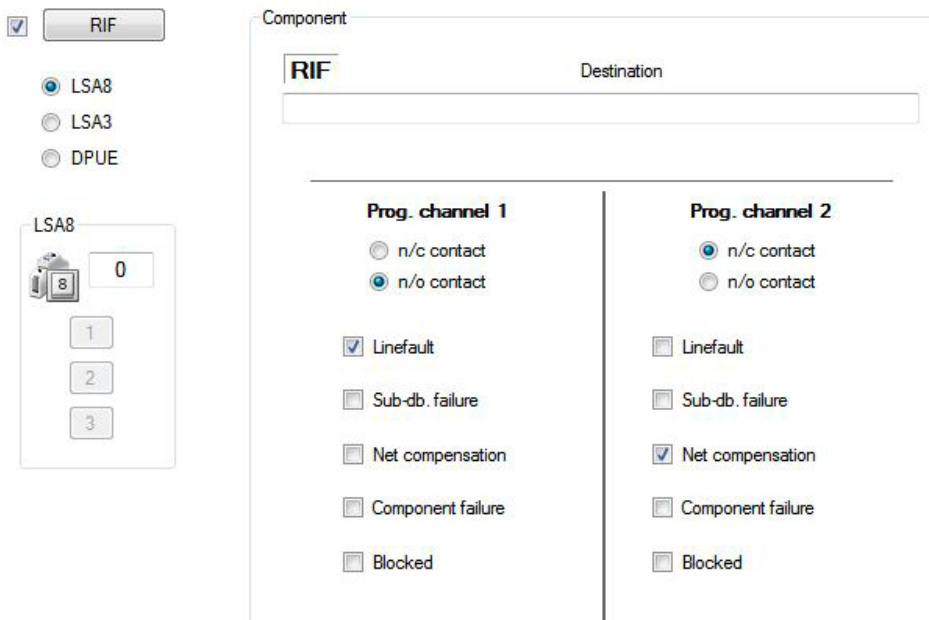

#### **11.2.2. LSA8/LSA3/DPUE**

After the selection and number of the attached LSA8, LSA3 or DPUE has been entered in the according input boxes of the configuration menu, active buttons according to this selection are available. In the dialogue the destination description can be defined in the input box "Destination".

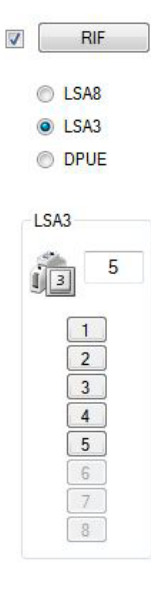

Component  $\overline{1}$ Destination  $10G$  $\overline{2}$ Destination  $20G$  $\overline{\mathbf{3}}$ Destination  $30G$  $\overline{4}$ Destination  $40G$  $\overline{5}$ Destination  $50G$  $6\phantom{a}$ Destination  $\overline{7}$ Destination 8 Destination

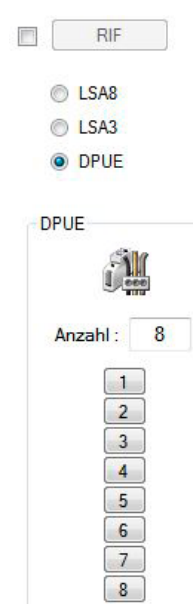

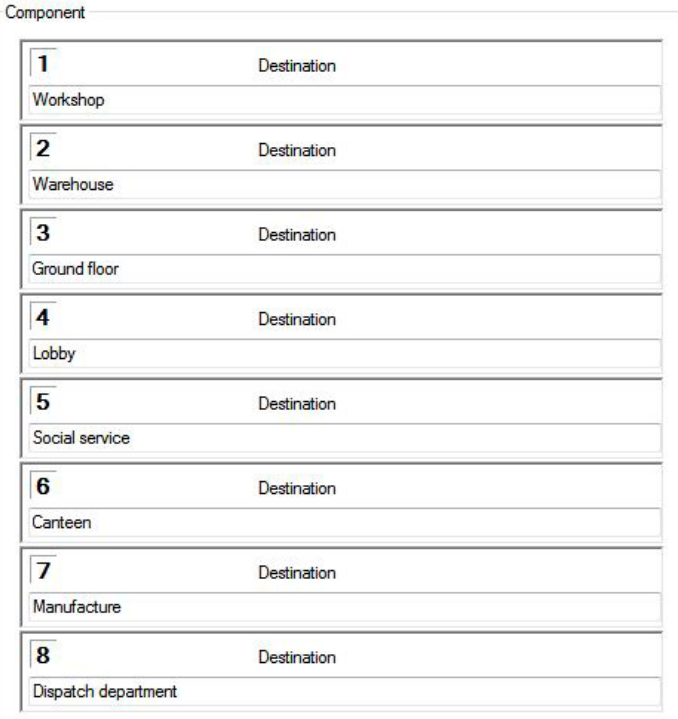

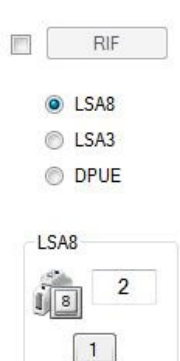

 $\boxed{2}$  $3$ 

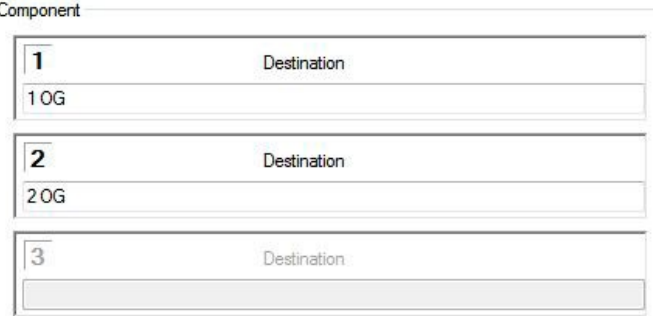

## **11.3. Occupation**

At each "line" the registration of up to 99 addresses (luminaire/user) is possible. A check box is assigned to each address to activate the luminaire "Set up". If the check box was set, the button of the according luminaire address is marked and the configuration menu can be called up.

When registring a NEA-SKÜ module it should be considered, that it occupies 4 following addresses. Without activating this check box no communication to the luminaires is possible.

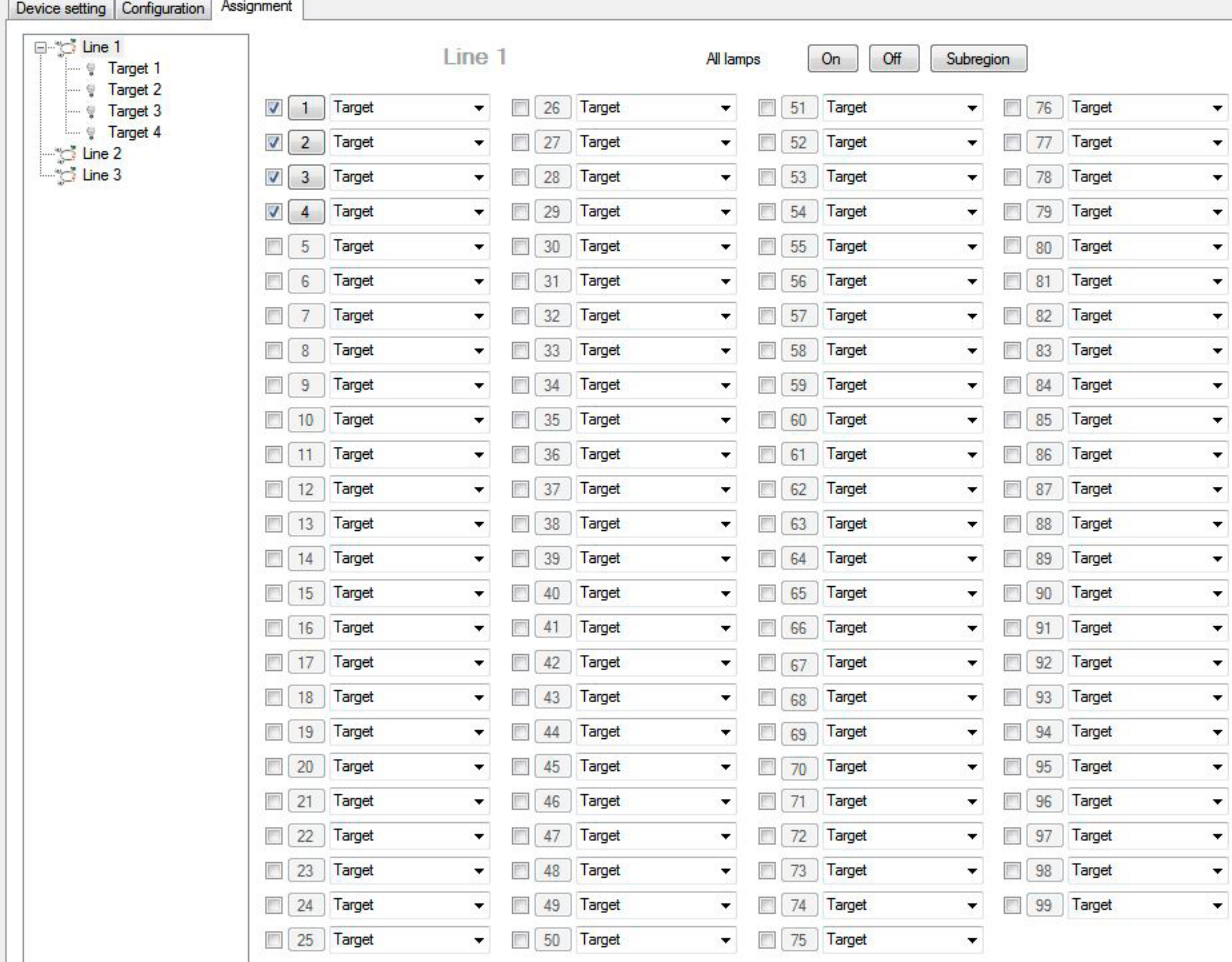

#### **11.3.1. Central buttons**

Via the buttons "ON" and "OFF" all luminaire addresses of the according circuit are activated or deactivated. With the button "Section" it is possible to activate a defined address area.

All lamps

On

Off

Subregion

#### **11.3.2. Luminaire configuration**

Every luminaire/user has an address, this address must be set at the module. A destination description for the luminaire with up to 20 charactercs can be deposited in the section "Destination". The switching mode defines the condition of the luminaire. It can be divided between 3 switching modes. For one luminaire you occupy one and for a NE 4 SKÜ module 4 four user addresses. Without activating this check box there is no communication to the luminaires.

#### **11.3.3. Non-maintained lighting (BL)**

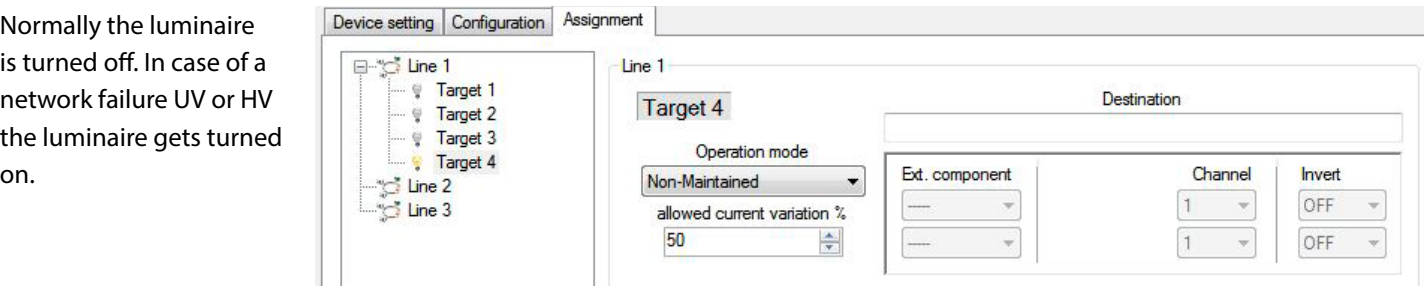

### **11.3.4. Maintained lighting (DL)**

In the switching mode maintained lighting, the luminaire is switched on also in the normal operation.

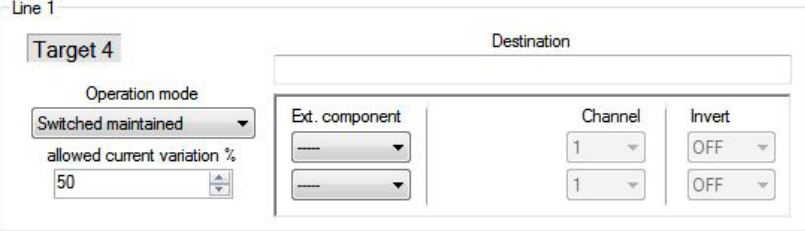

#### **11.3.5. Switched maintained lighting**

If the switched maintained lighting is chosen in the combo box, entries can be assigned to the according luminaire via the selection of the external components for which the luminaires turn on. 2 switch entries can be assigned to each luminaire. The input signal can be analysed inverted via the combo box, which means that the luminaire turns on when the input signal is not up.

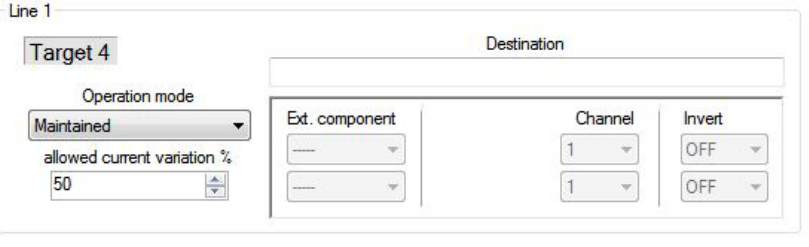

## **12. Managing the configuration**

Created device configurations can be stored locally on the computer, on the INOStick or a common memory. It is recommended to save created files on the computer to avoid data loss.

Configurations can be created with INOTEC systems or with the configuration software. It is also possible to import already created data in the controller of the system or the configuration software and edit it accordingly.

To secure a faultless data transfer of information between the INOTEC components a directory structure of INOTEC was defined.

 $\rightarrow$  See therefore Chapter 11.3. Directory structure - Page 49

## **12.1. Load configuration**

After you have chosen the radio button of the configuration in the initial phase and confirmed with "OK", the tree view of the operating system is displayeed. By selecting the according configurtion file this can be integrated to display or edit in the configuration software.

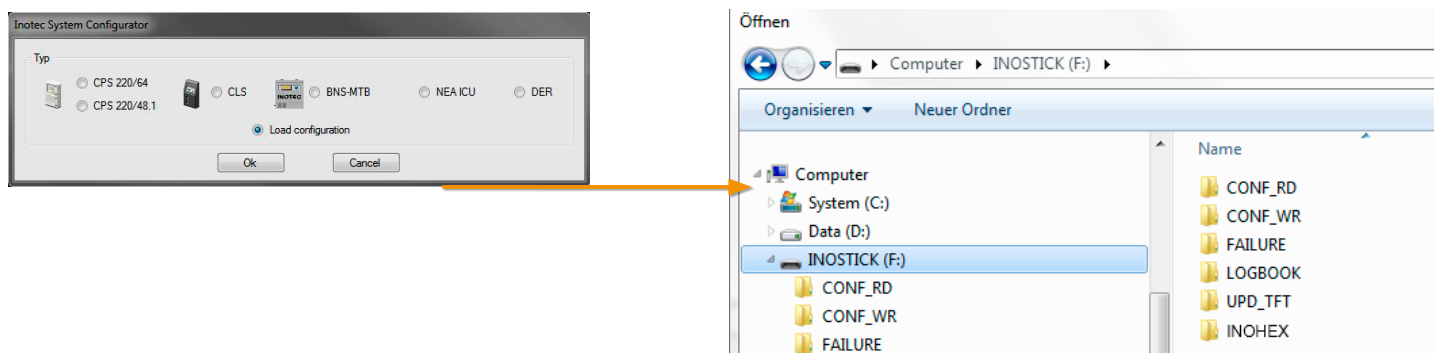

Additionally the device configurator offers the possibility to open an existing configuration during the active editing. Via the context menu "File" the tree structure of the operating structure can be called up with the command "Open". Here the according path of the file, which needs to be loaded can be opened.

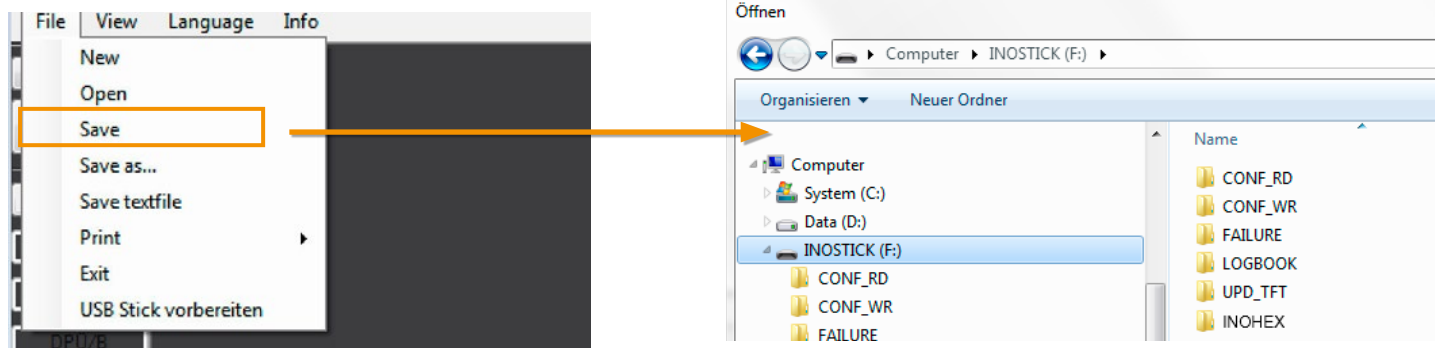

## **12.2. Save configuration**

Configurations can be saved locally via the INOTEC device configurator on the computer, INOStick or USB memory stick. Therefore the INOTEC structure needs to be considered.

#### $\rightarrow$  See therefore Chapter 11.3. Directory structure - Page 49

Open the context menu "File". You have the possibility to store configurations specifically with the selection of the menu "Save" or "Save under". After you have chosen the saving commands, the tree structure of the operation systems opens. The INOTEC device configuration first opens a path created during the installation (D:\INOTEC\CONF\_RD) to save the configuration as a \*.CFG File. In case a different storage location is preferred, this can be called up manually.

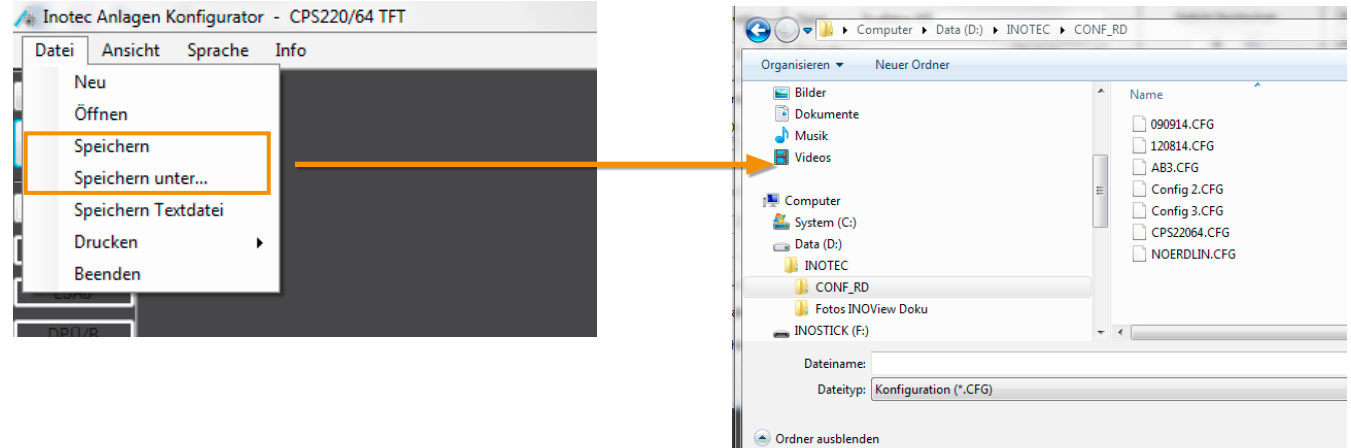

Created configurations must be saved on the memory stick in the register CONF\_RD. Controller refer at the reading out of configurations only on this register. In case a different register (for example CONF\_WR) is chosen, the reading in is not possible.

## **12.3. Directory structure computer PC / INOStick / USB Stick**

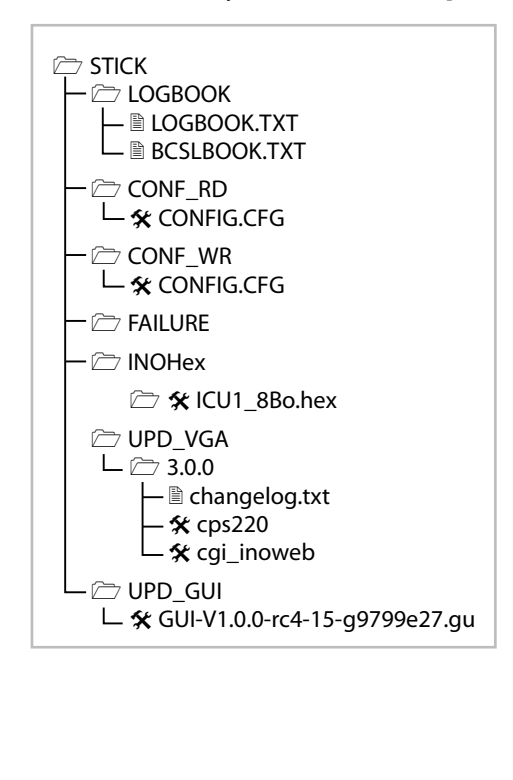

To display different file formats of the applications clearly and uniform, the directory structure got determined for the INO/USB-stick of INOTEC. To ensure a secured data transfer between the according controller and INOTEC configuration software, the following orders must be complied.

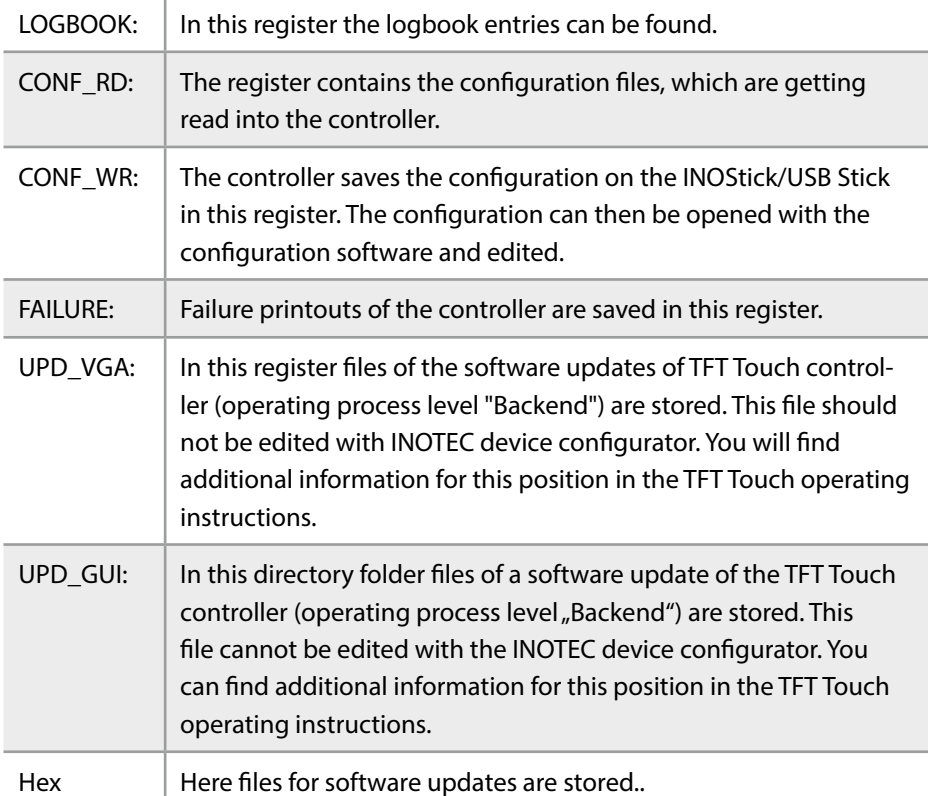

## **13. Software status**

This instruction was created on the following software conditions:

INOTEC Device configurator: Version 1.8.8

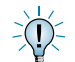

Updates of INOTEC device configurator are available on request with us or on the internet.

# **14. Glossary**

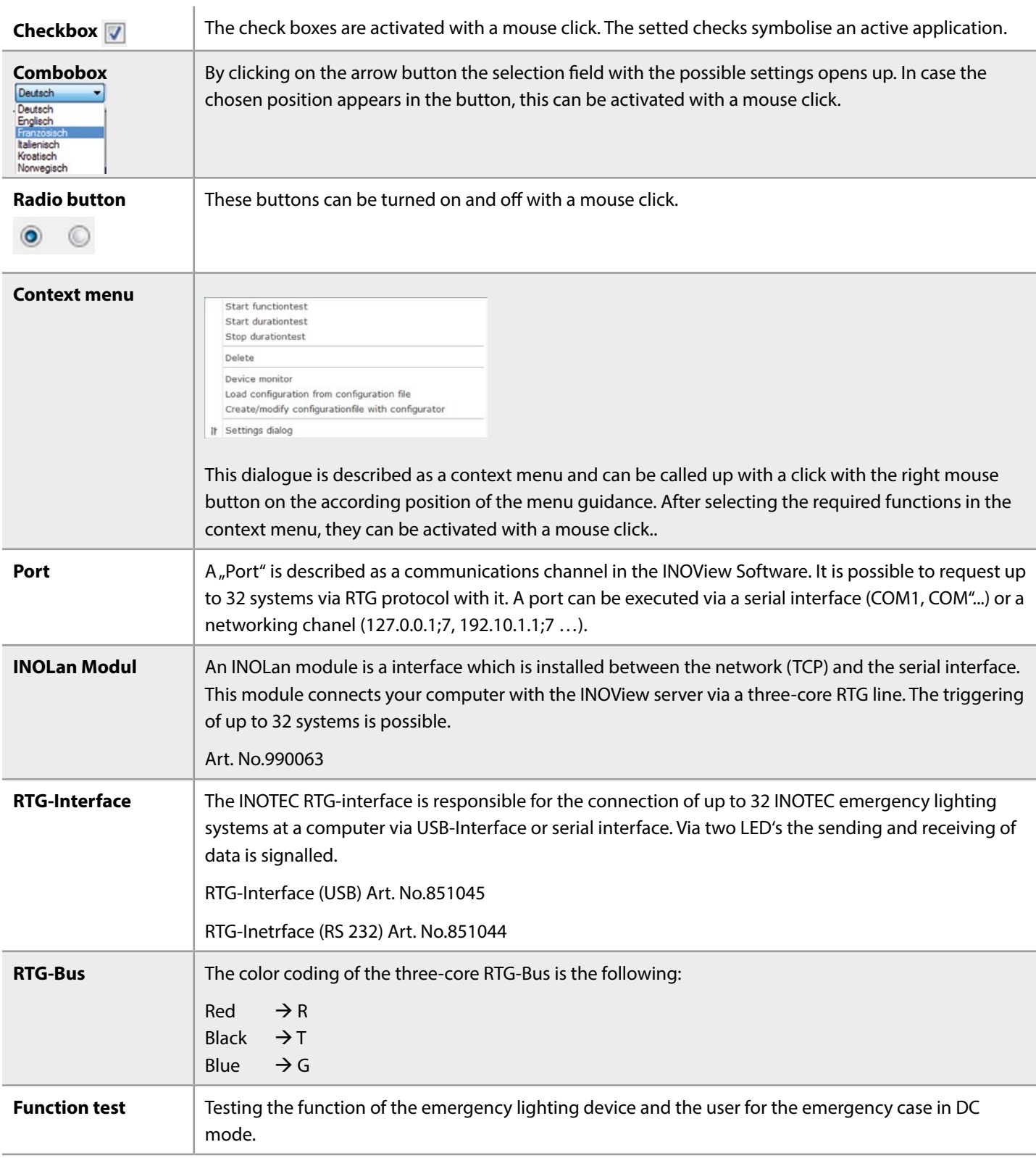

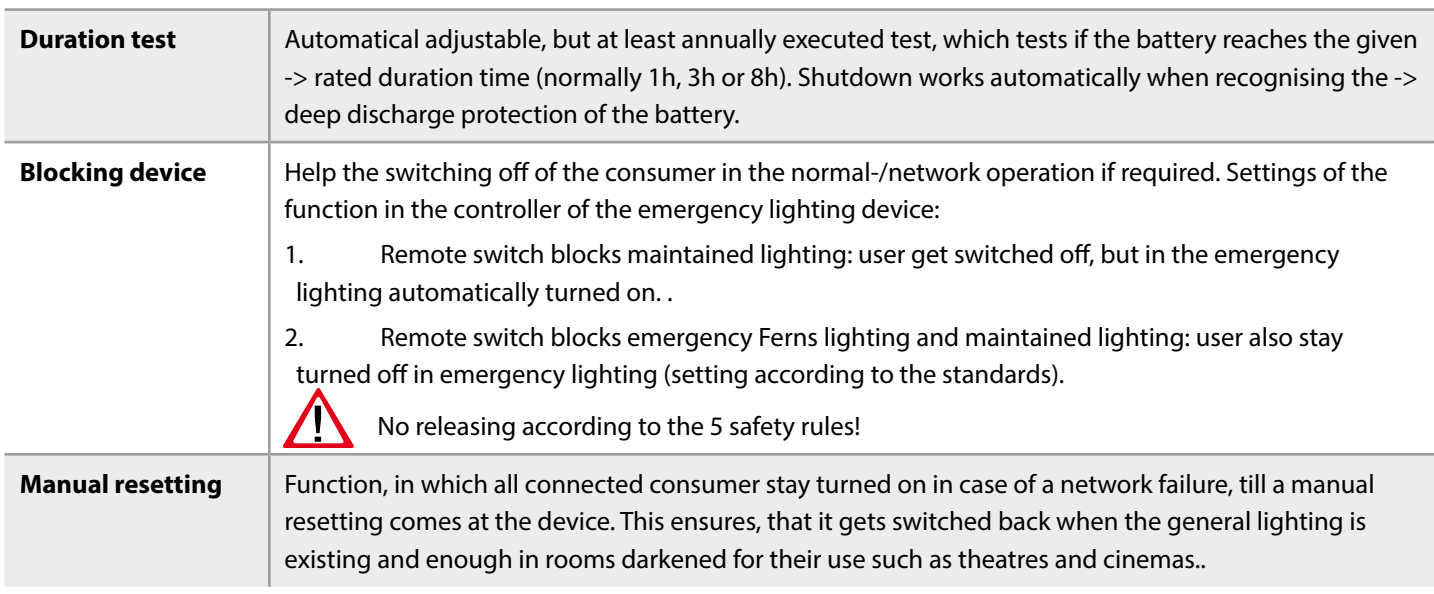

# **15. Index**

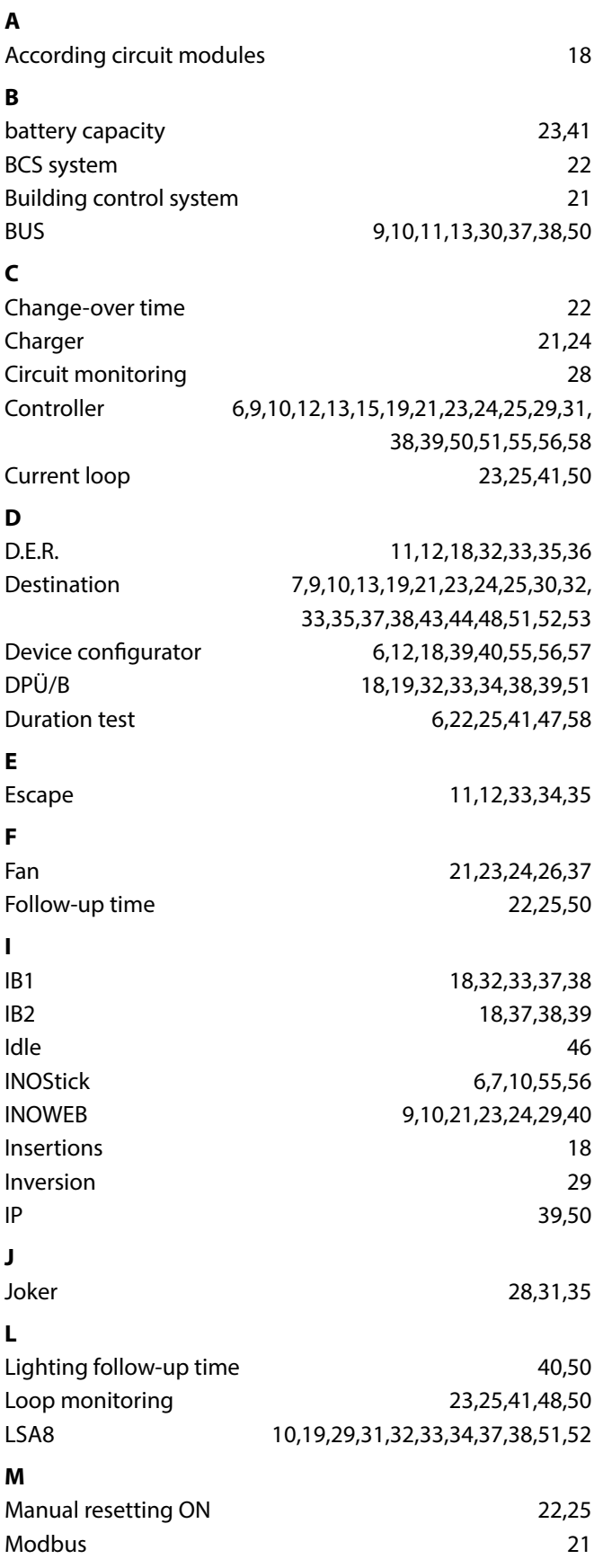

## **N**

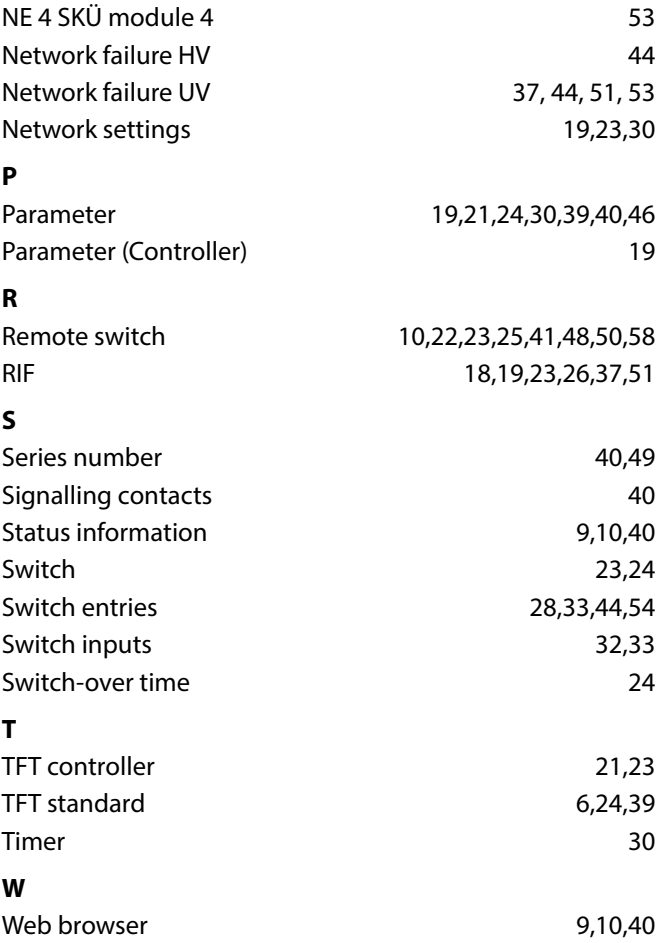

INOTEC Sicherheitstechnik GmbH Am Buschgarten 17 59469 Ense Germany

> Tel +49 29 38/97 30-0 Fax +49 29 38/97 30-29

> > info@inotec-licht.de www.inotec-licht.de

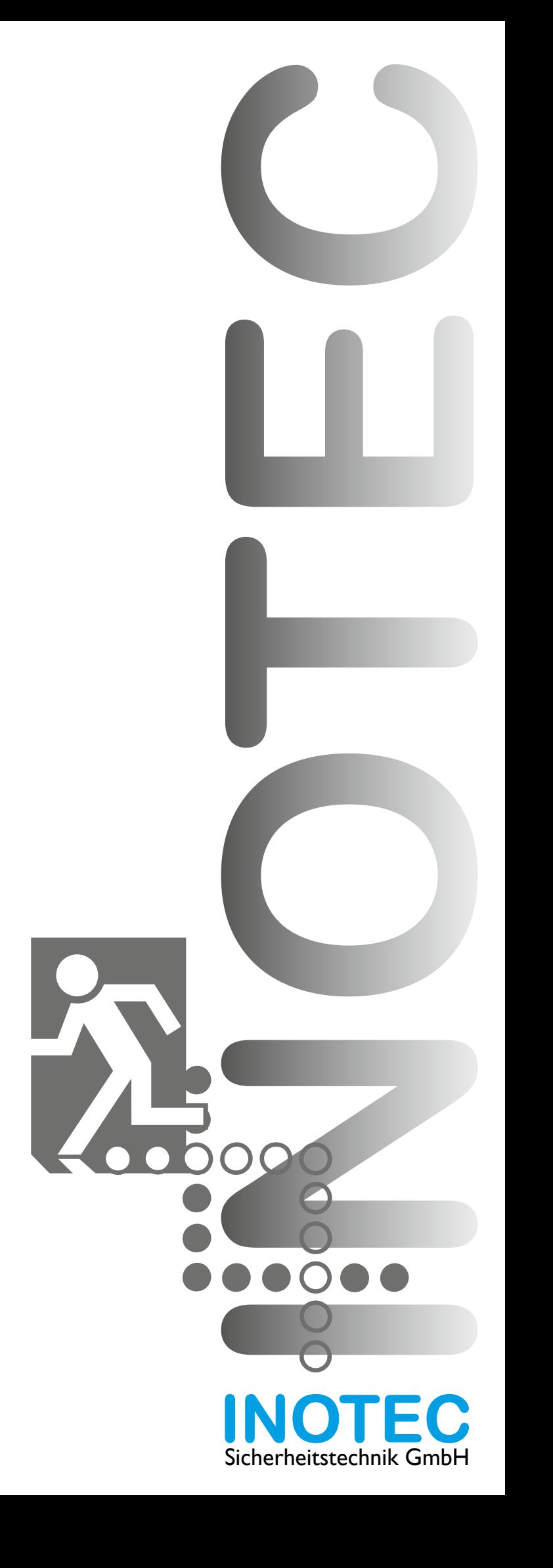